## **MITSUBISHI** 三菱電機 ビル 空調管理システム

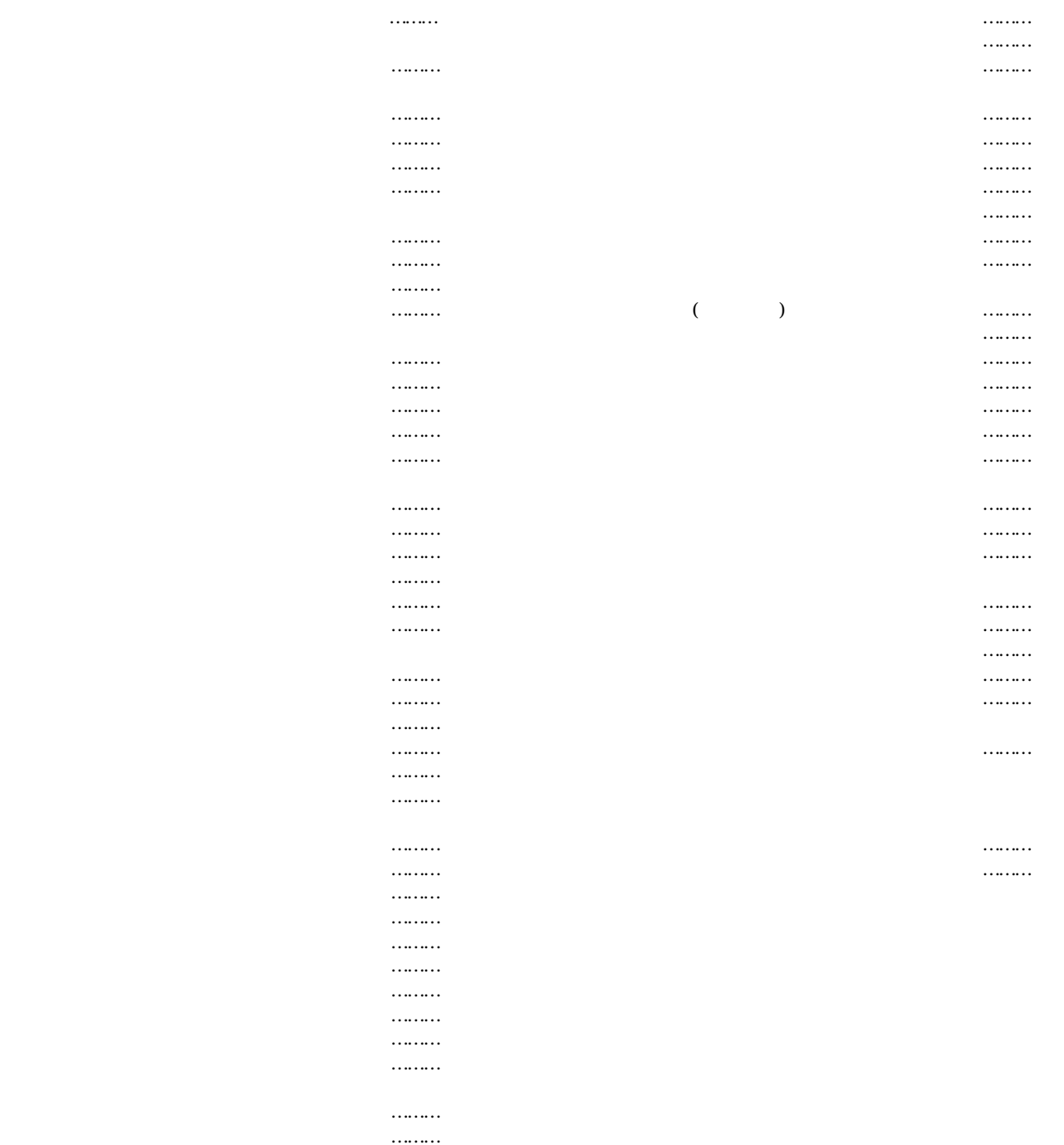

 $2003 \t\t 8 \t\t \text{Ver4 } 20$ 

 $N$ icrosoft  $^{\circledR}$  Windows  $^{\circledR}$  2000 Professional  $N$ indows 2000 Windows  $^{\circledR}$ XP Home/Professional Windows XP  $\text{Microsoft}^{(\ell)}\text{ Excel } 2000/\text{NP}$  EXCEL $2000/\text{NP}$ 

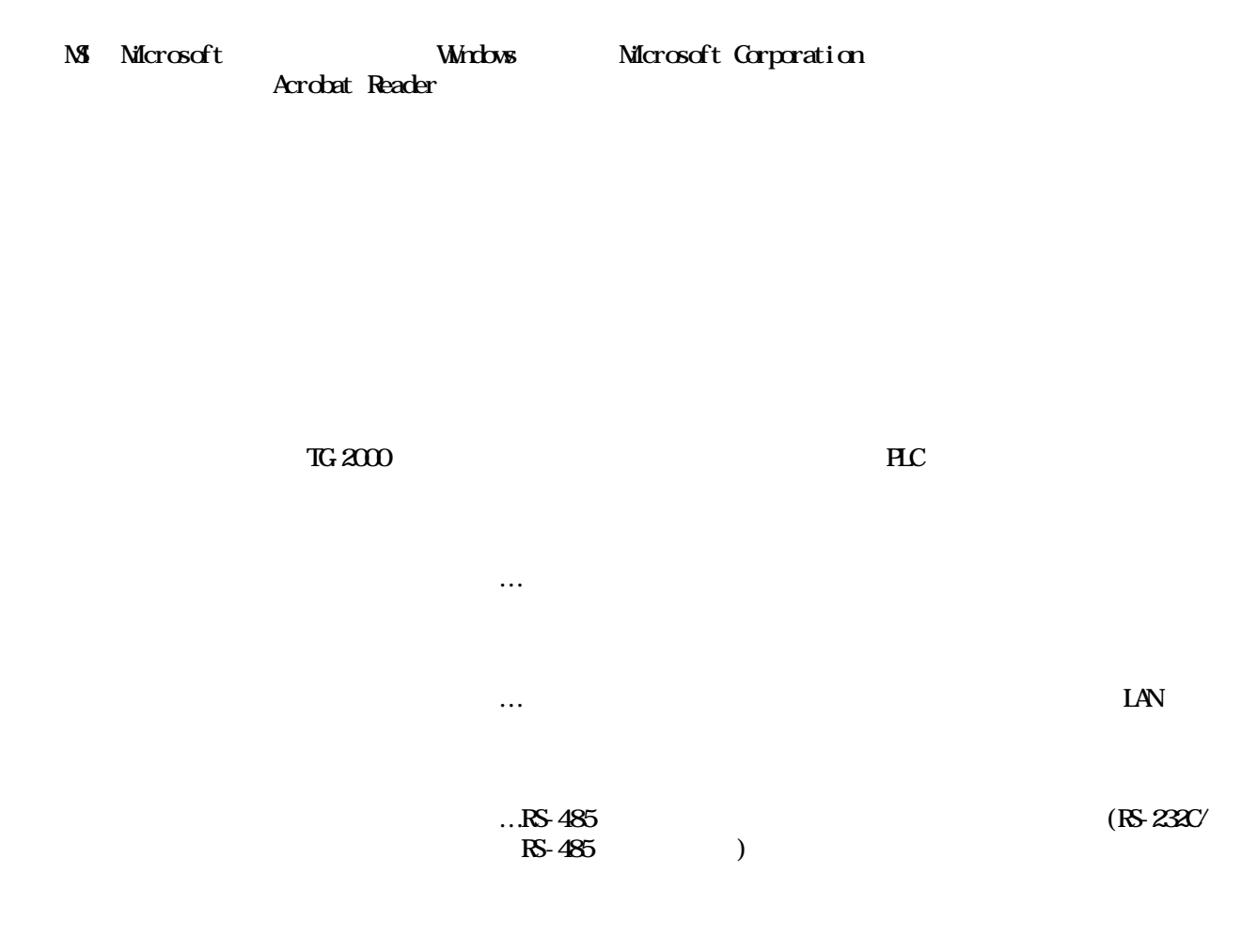

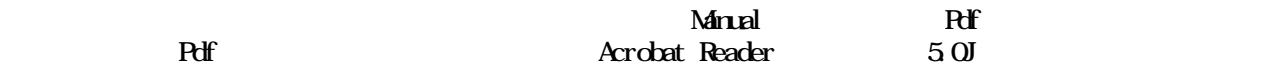

警告 誤った取扱をしたときに、死亡や重傷等の重大な結果に結びつくもの。 注意 誤った取扱をしたときに、傷害または家屋・家財などの損害に結びつくもの。

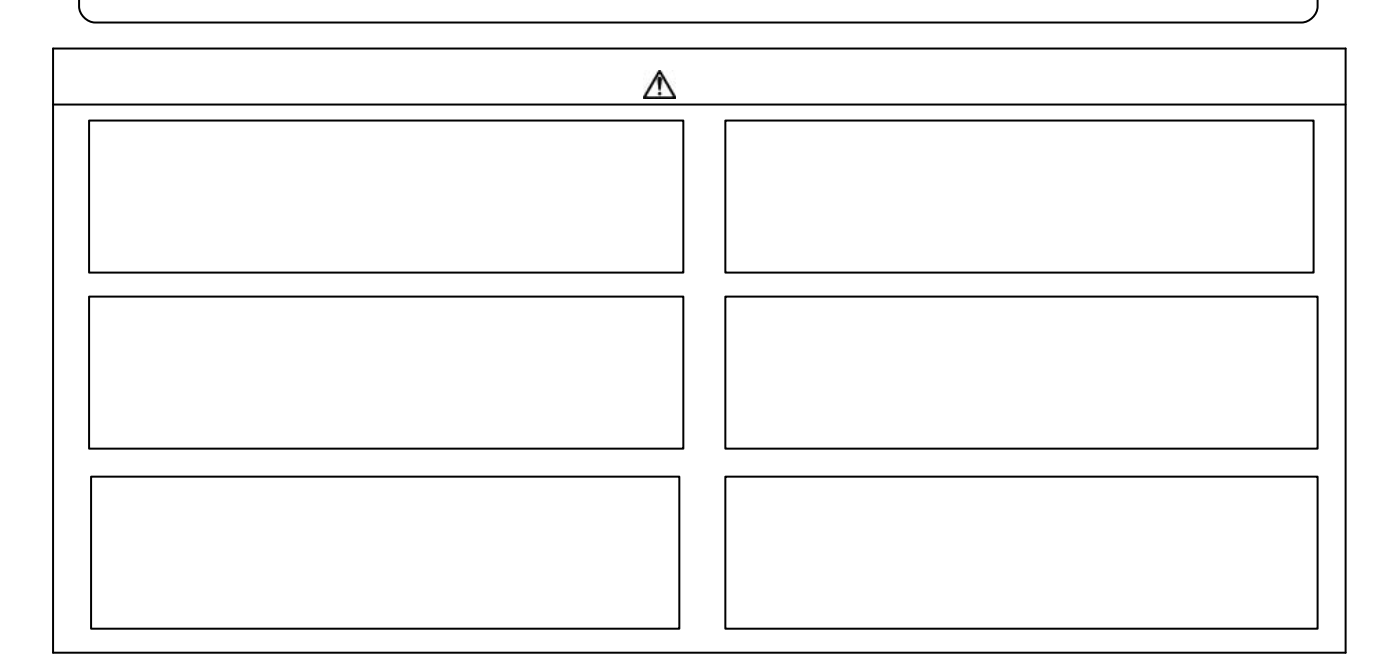

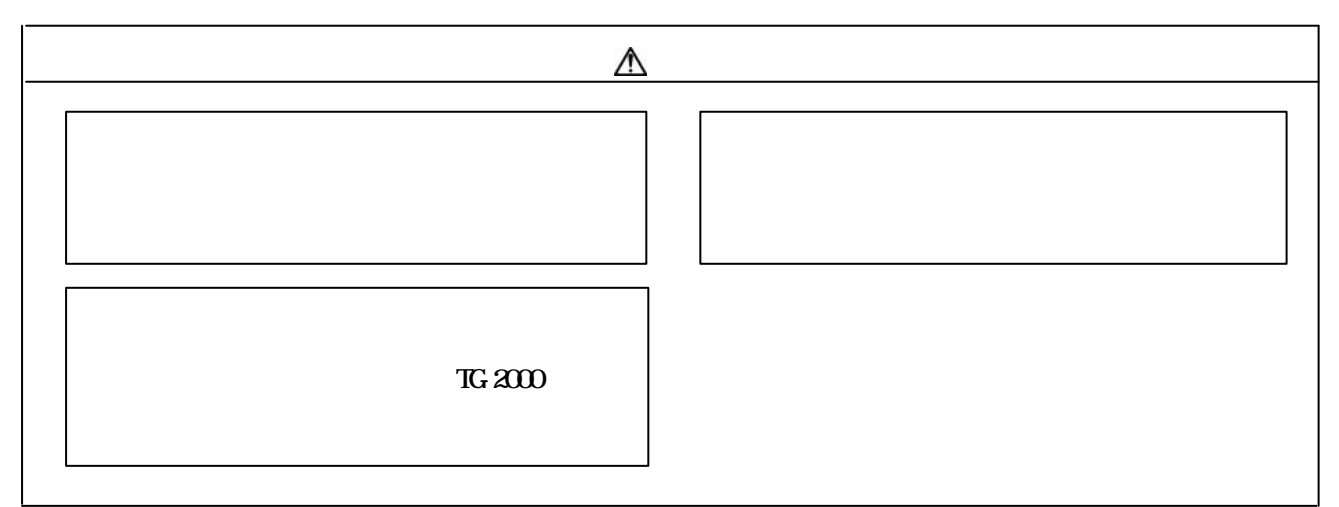

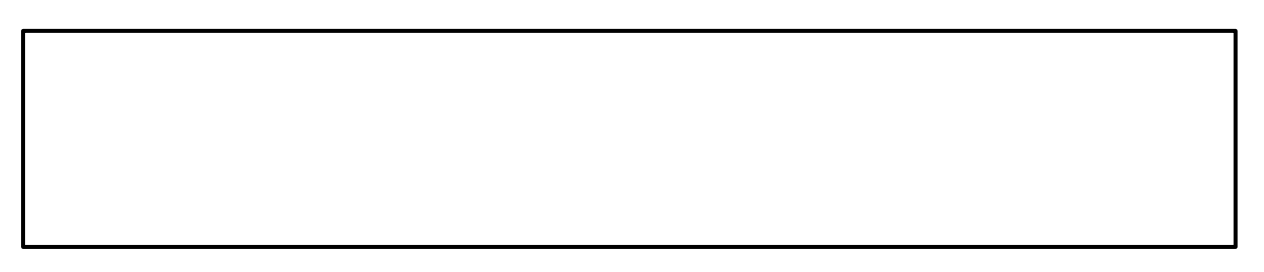

 $G=50$ 

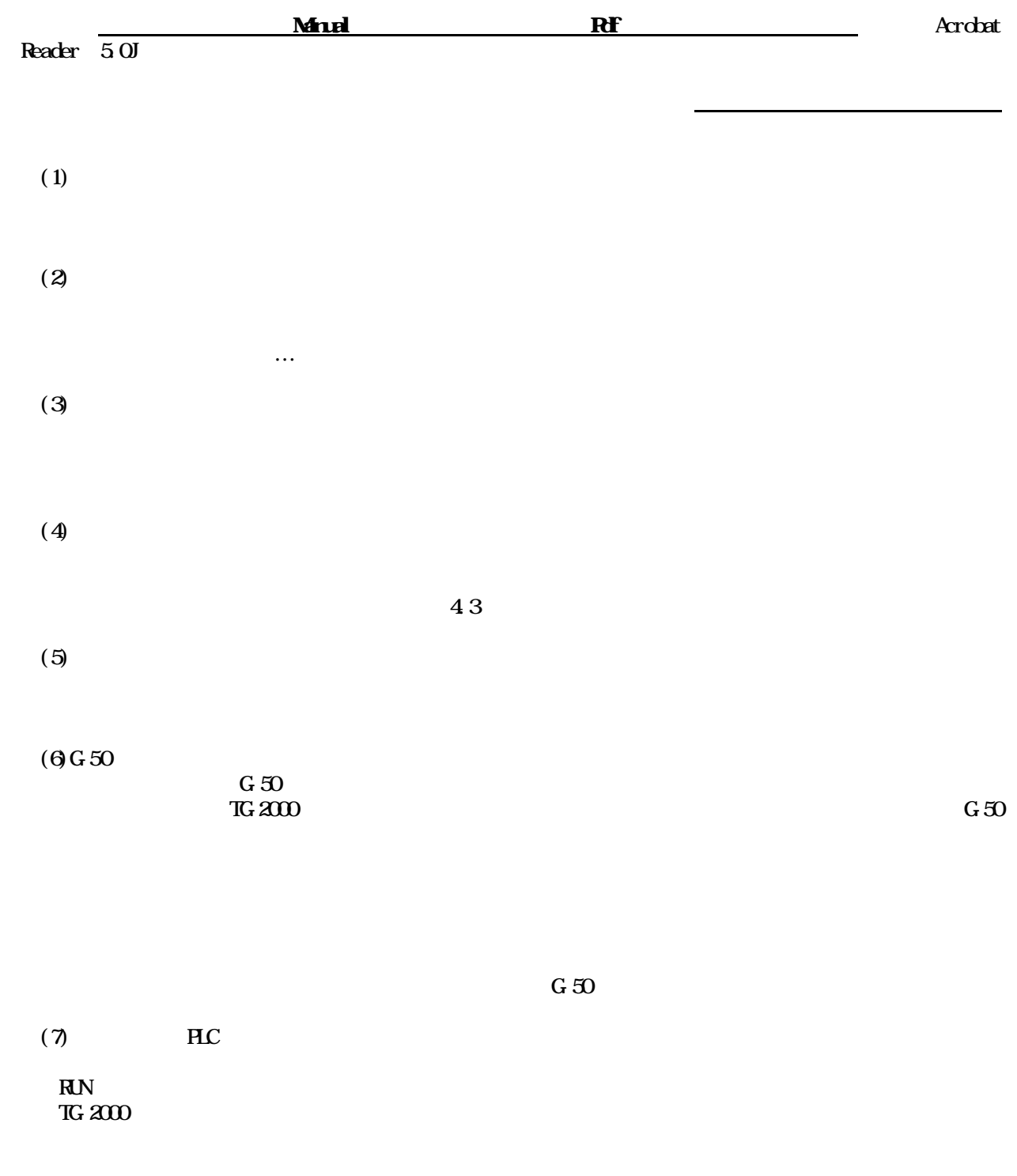

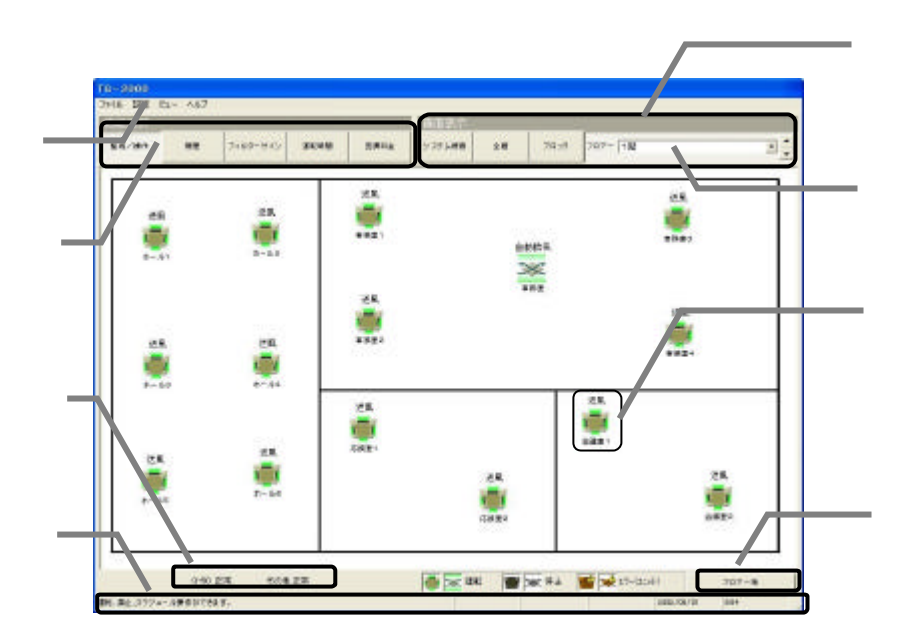

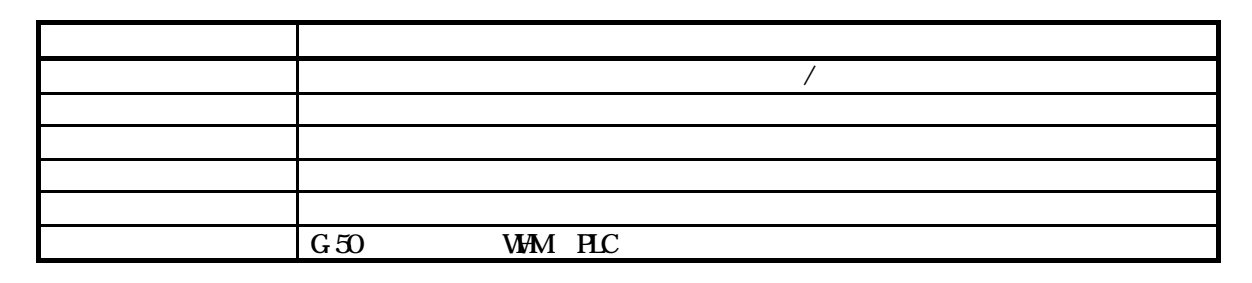

 $\mathcal{U} = \mathcal{V}$ 

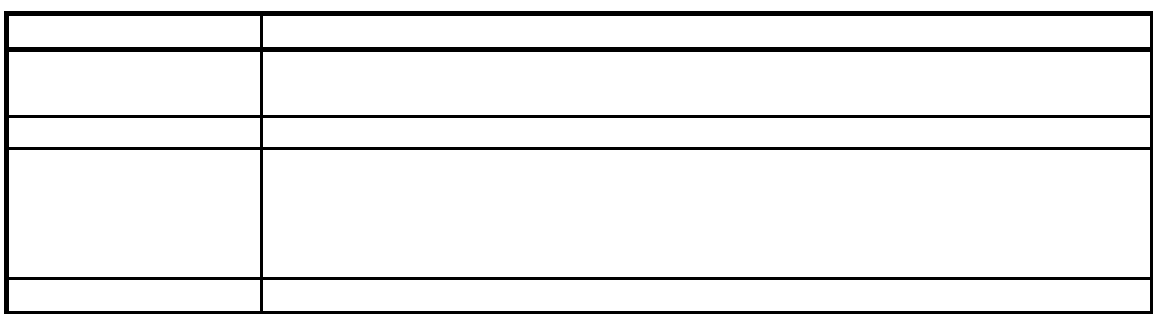

## $\frac{1}{2}$   $\frac{1}{2}$   $\frac{1}{2}$

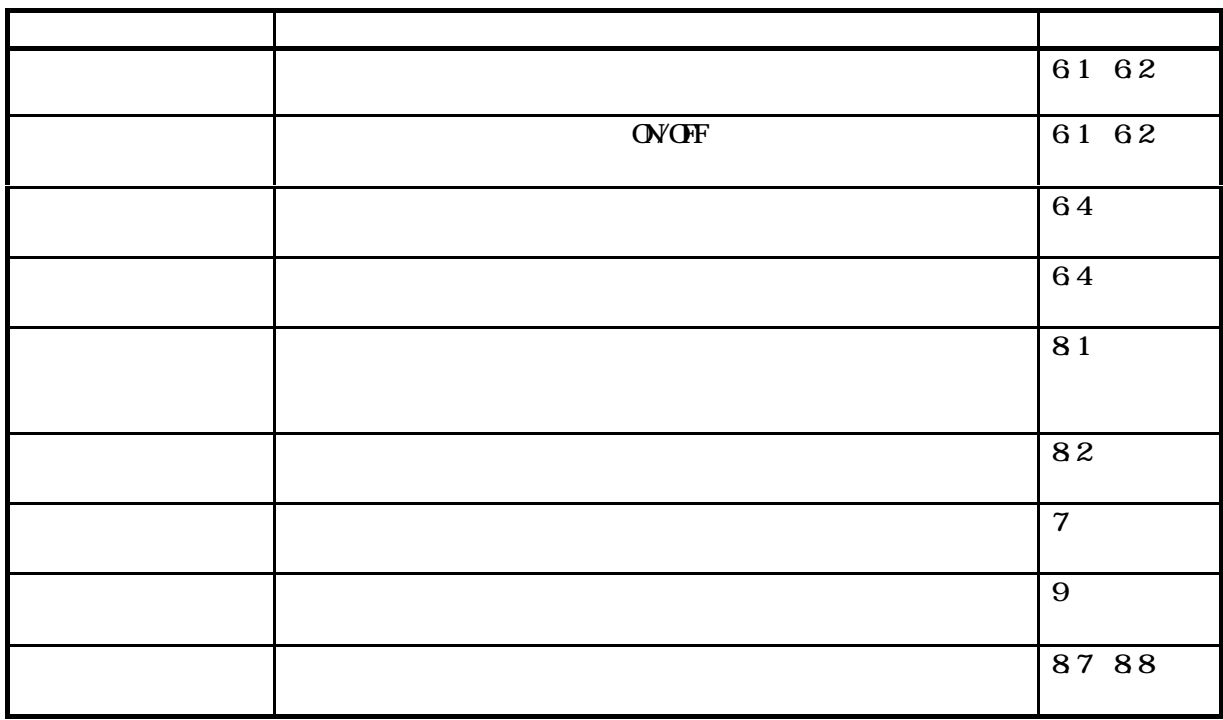

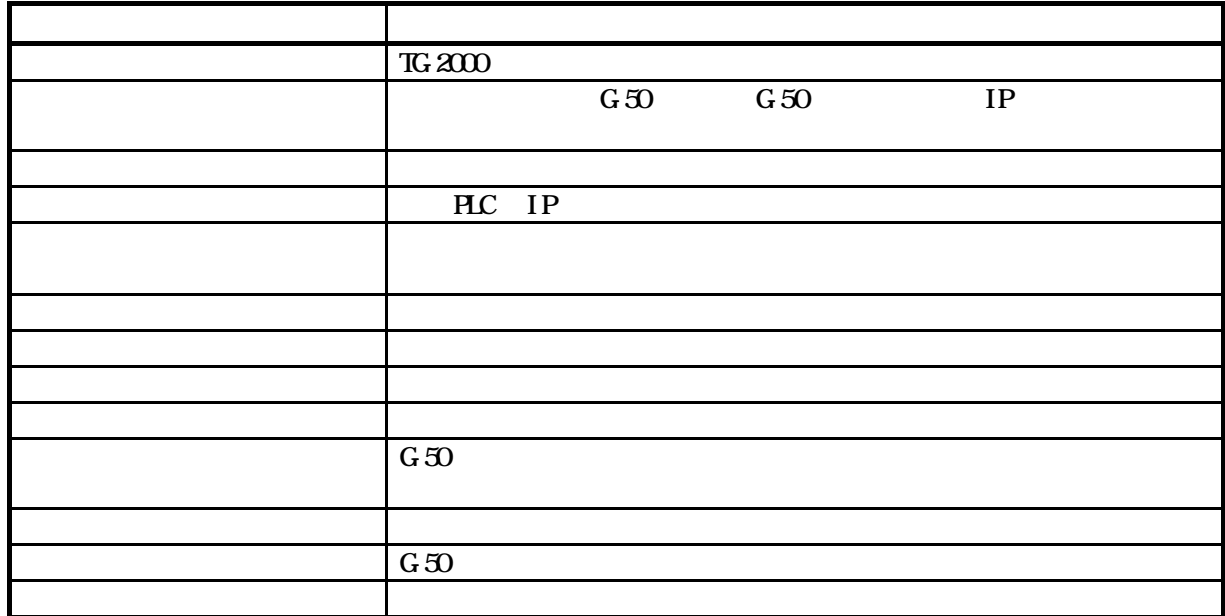

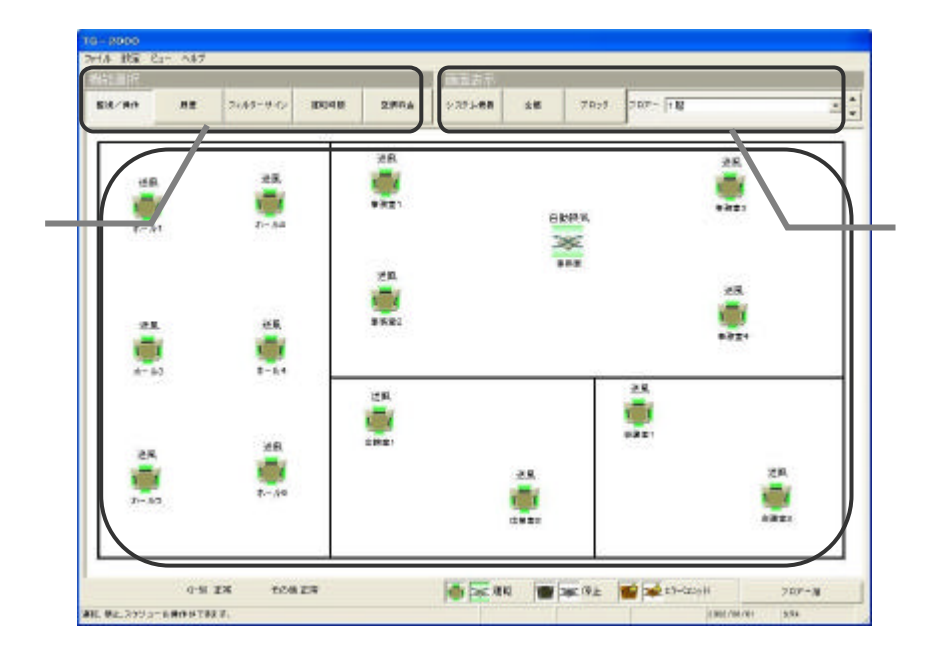

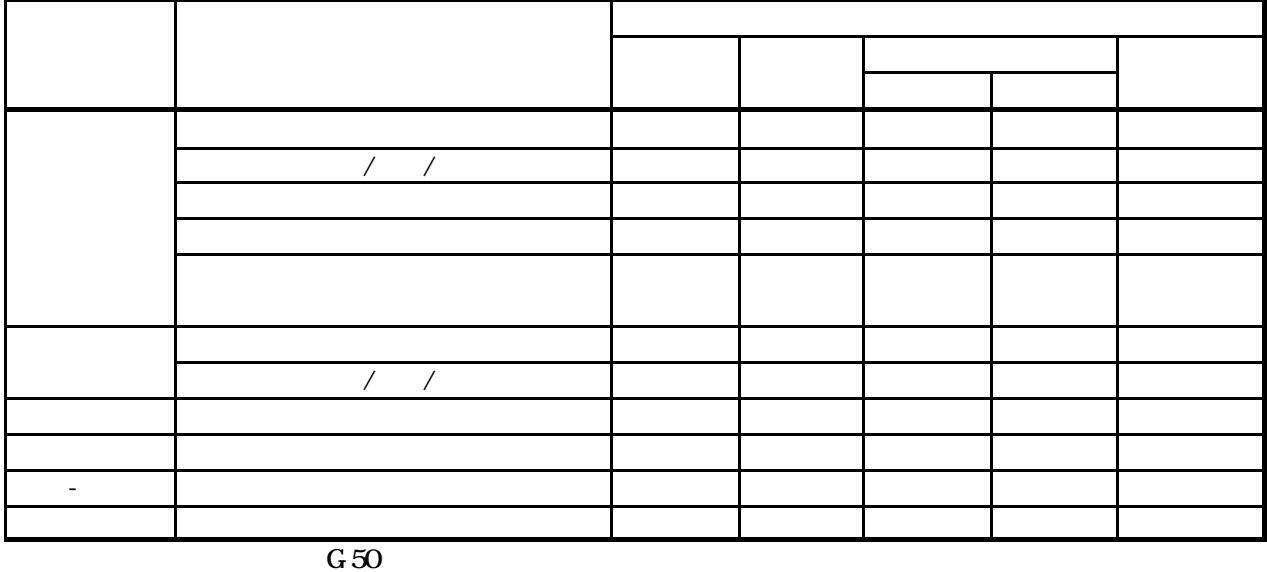

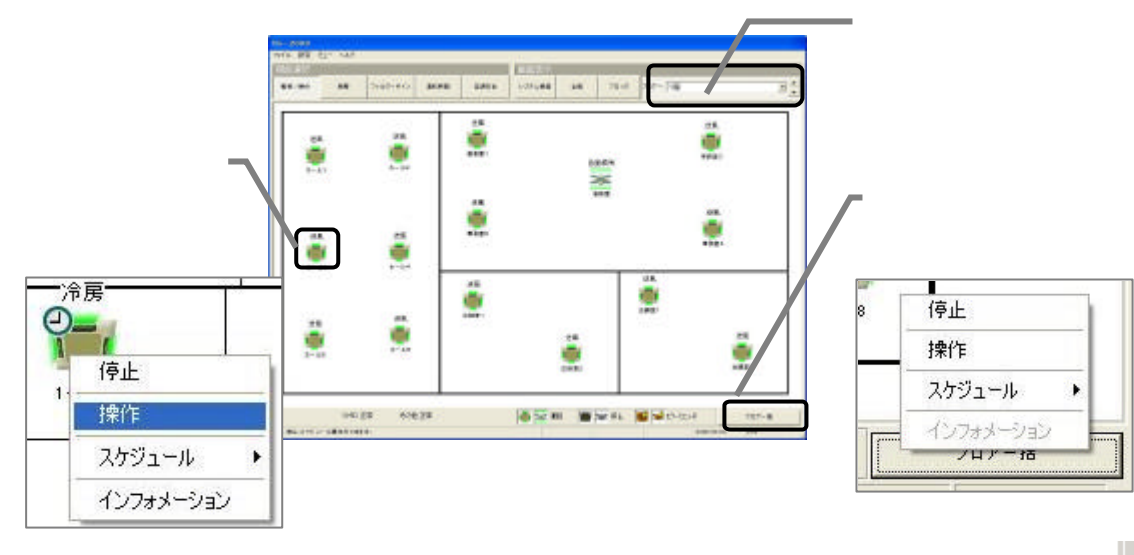

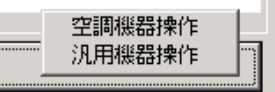

 $\begin{tabular}{|c|c|c|} \hline \quad \quad & \quad \quad & \quad \quad \\ \hline \quad \quad & \quad \quad & \quad \quad \\ \hline \end{tabular}$ 

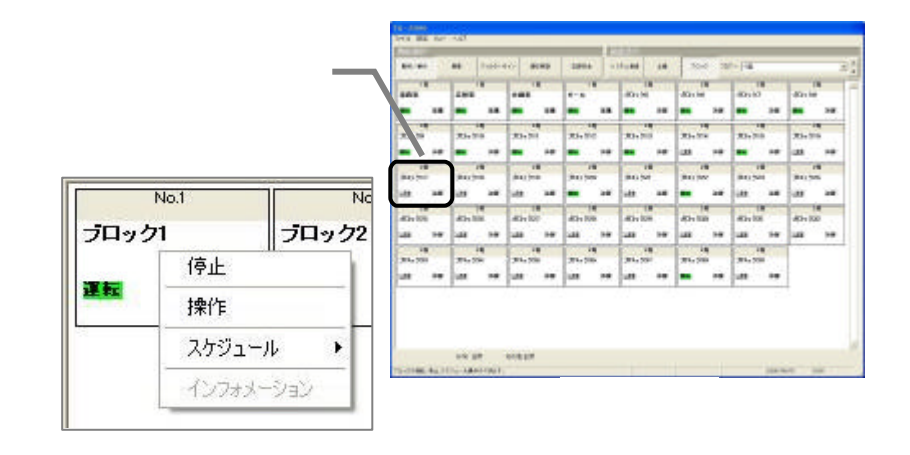

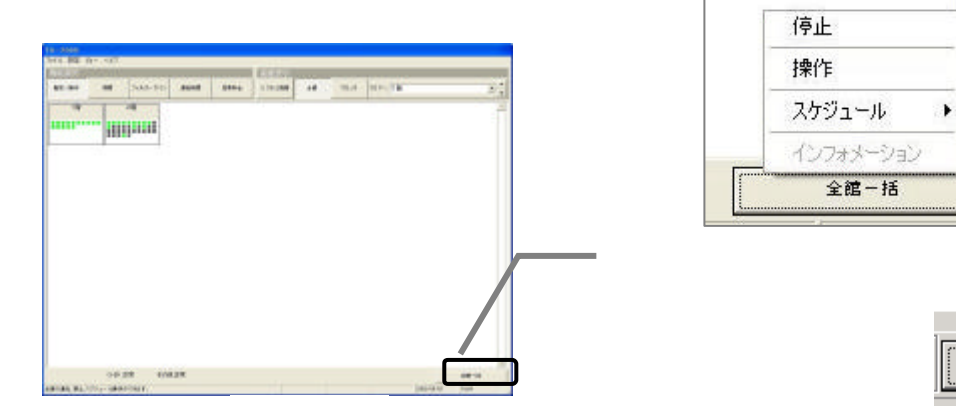

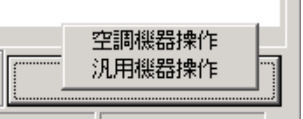

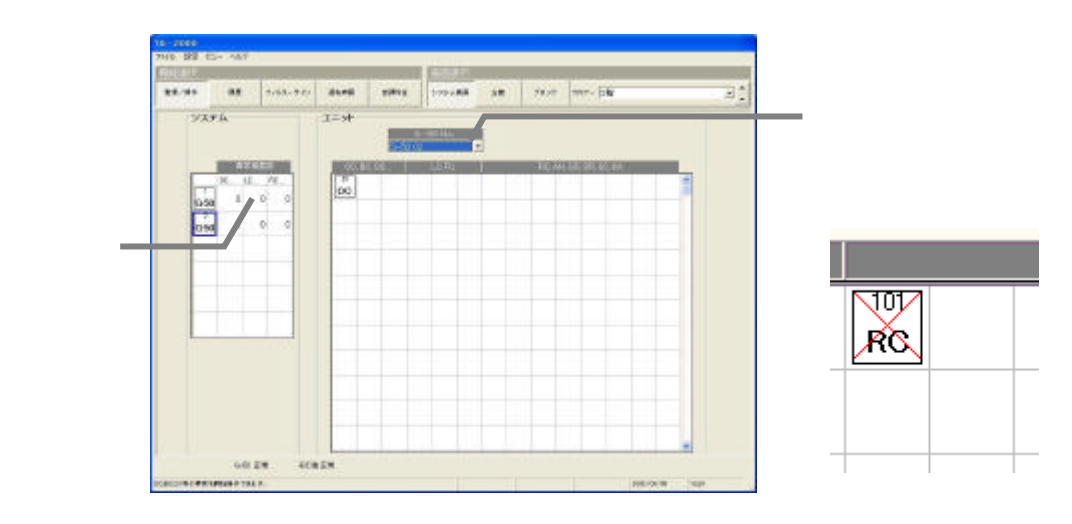

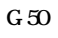

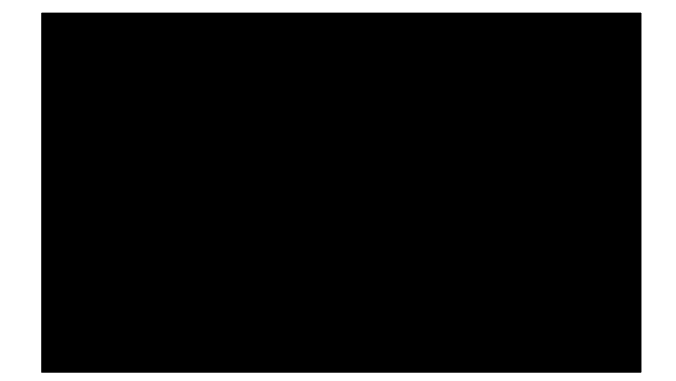

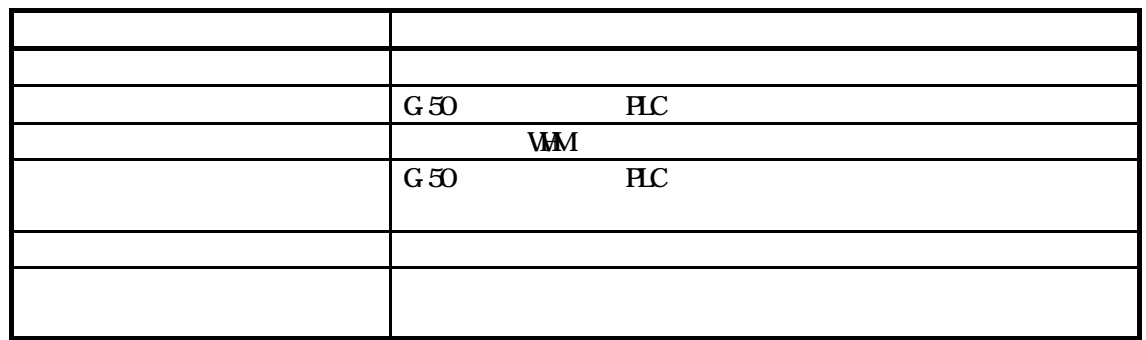

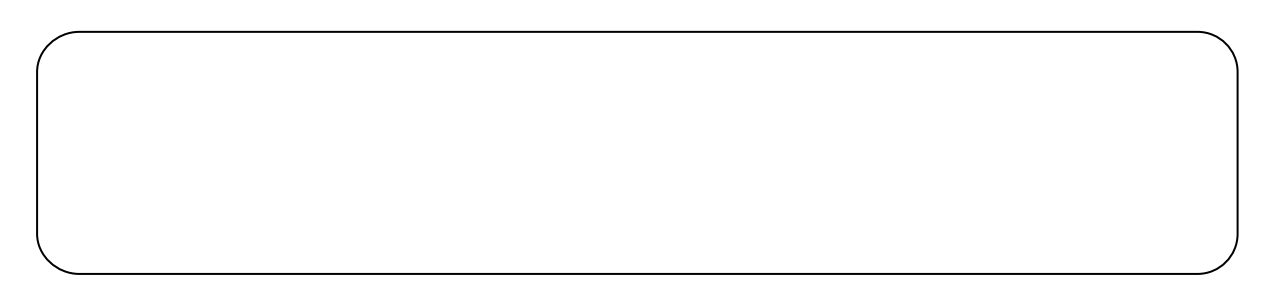

 $G-50$ 

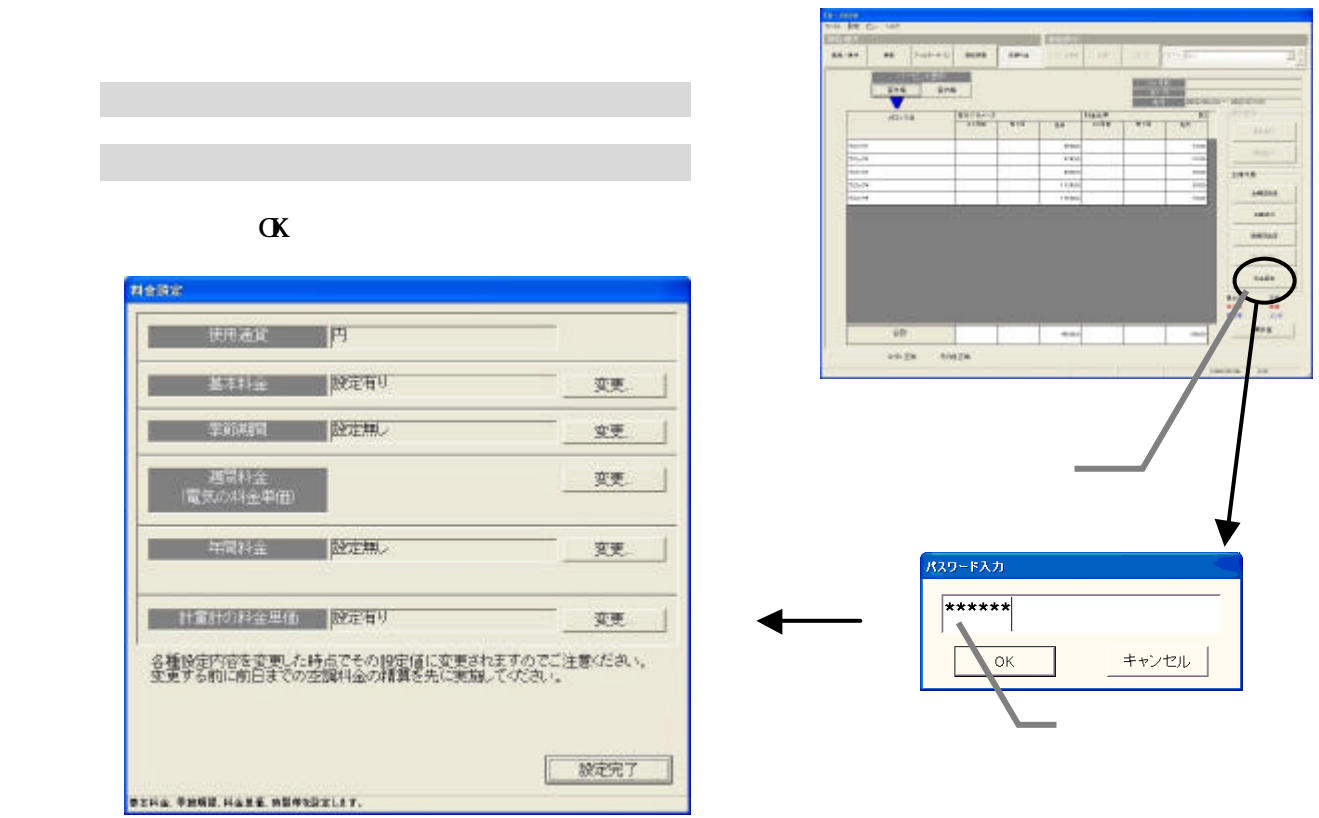

63

 $\mathbb{R}^n$ 

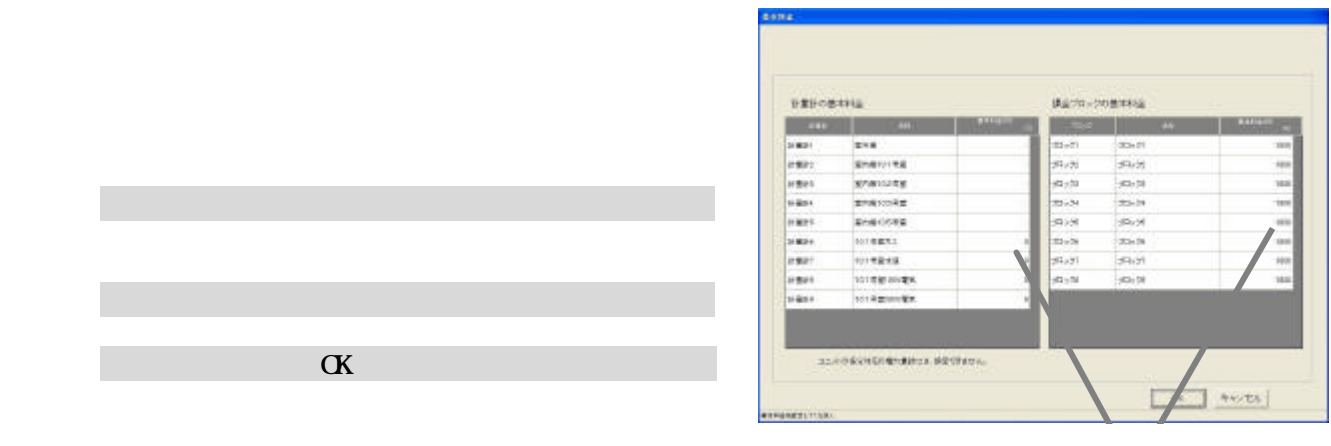

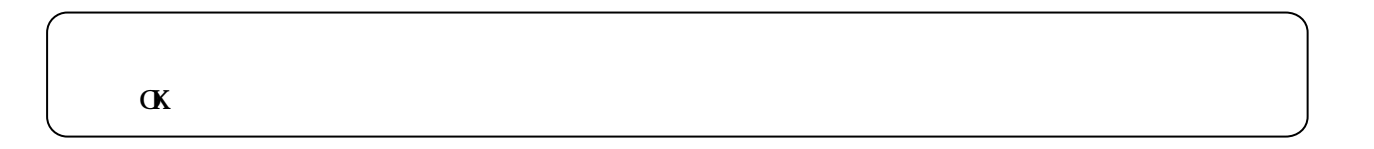

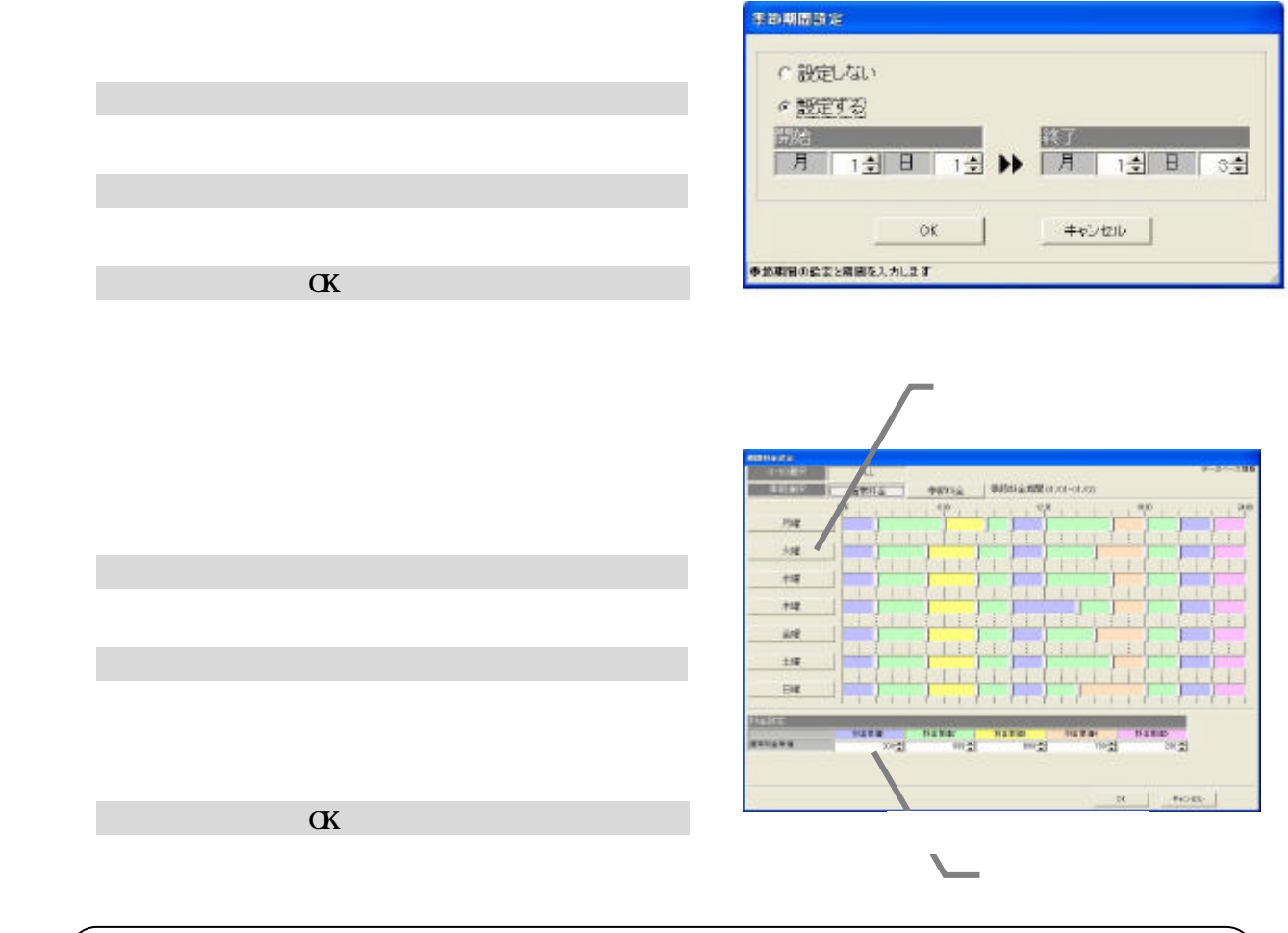

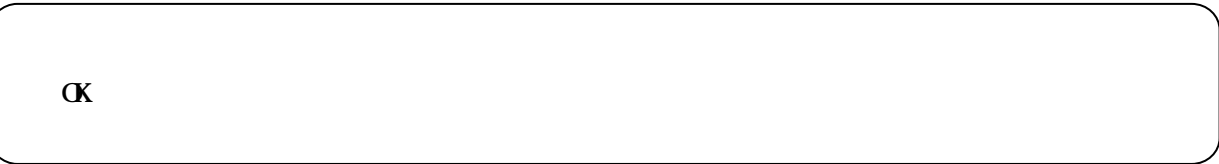

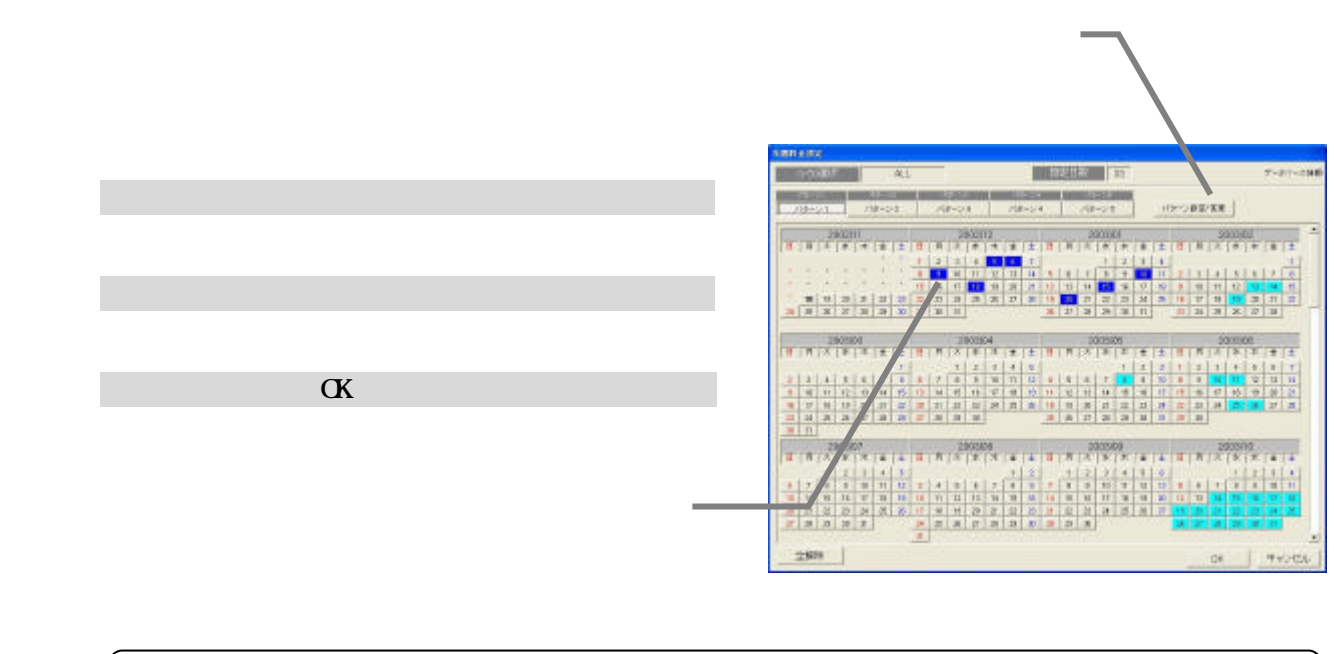

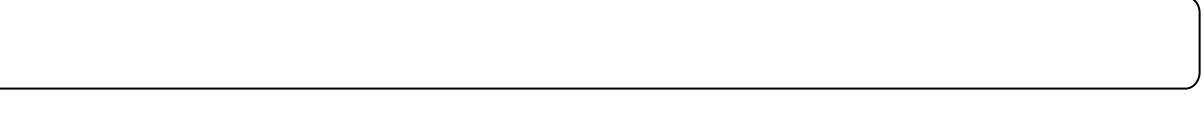

1)設定を終了すると [設定完了]ボタンを選択します

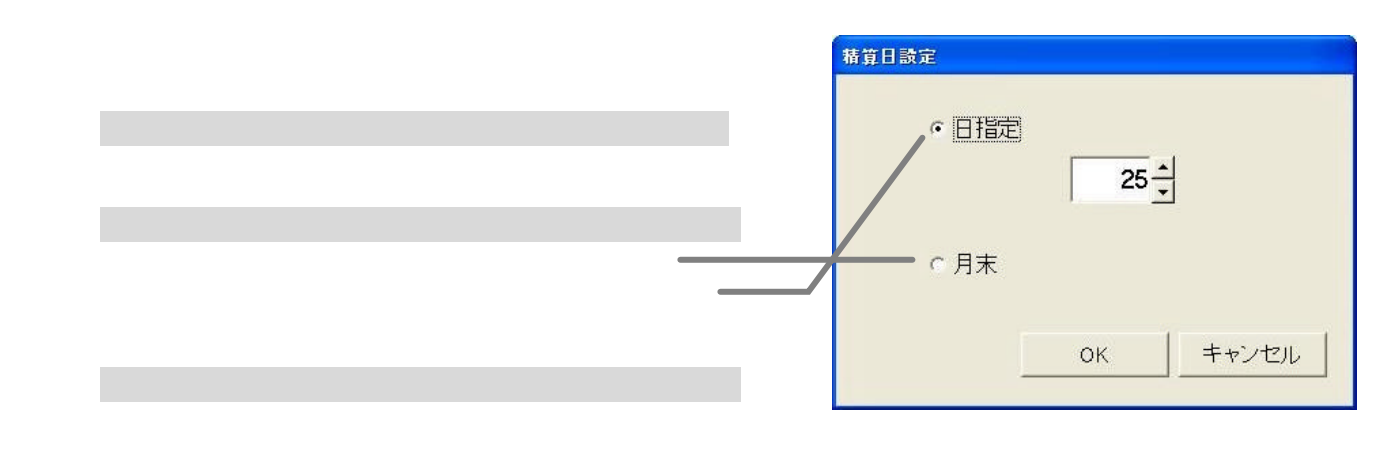

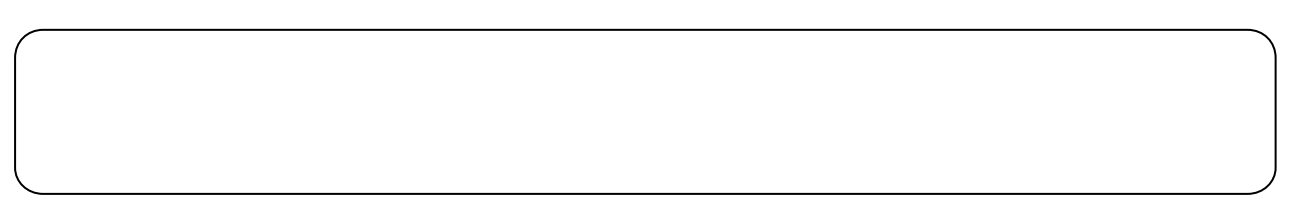

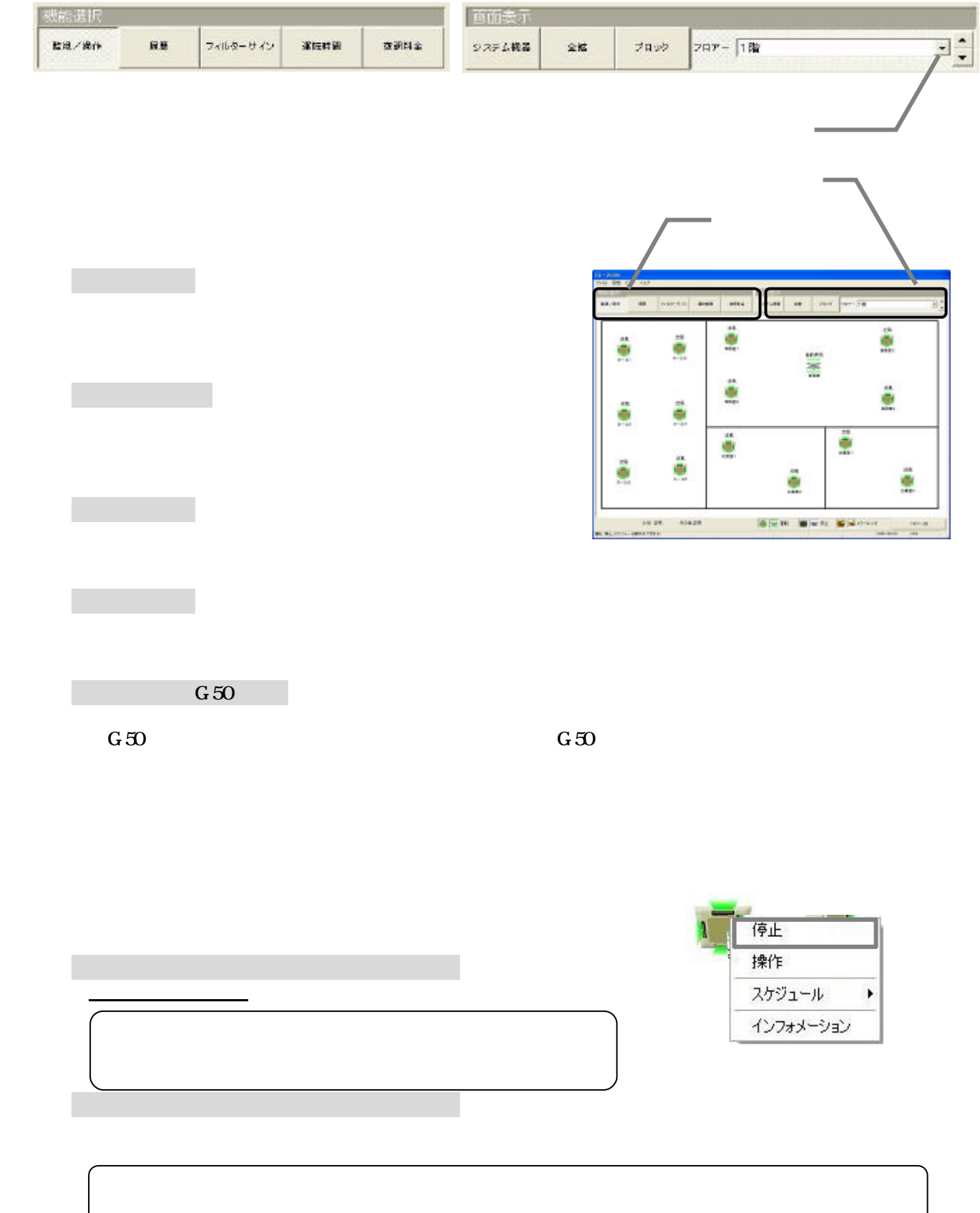

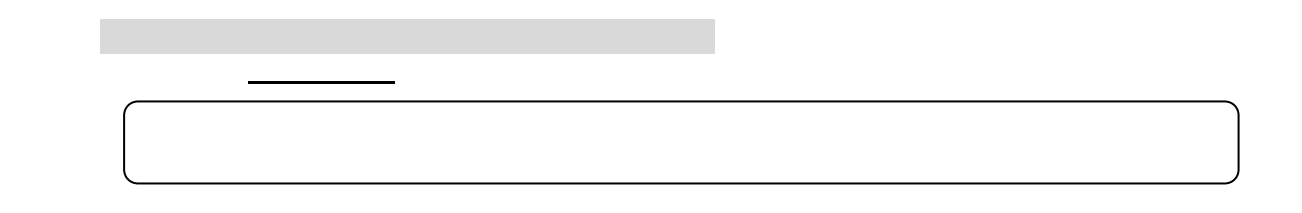

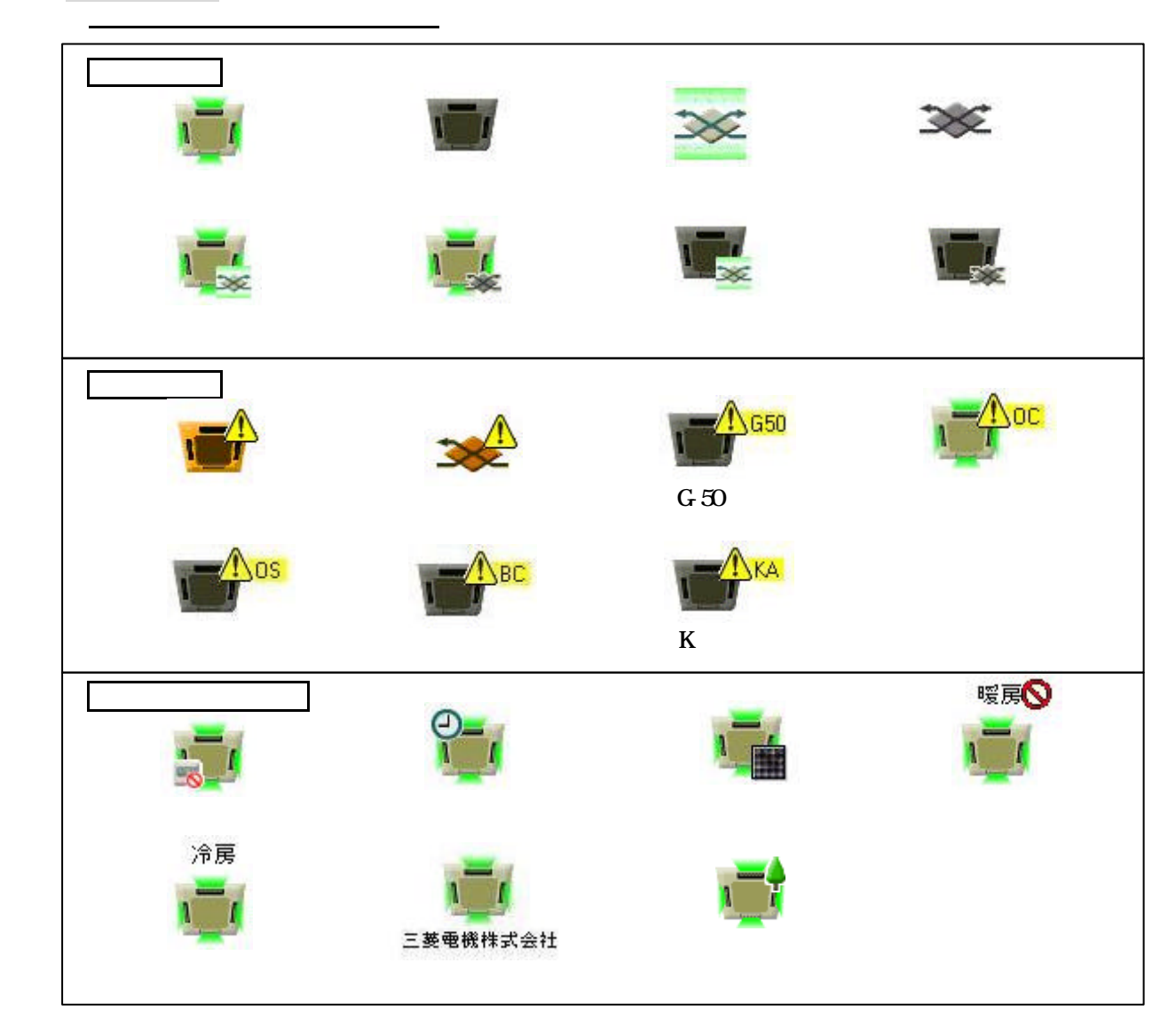

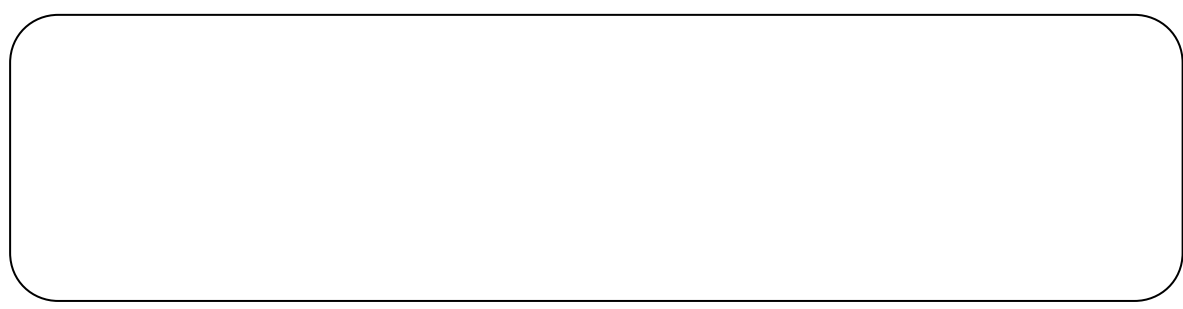

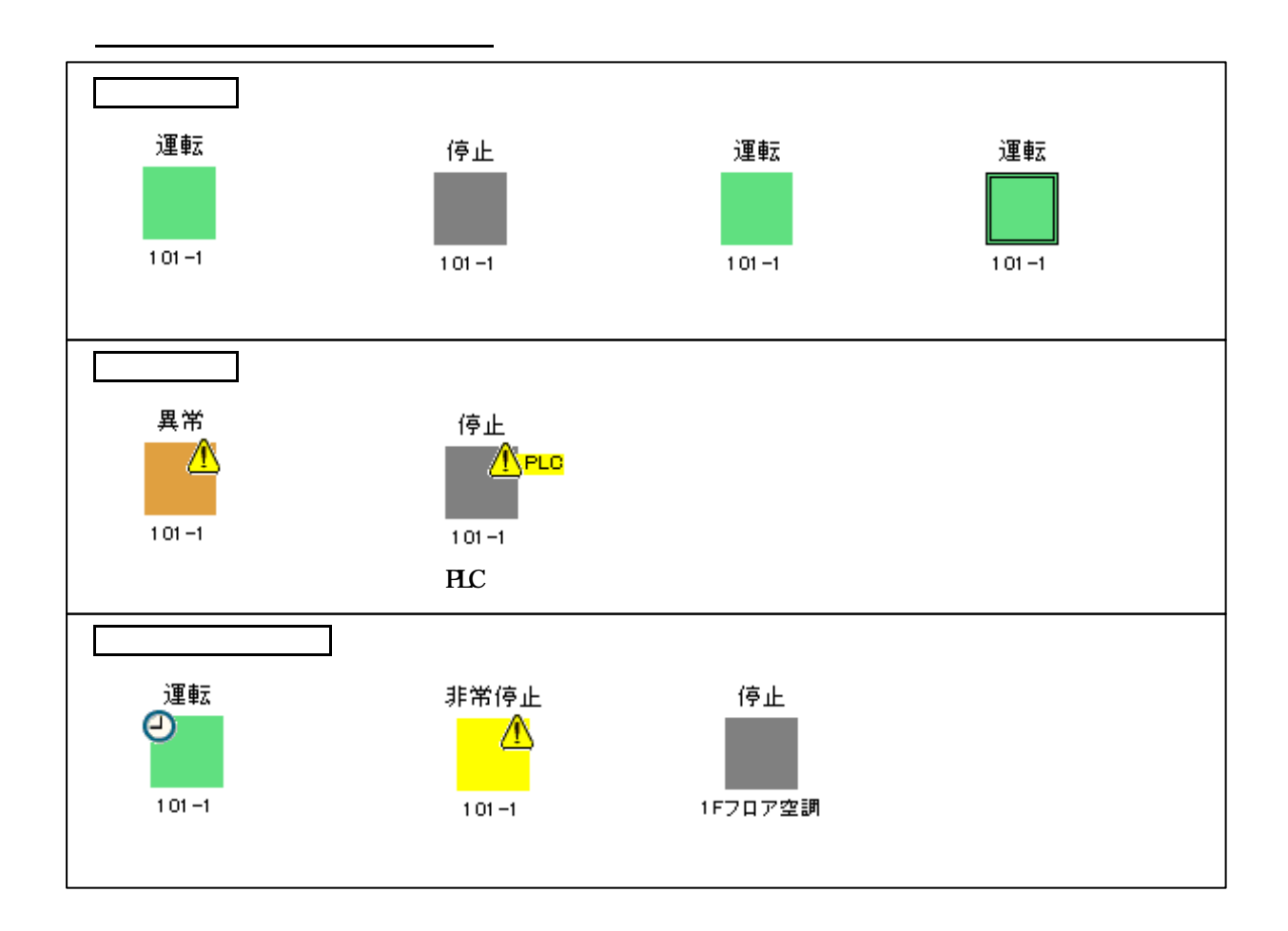

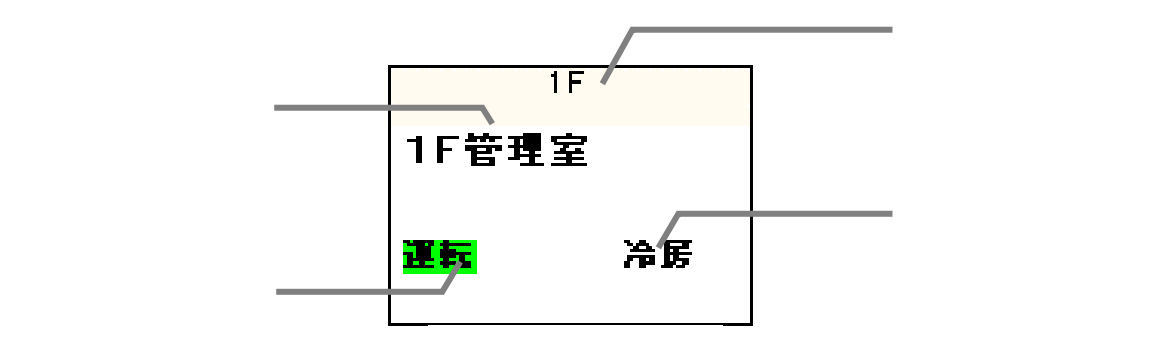

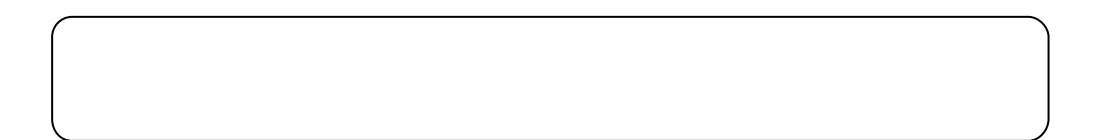

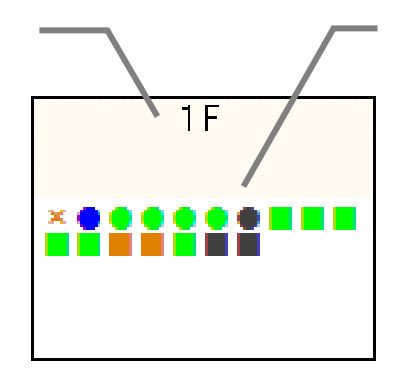

 $\times$   $\times$ 

 $\times$ 

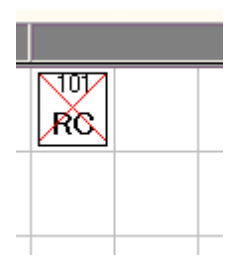

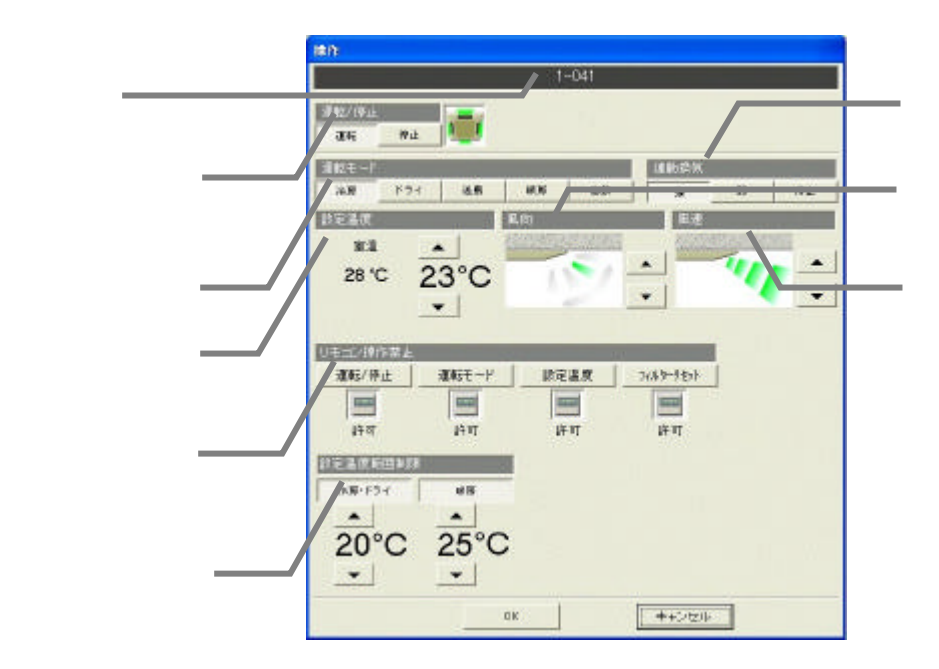

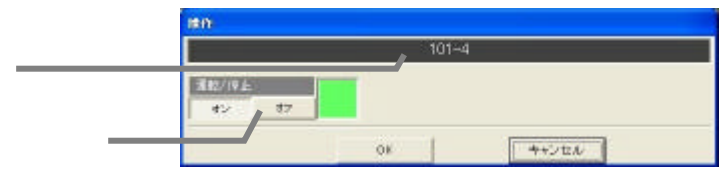

 $O\!N$ OFF

1)操作設定を選択します

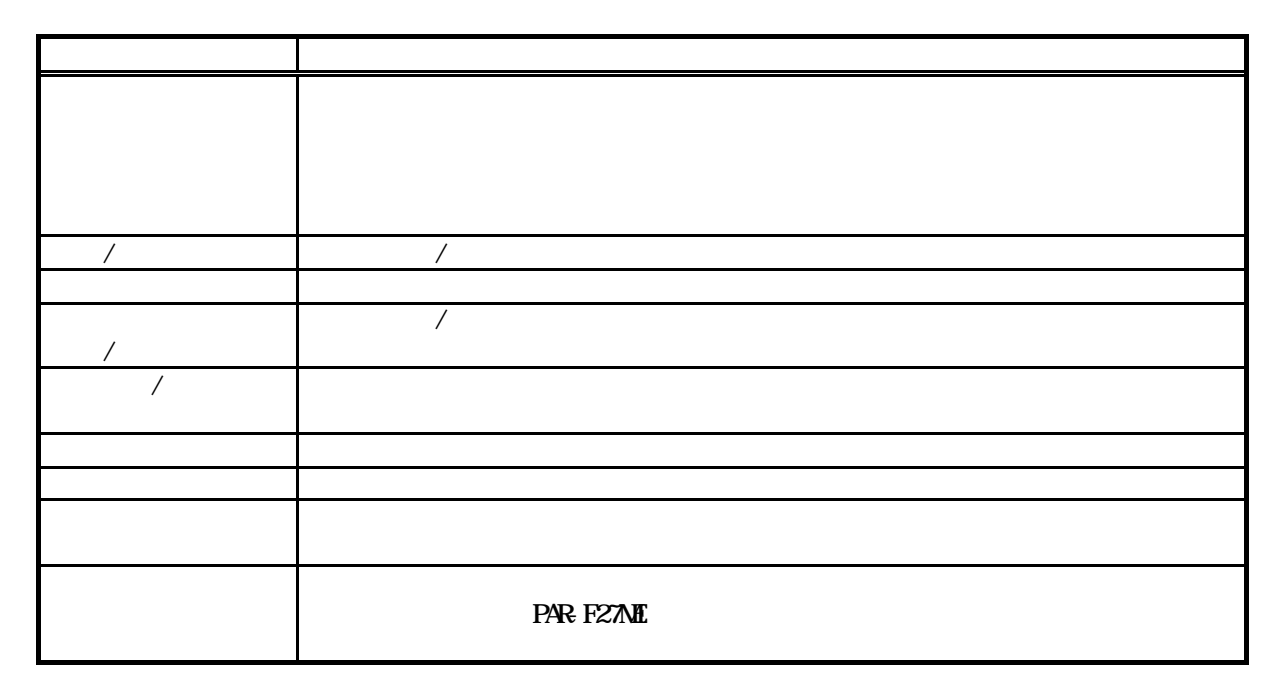

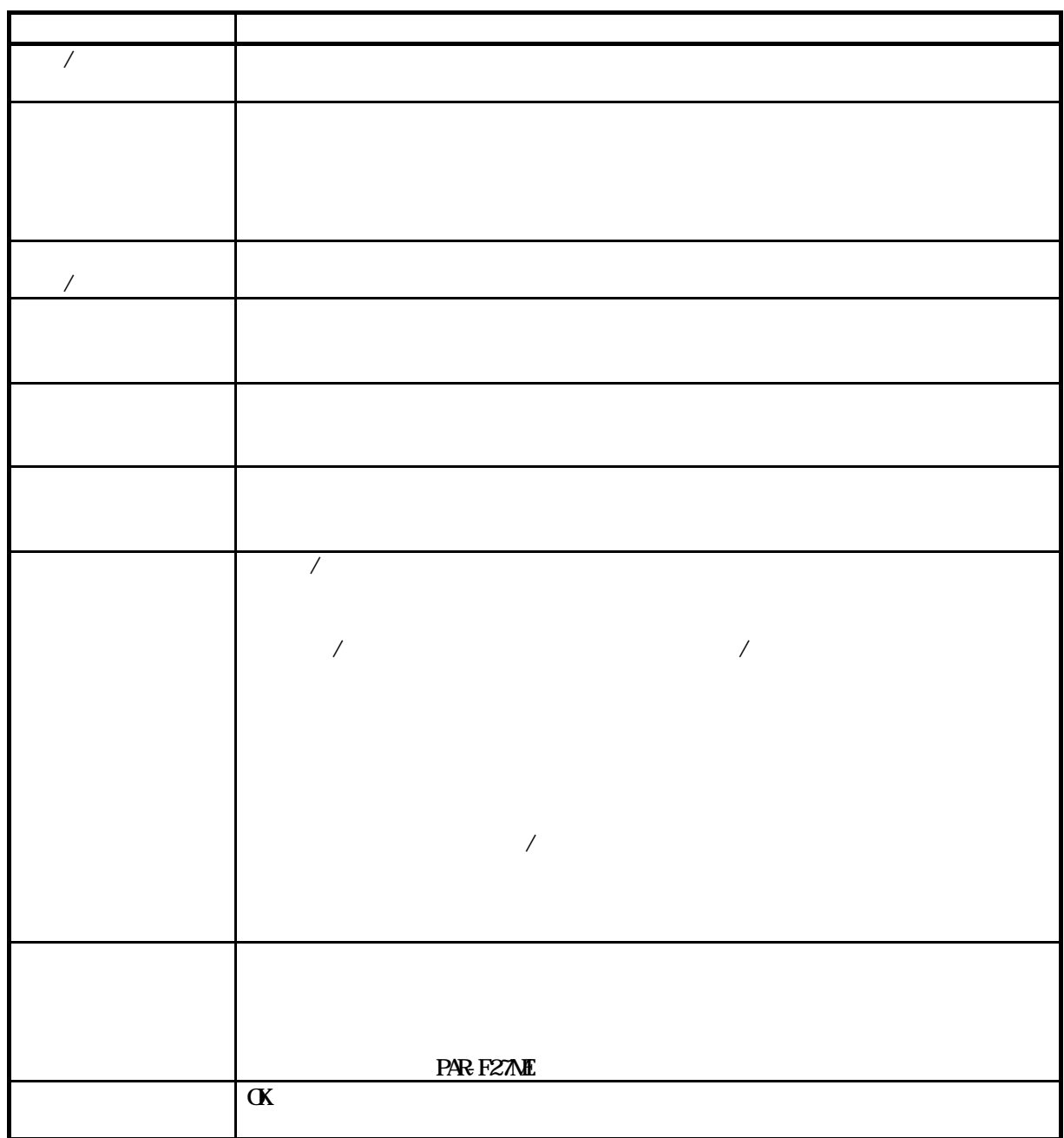

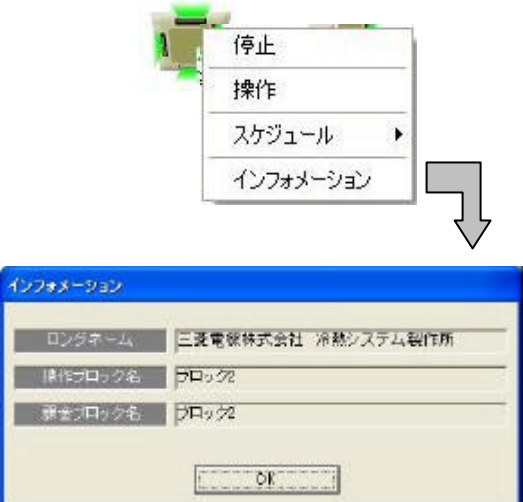

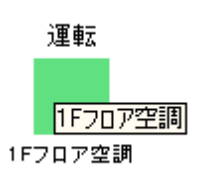

1)グループを選択しま

2)インフォメーションを選択します

[OK]ボタンを選択します

 $G_1$ 50  $\ldots$   $G_2$   $G_3$  $G50$ ・汎用機器はグループ(汎用機器単位 、全館のみスケジュール設定が可能で、ライセンス登録は不要です。 TG2000 Ver. 4.20

 $\mathcal{A}$ 

 $/$ 

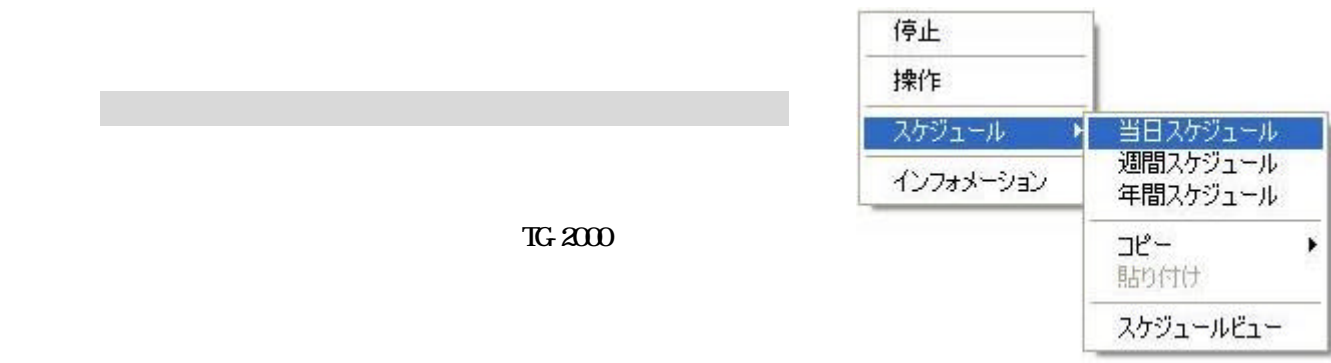

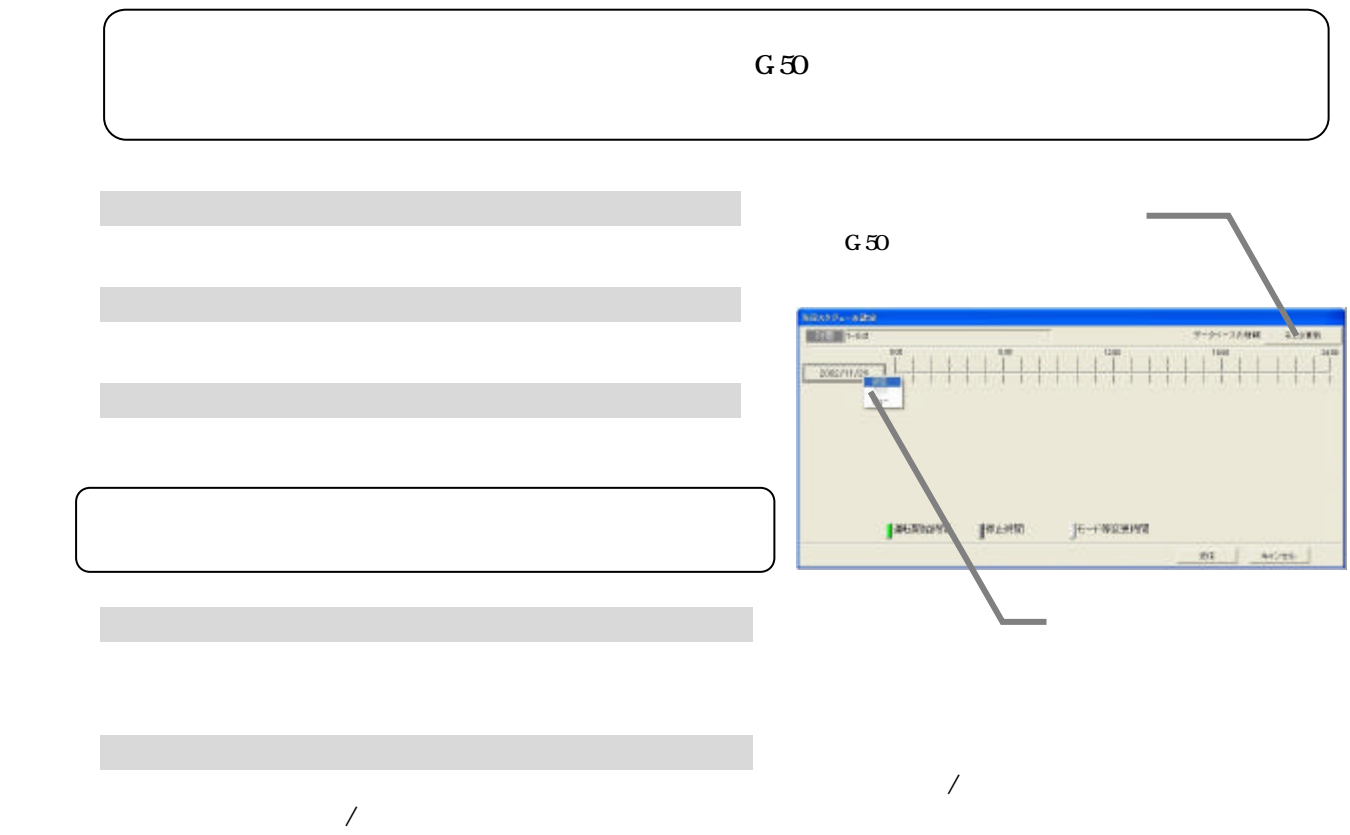

18

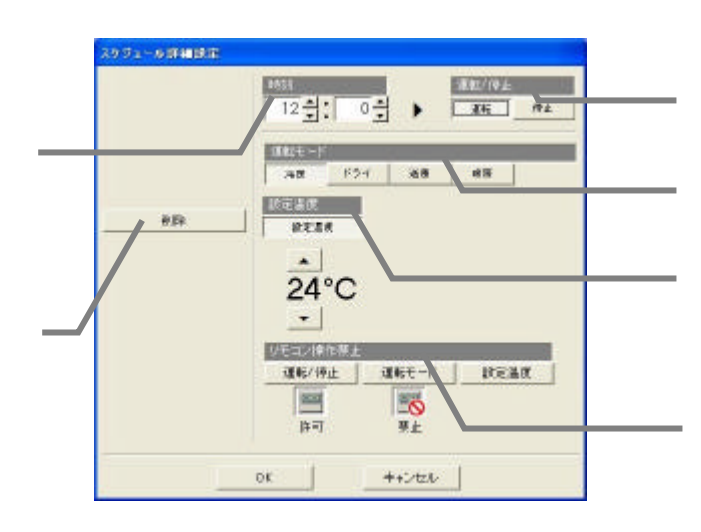

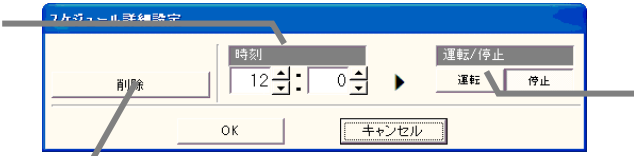

5)設定完了後に[OK]ボタンを選択しま

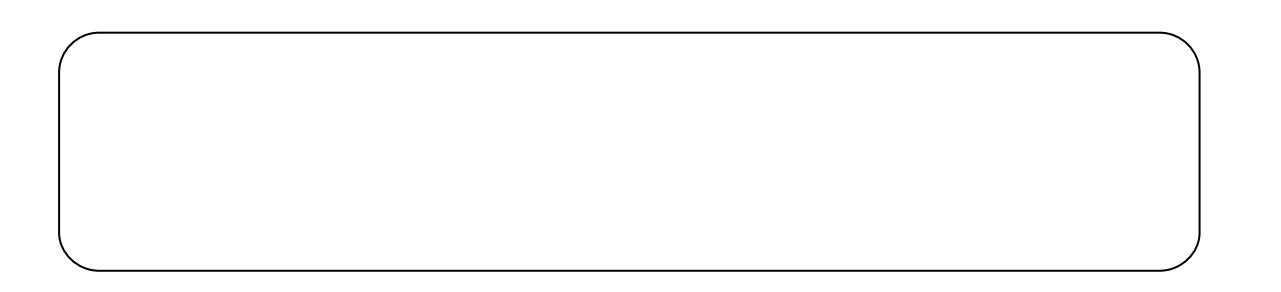

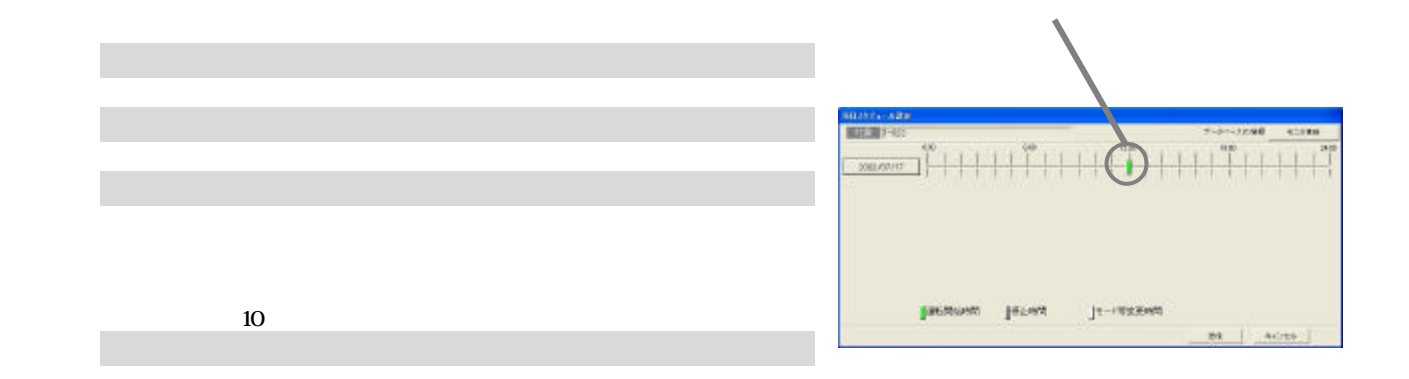

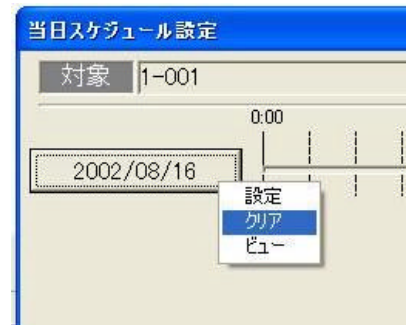

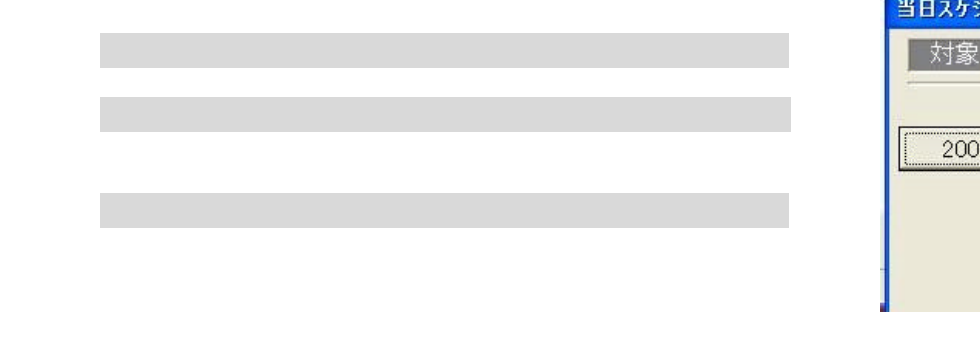

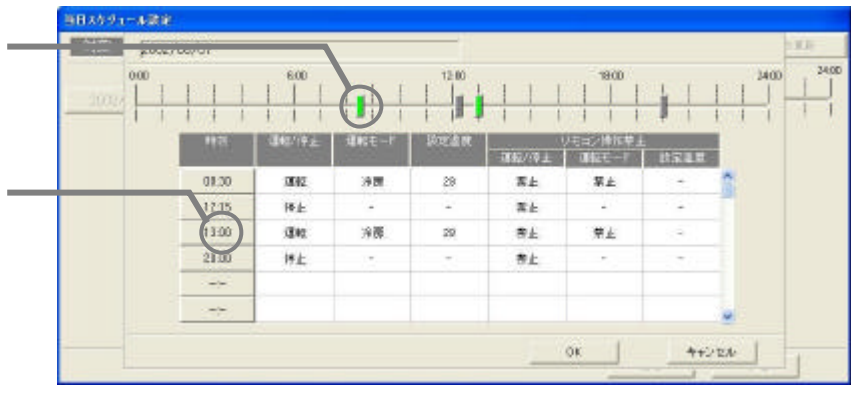

 [送信]または[キャンセル]ボタンを選択します  $G50$ 

)確認後に[OK]ボタンを選択します

1)日付ボタンを選択します

[ビュー]を選択します

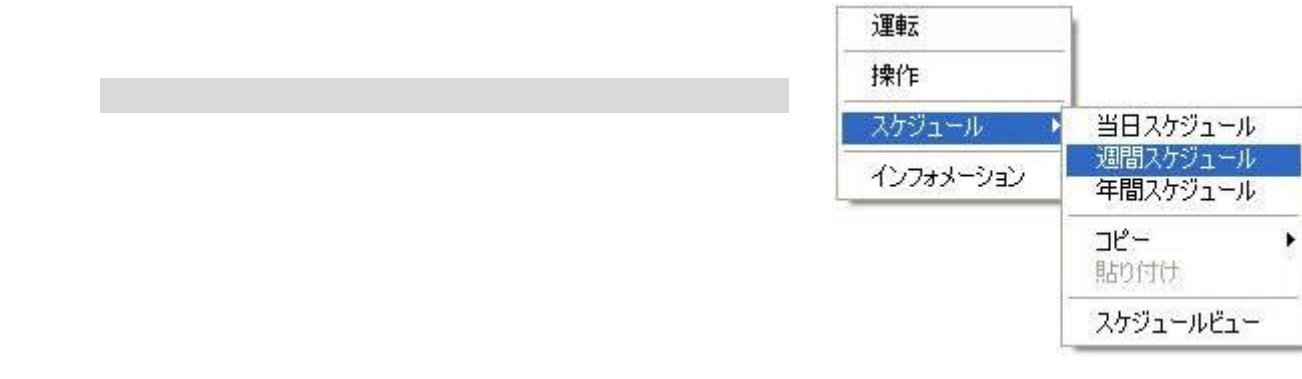

 $G_1$ 50  $G_2$  matrix  $G_3$   $G_3$   $G_3$   $G_3$   $G_3$   $G_3$   $G_3$   $G_3$   $G_3$   $G_3$   $G_3$   $G_3$   $G_3$   $G_3$   $G_3$   $G_3$   $G_3$   $G_3$   $G_3$   $G_3$   $G_3$   $G_3$   $G_3$   $G_3$   $G_3$   $G_3$   $G_3$   $G_3$   $G_3$   $G_3$   $G_3$   $G_3$   $G_3$   $G$ 

 $T$ G $R$  2000  $T$ 

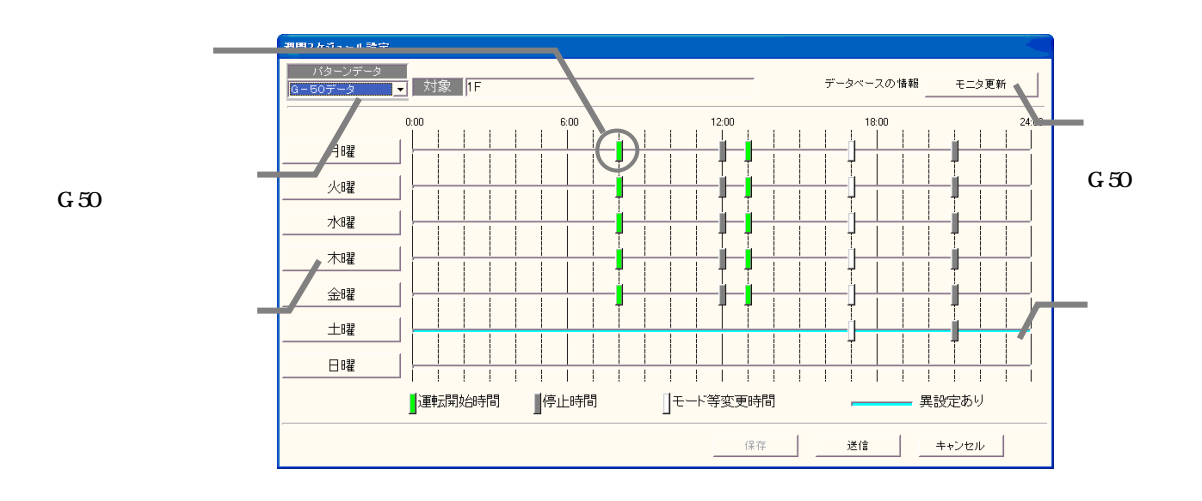

 $G=50$  $G50$  $0:00$ 2)設定する曜日を選択します

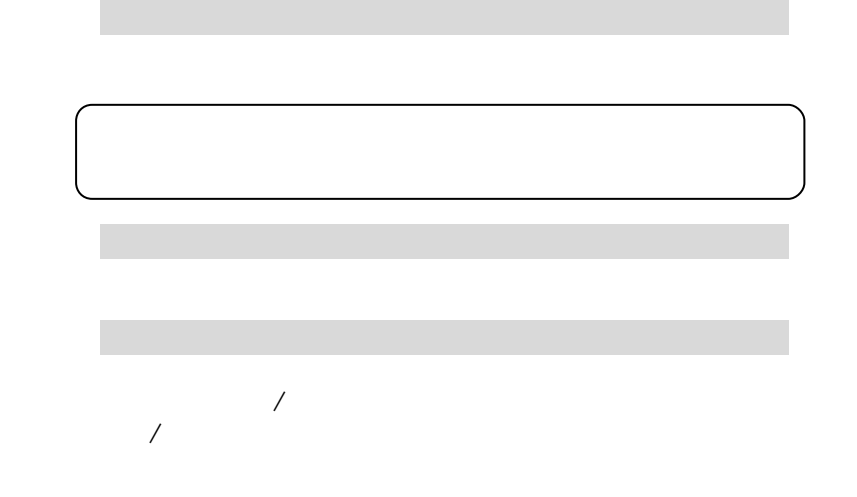

3)設定を選択します

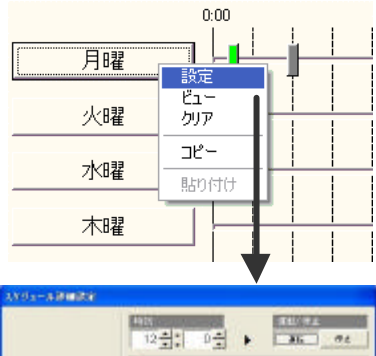

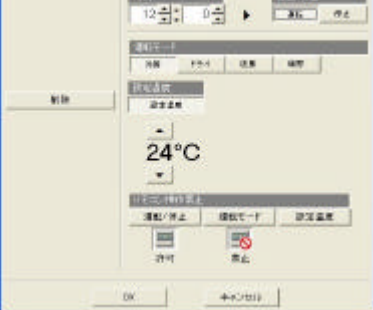

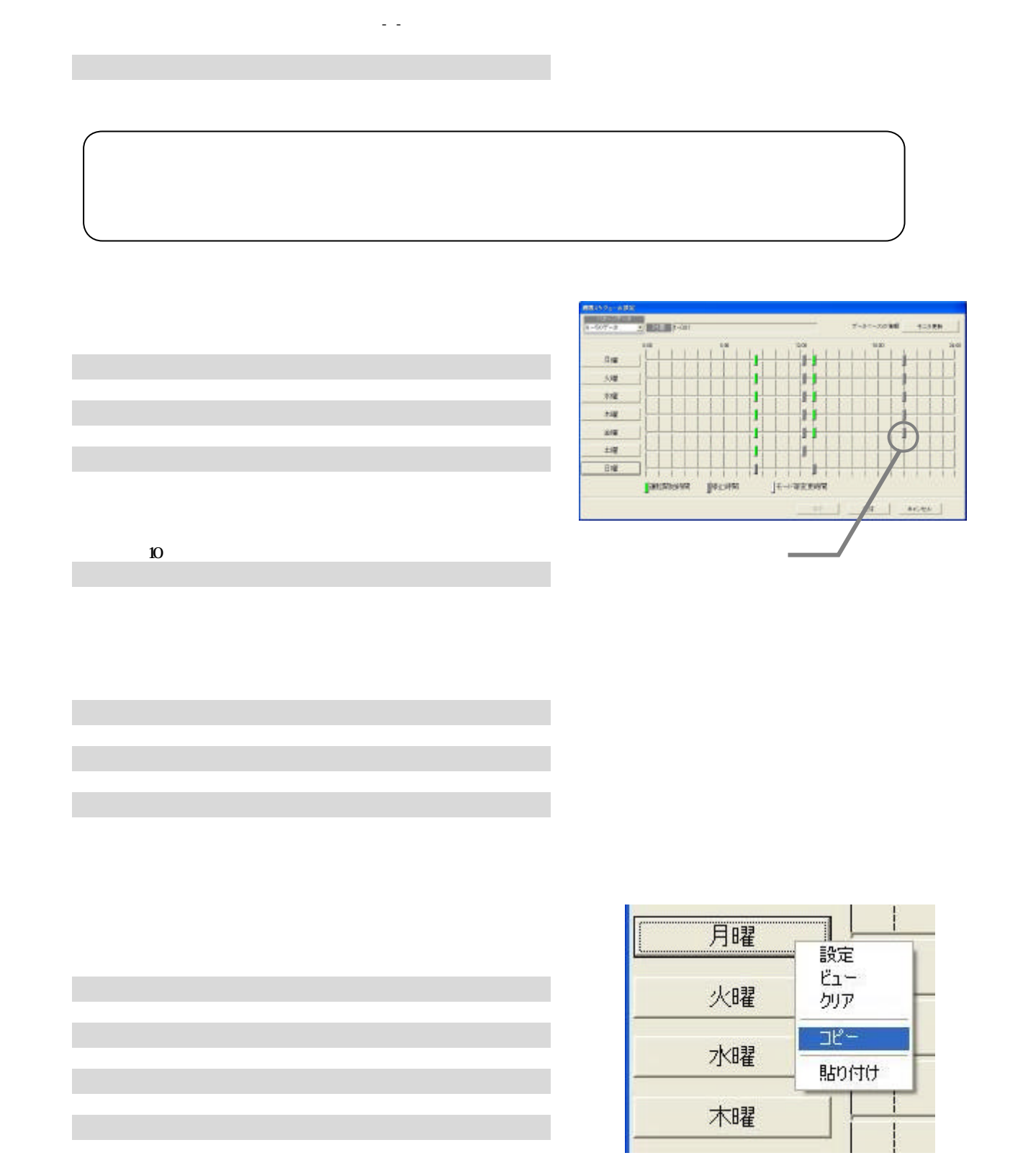

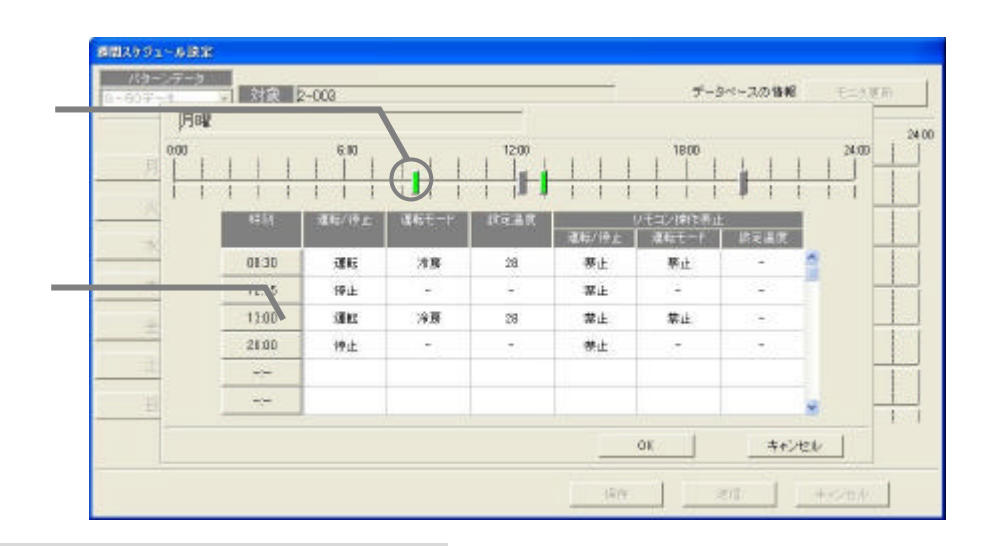

 $G50$ 

1)曜日ボタンを選択します

[ビュー]を選択します

3)確認後に[OK]ボタンを選択します

[送信]または[キャンセル]ボタンを選択します

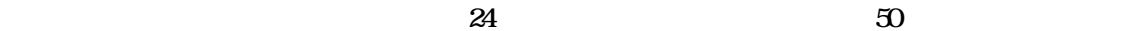

 $1$ 

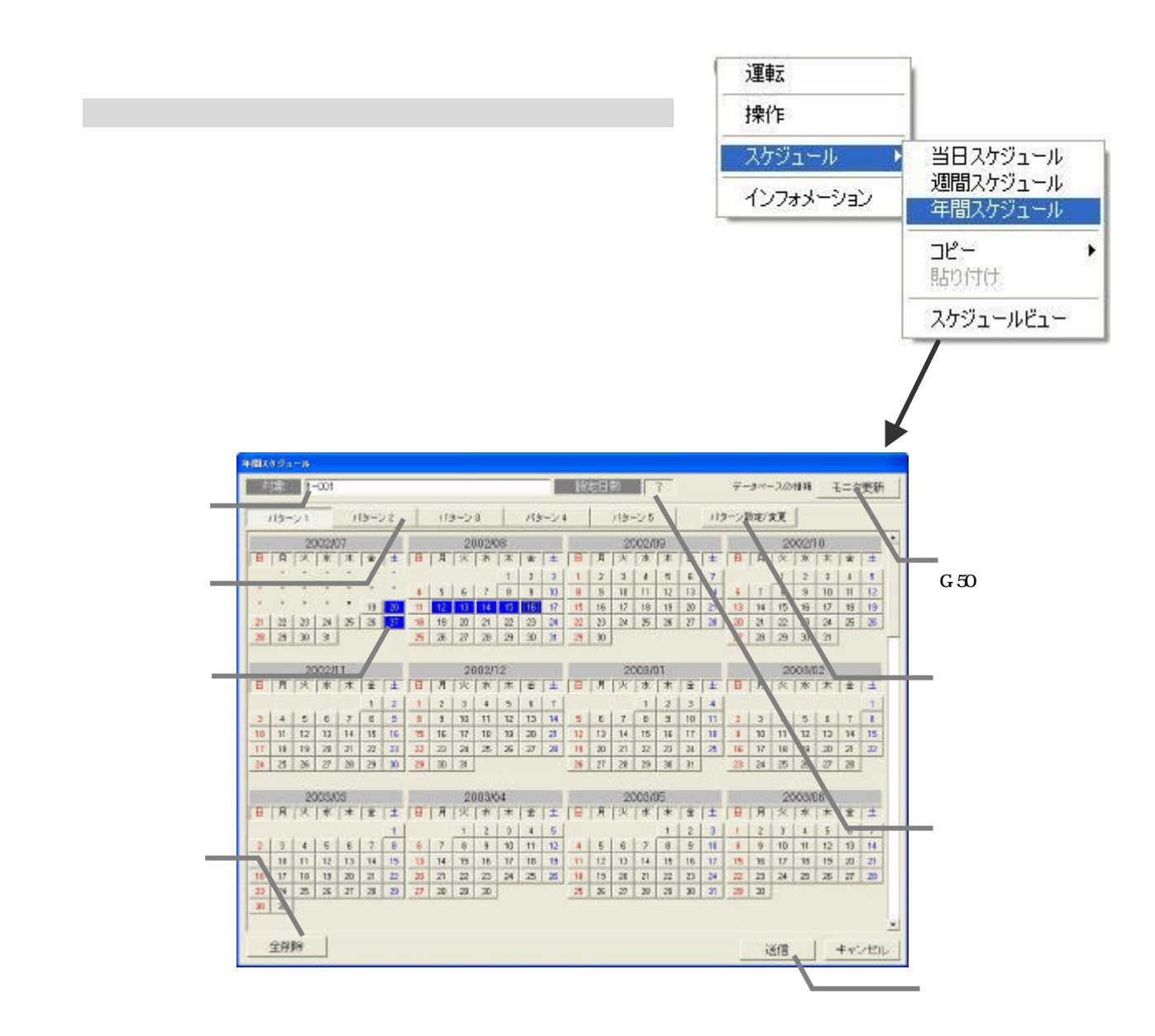

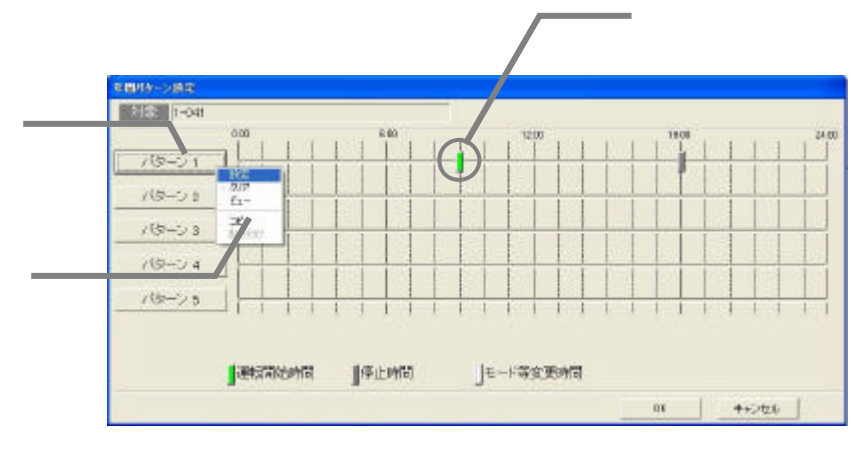

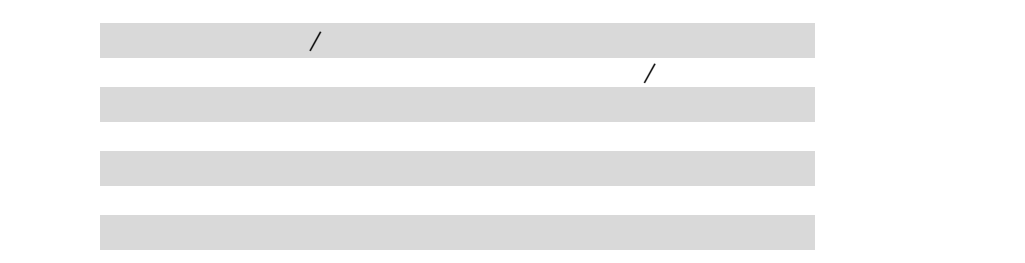

7)設定終了後に[OK]ボタンを選択します

1)解除したいパターンを選択します

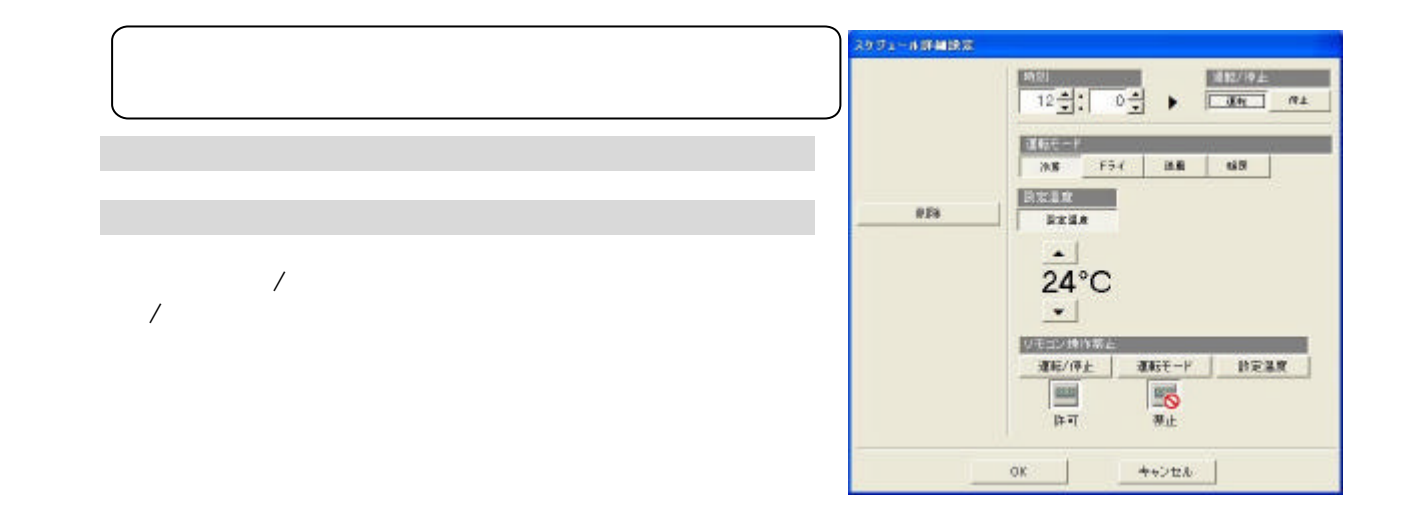

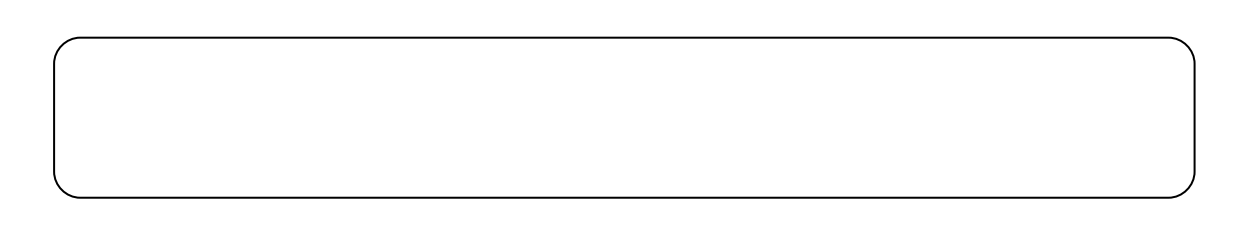

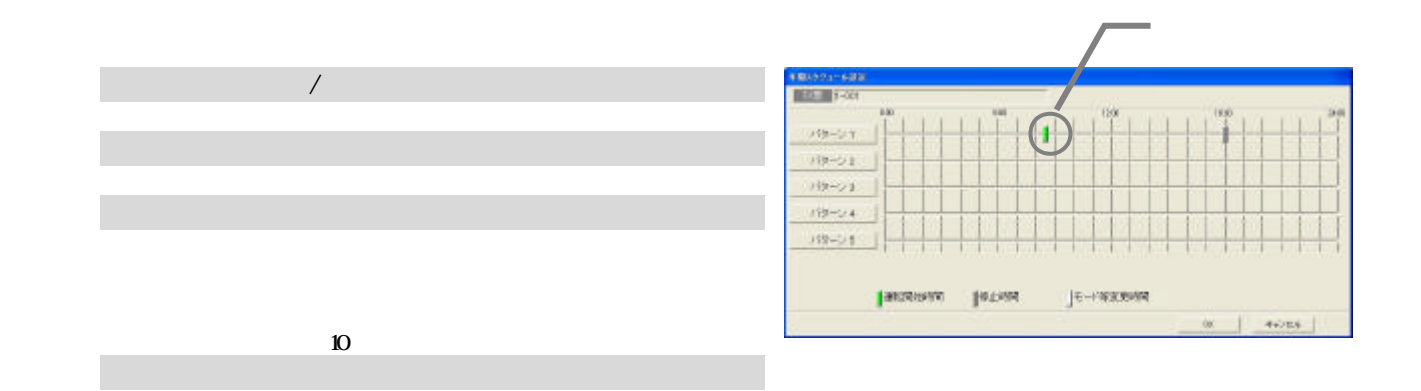

25

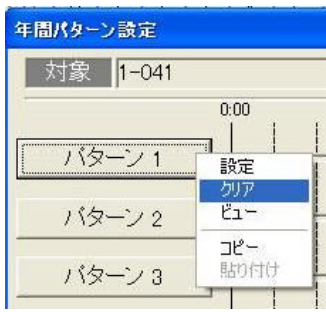

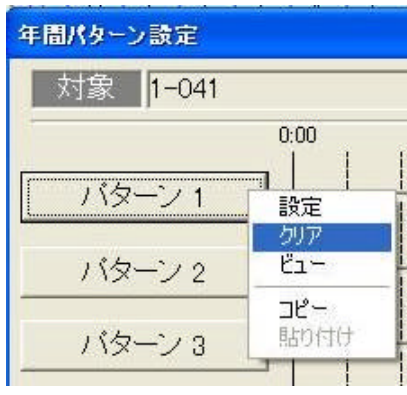

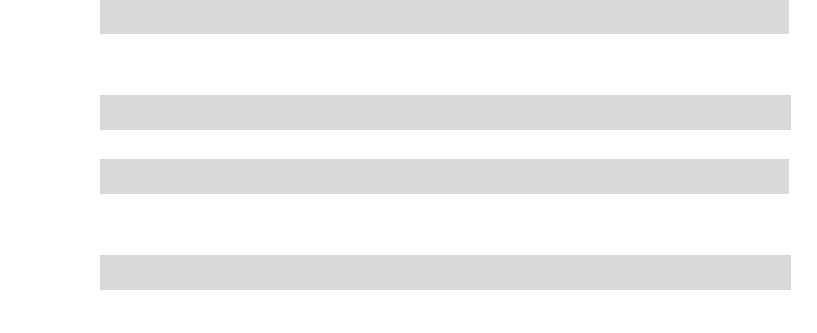

[クリア]を選択します

1)パターンボタンを選択します

3)確認後に[OK]ボタンを選択します

[ビュー]を選択します

3)確認後に[OK]ボタンを選択します

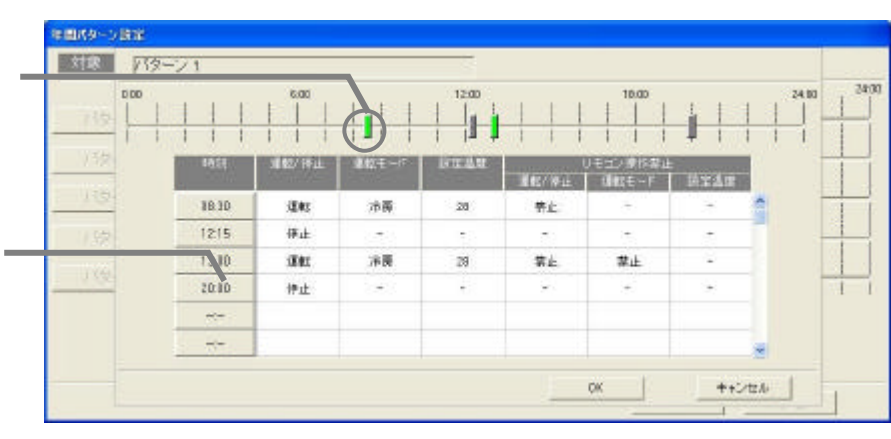

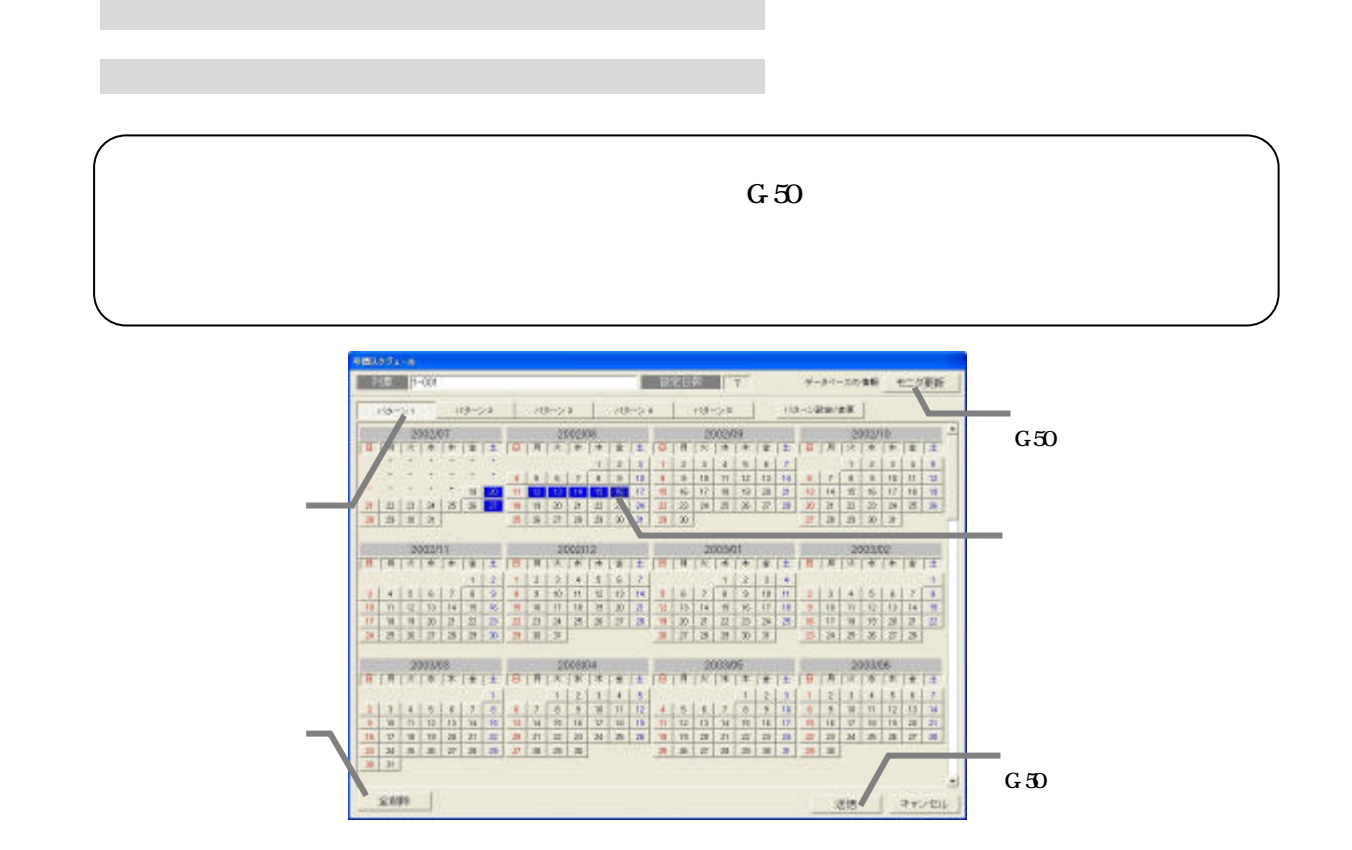

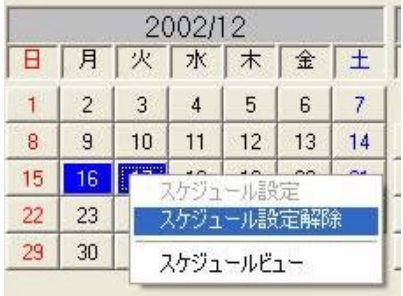

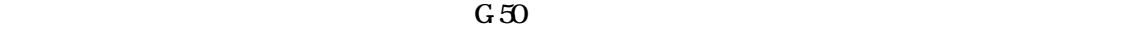

1)スケジュール設定されている日付を選択します

1)スケジュール設定されている日付を選択します

[スケジュールビュー]を選択します

[送信]または[キャンセル]を選択します

[キャンセル]ボタンを選択します

[スケジュール設定解除]を選択します

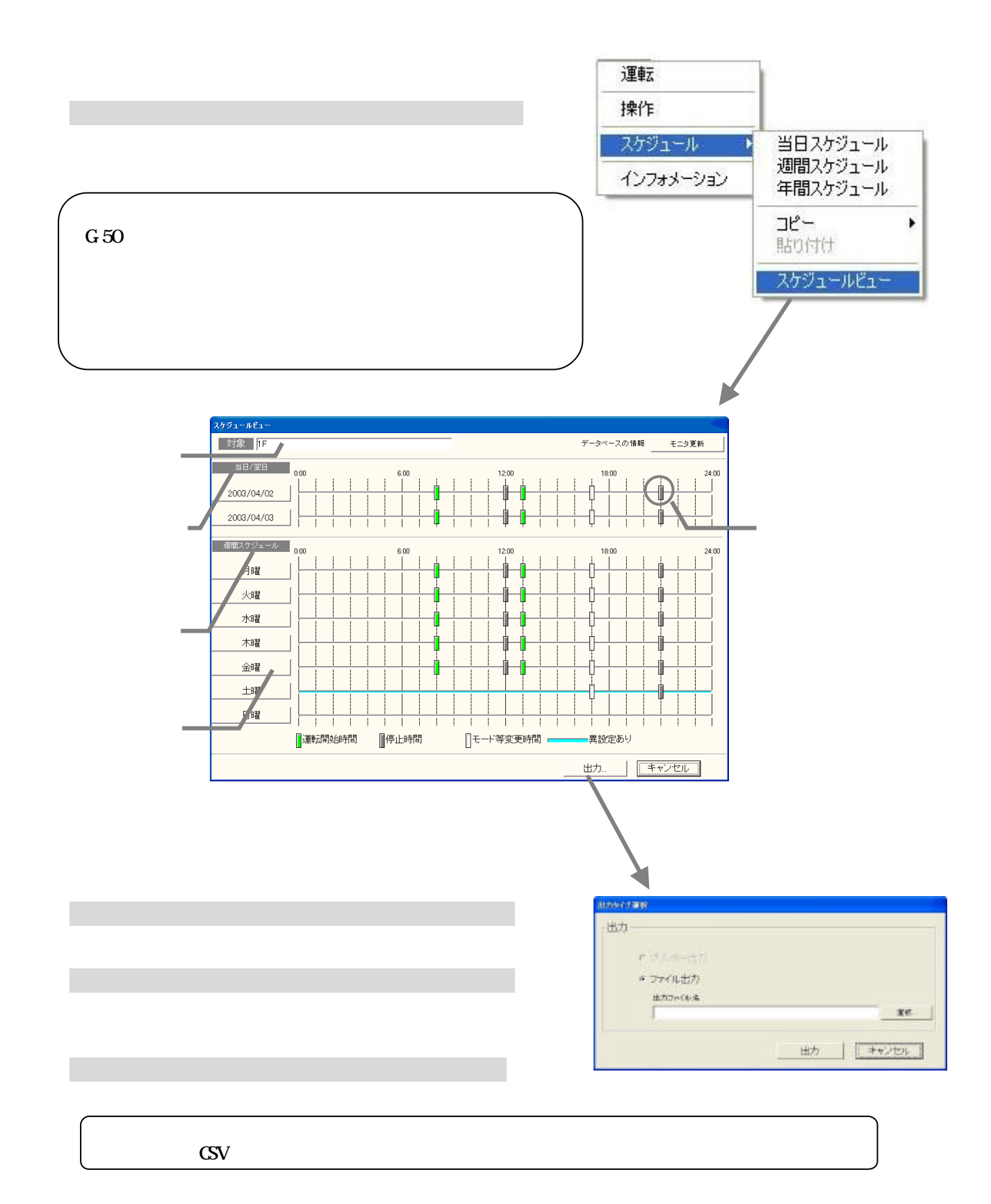

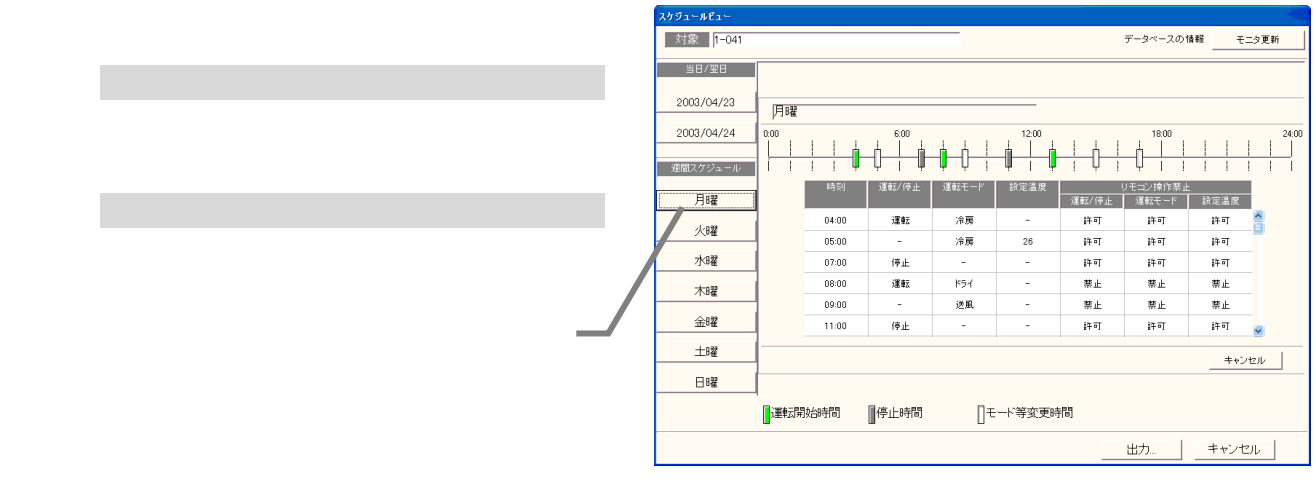

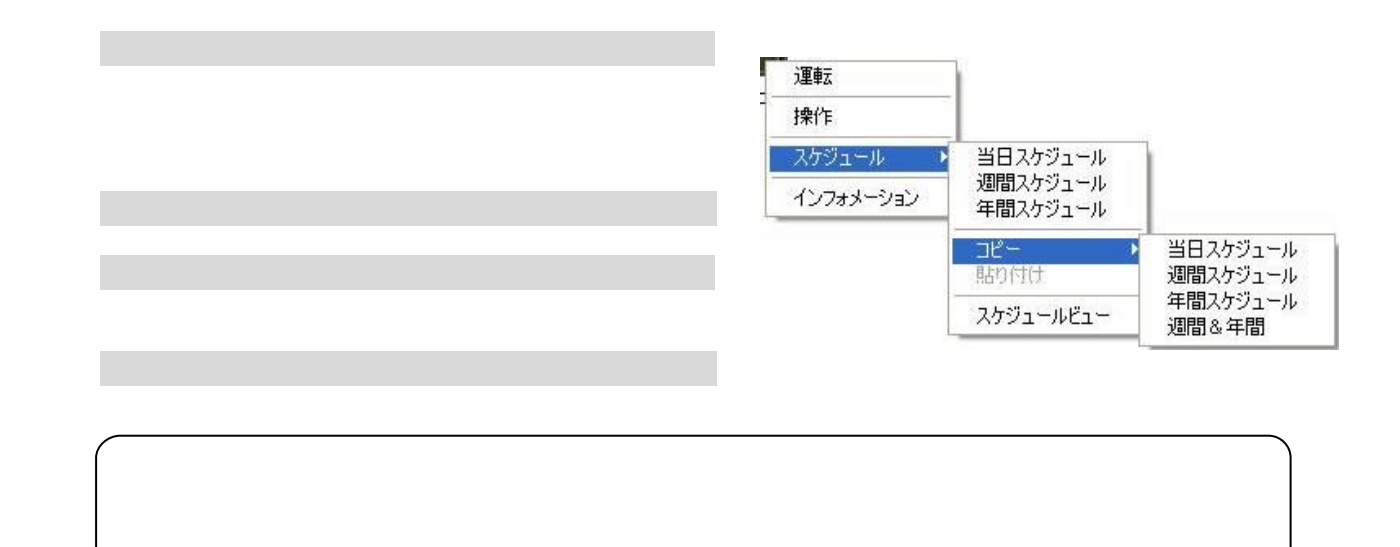

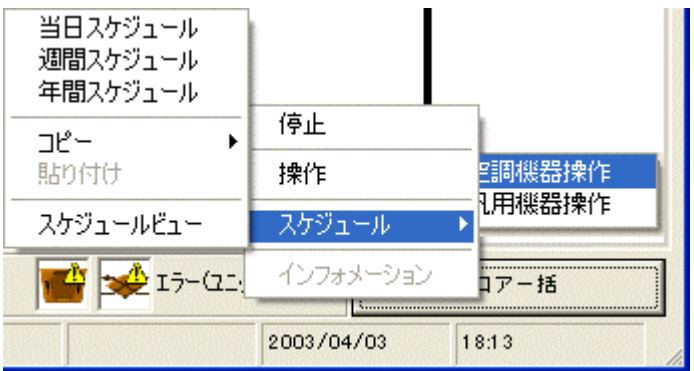

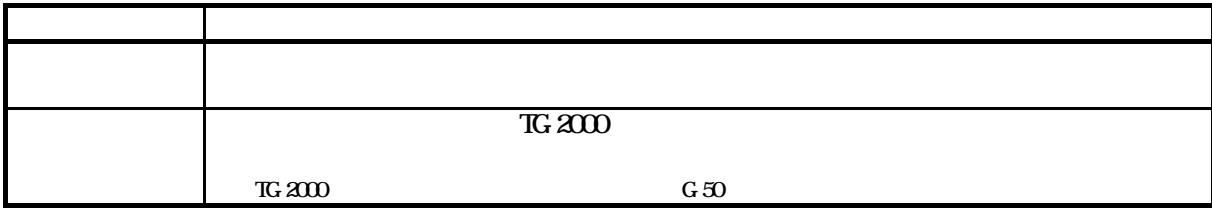

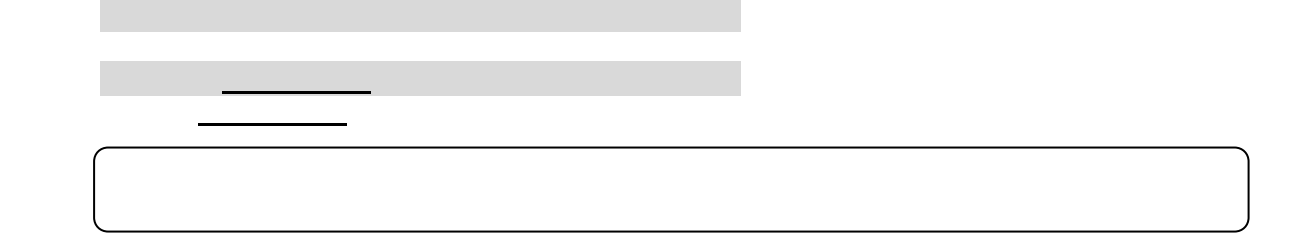

 $3<sub>0</sub>$ 

おおし あいしょう

 $3,000$ 

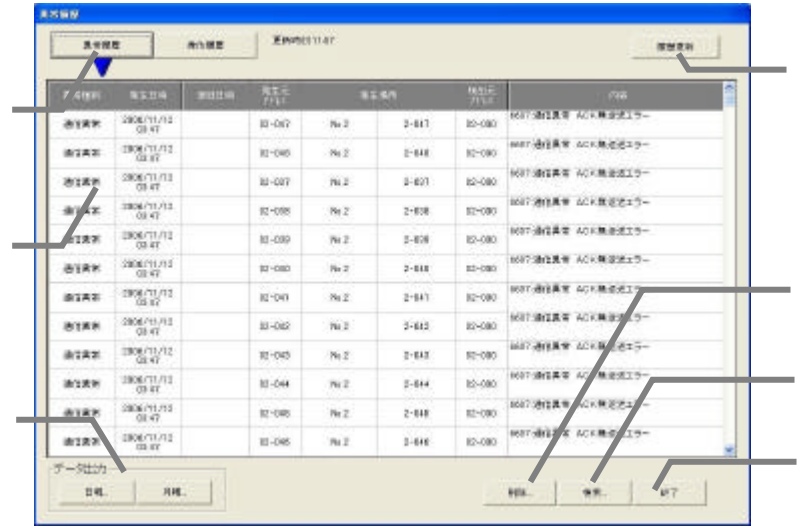

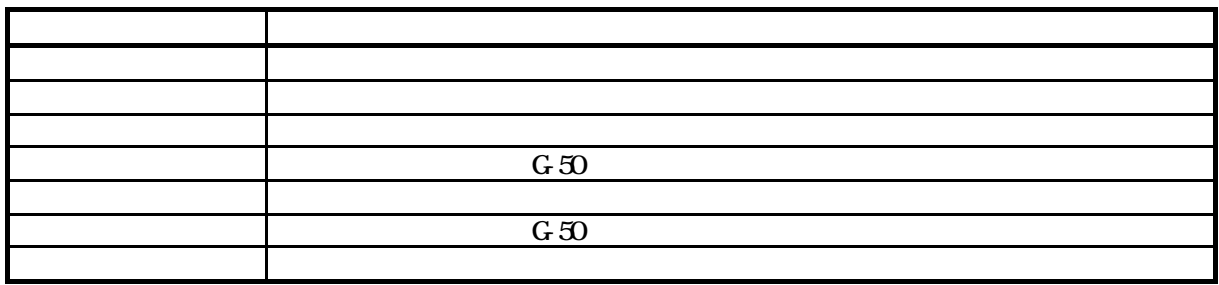

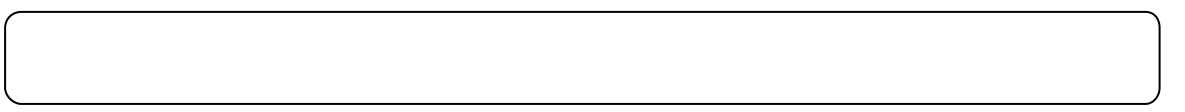

 $10,000$   $10,000$ 

履歴表示の切換

画面の更新(異常履歴のみの機能)

操作履歴

 $\mathcal{L}_{\mathcal{R}}$ 

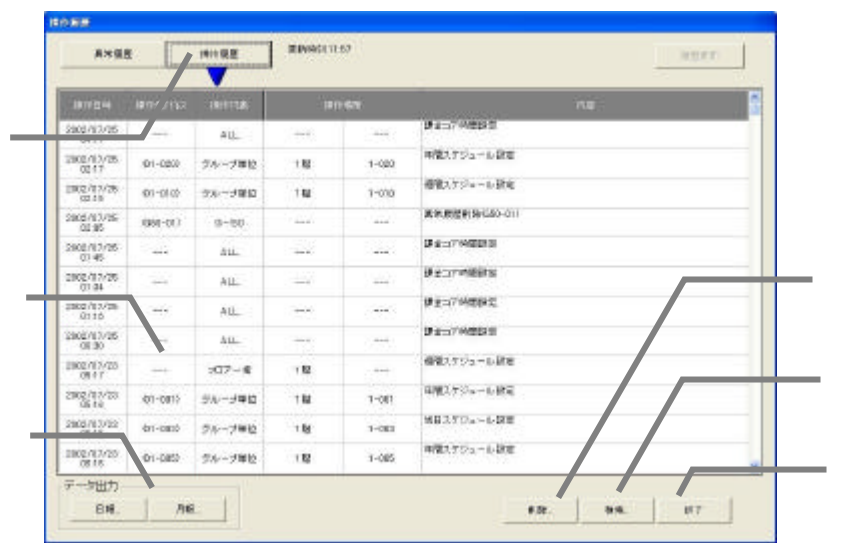

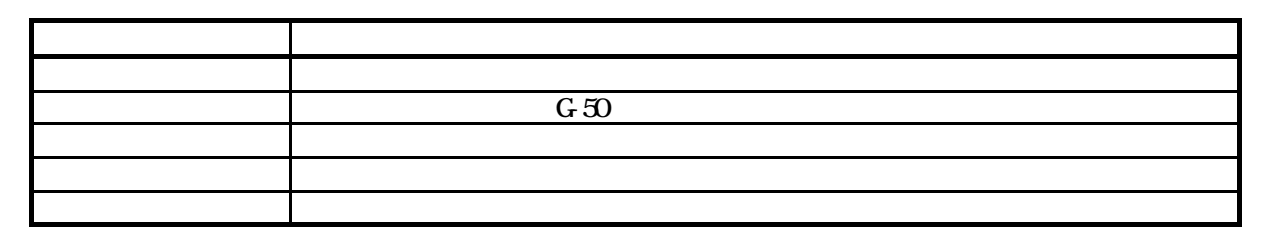

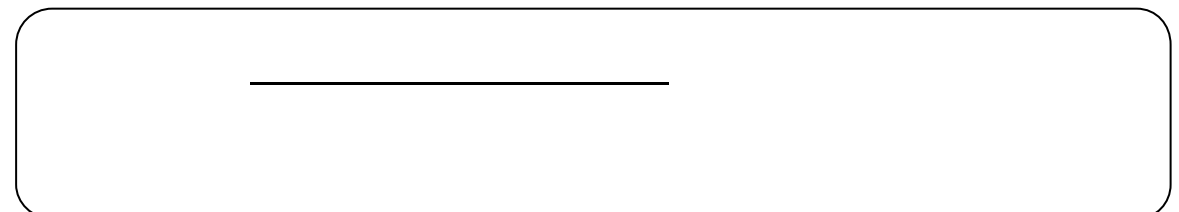

 $G_1$   $g_2$   $\rightarrow$   $G_2$   $\rightarrow$   $G_3$   $\rightarrow$   $G_4$   $\rightarrow$   $G_5$   $\rightarrow$   $G_6$   $\rightarrow$   $G_7$   $\rightarrow$   $G_8$   $\rightarrow$   $G_8$   $\rightarrow$   $G_9$   $\rightarrow$   $G_8$   $\rightarrow$   $G_9$   $\rightarrow$   $G_8$   $\rightarrow$   $G_9$   $\rightarrow$   $G_8$   $\rightarrow$   $G_9$   $\rightarrow$   $G_8$   $\rightarrow$   $G_8$   $\rightarrow$   $G_8$   $\rightarrow$   $G_8$ 

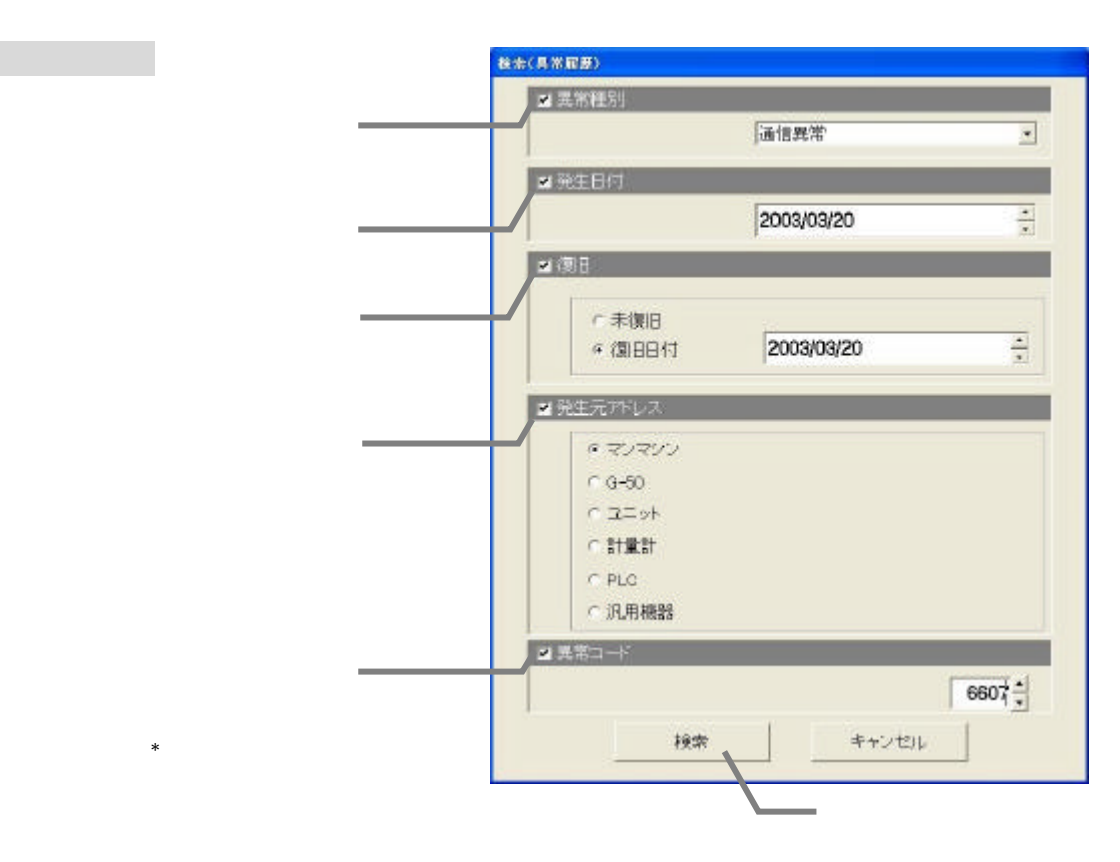

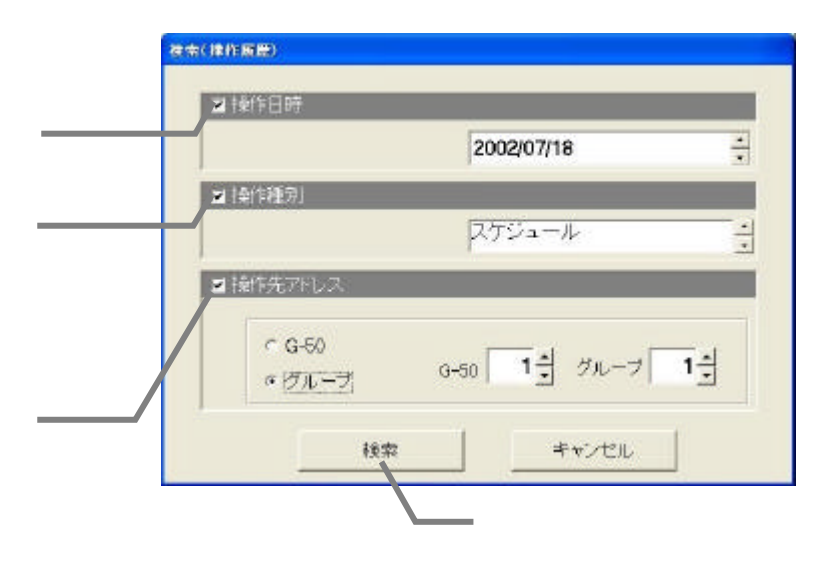

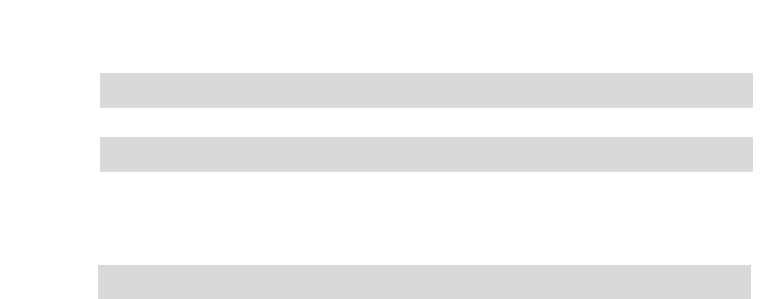

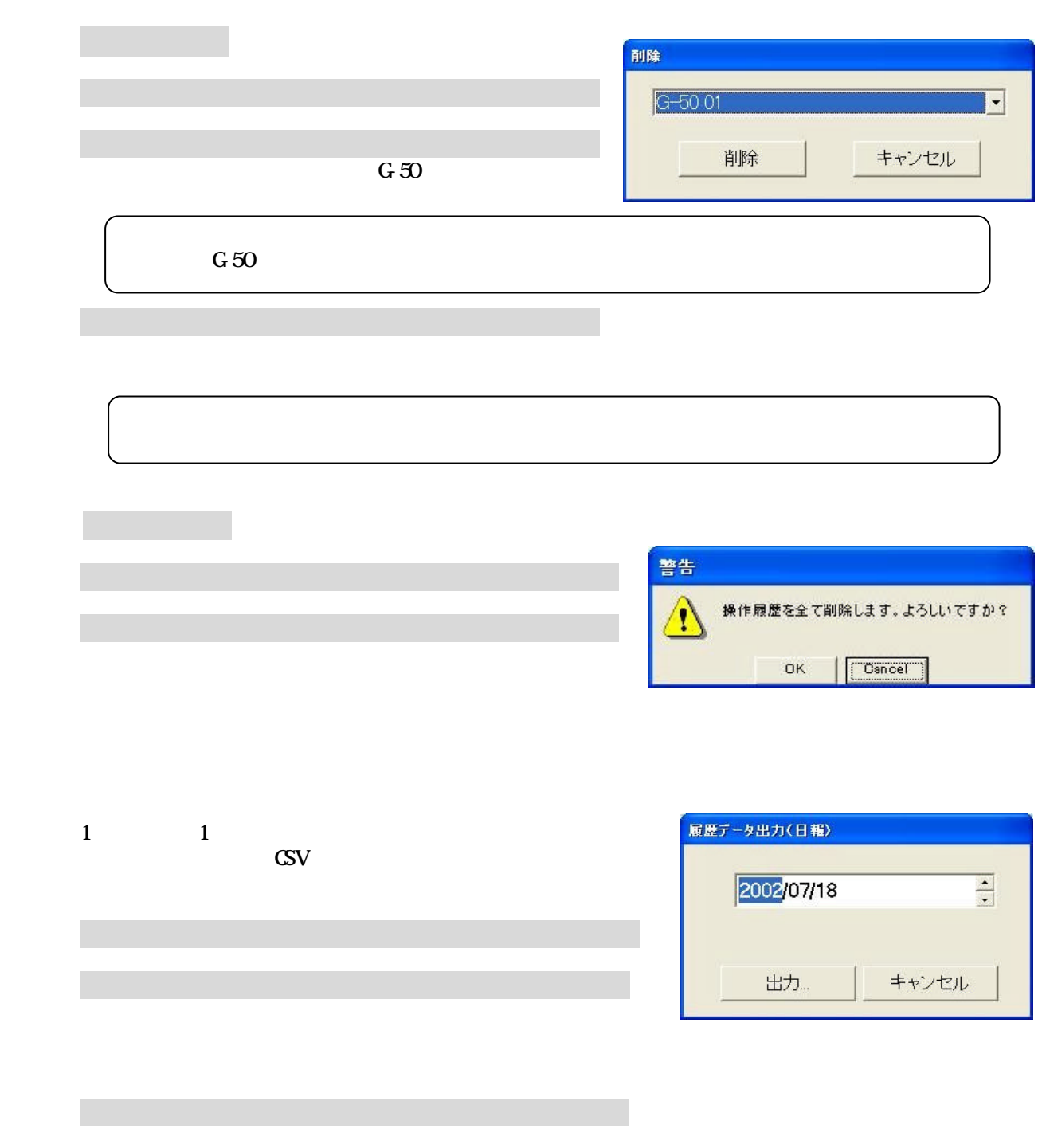

[出力]ボタンを選択します

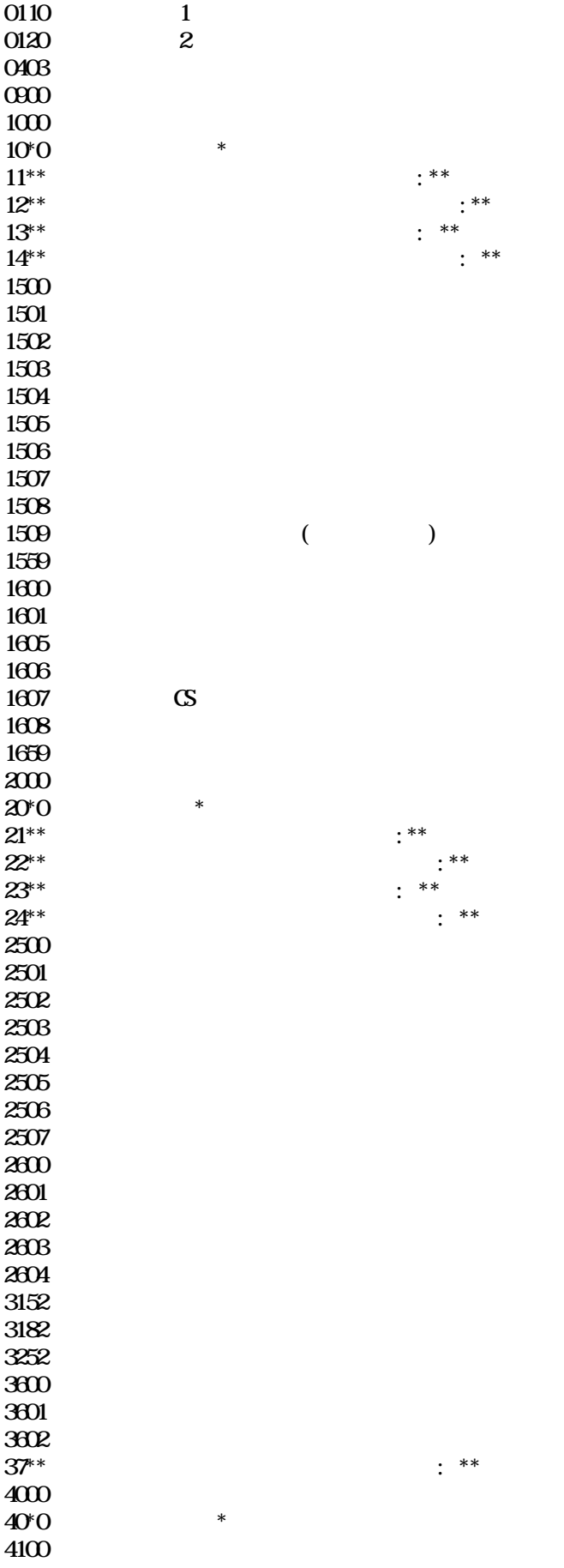
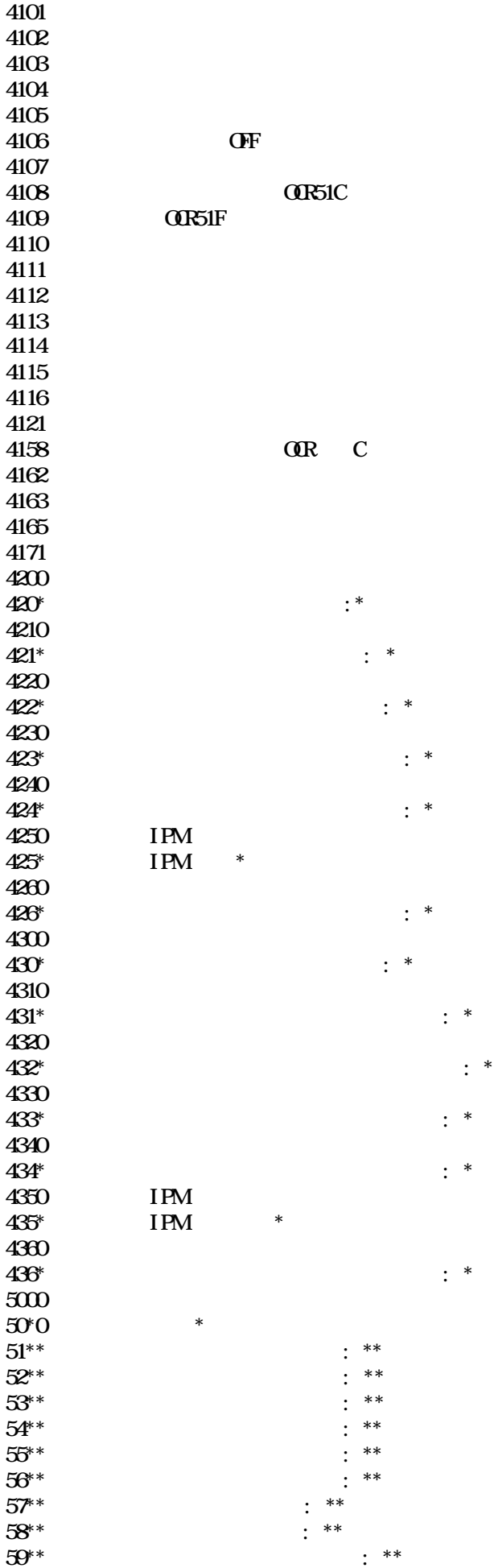

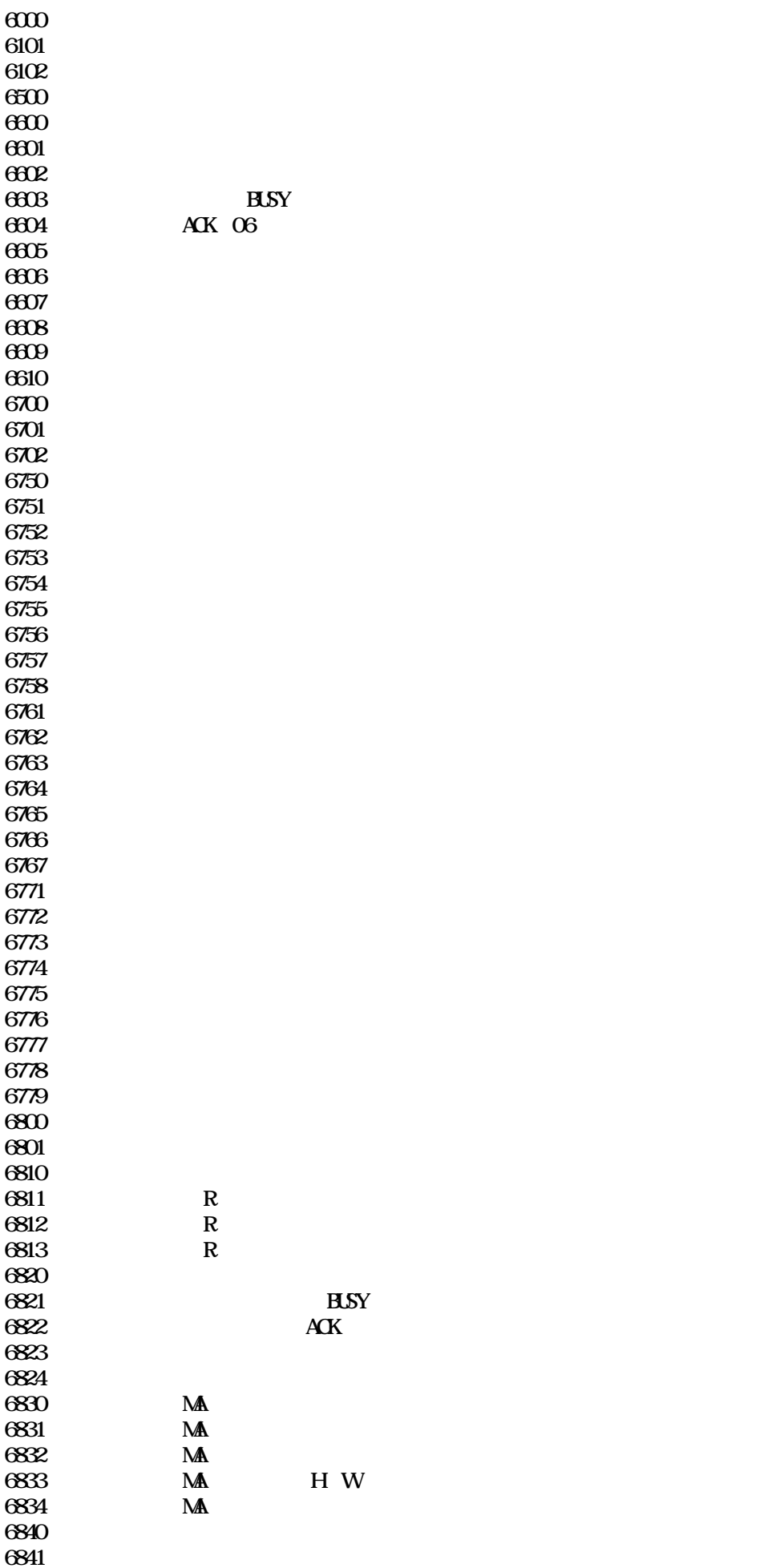

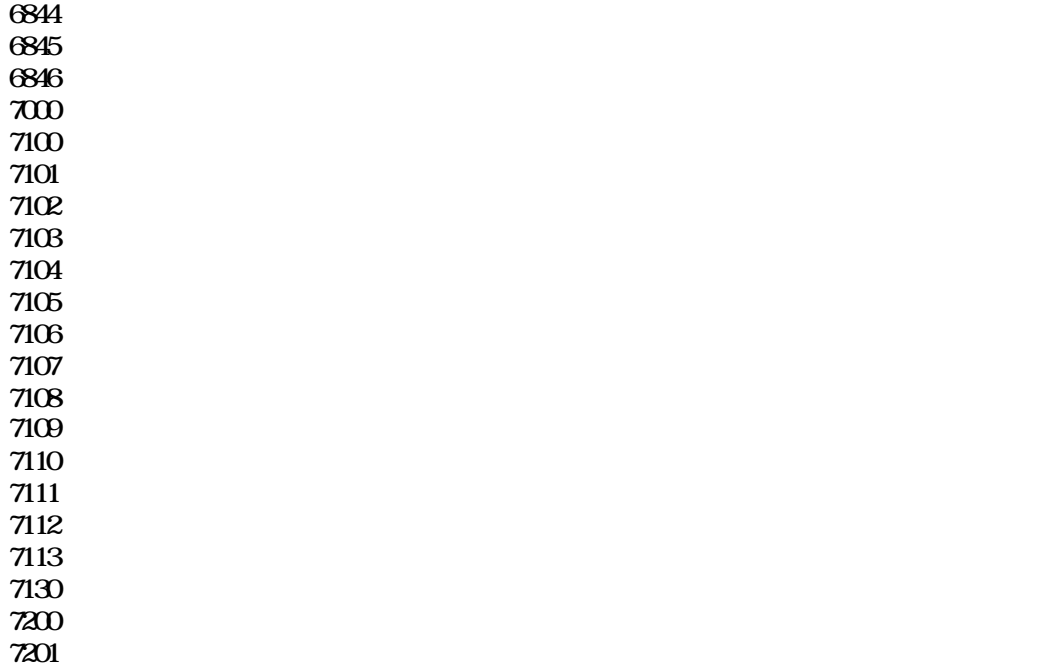

0003 "通信異常"  $\frac{0003}{0003}$  "  $\overline{000}$  " 0007 "PLC 3007 ST 300 ST 300 ST 300 ST 300 ST 300 ST 300 ST 300 ST 300 ST 300 ST 300 ST 300 ST 300 ST 300 ST 30<br>The state of the state of the state of the state of the state of the state of the state of the state of the st 0091 "<br>
0092 "<br>
"  $\begin{array}{cc}\n\text{OR} & \text{``}\n\\
\text{OR} & \text{``}\n\end{array}$ 0093 "<br>0094 "  $0094$ 

 $T_{\rm G}$ -2000  $\sim$ 

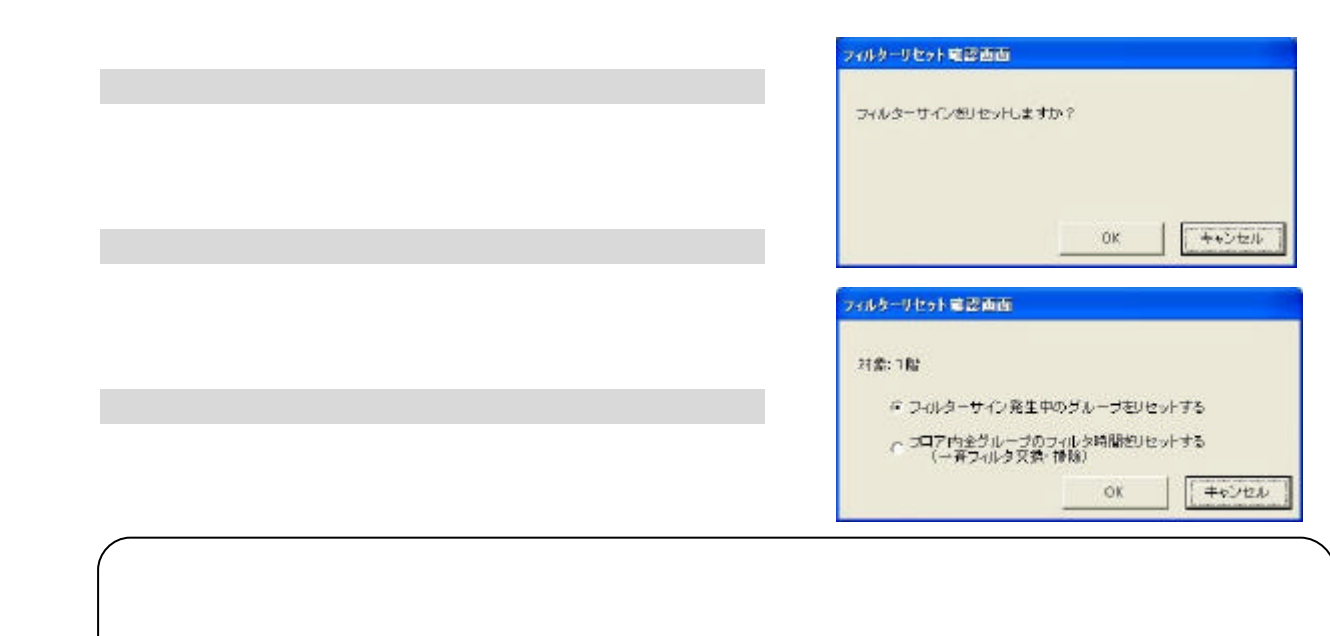

[フィルターサイン]ボタンを選択します

[フィルターサイン]ボタンを選択します

「フィルターサインを選択します」

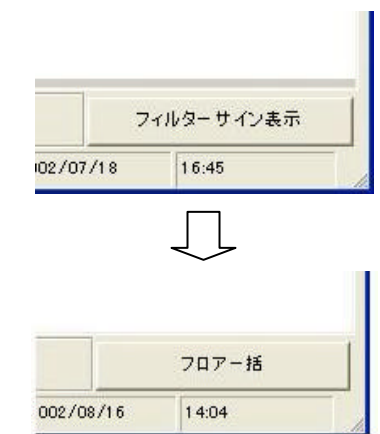

 $G=50$ 

[運転時間]ボタンを選択します

1)グループを選択します

[クリア]ボタンを選択します

[出力]ボタンを選択します

[出力]ボタンを選択します

[プリンタ出力]または[ファイル出力]を選択します

 $G-50$ 

0-20100<br>915-2011 Ex-**EUSER**  $-10$  $max$ - Fre  $\mathbb{E} \mathbb{E}$ secret. ж **Xentisch** \*risk tre  $1.002$ see:  $^{\prime m}$  $\frac{1}{2}$ #Rein  $\overline{102}$  $1 - 0.04$ #nas  $102\,$  $1-006$ sns)  $\bar{\nu}$  $\overline{\phantom{a}}$ ÷.  $\tau\dot{\varrho}_{\rm E}$  $\frac{1}{2\sqrt{3}}$  $10\sigma$  $1 - 007$ 90m  $10\sigma$  $1 - 000$  $1008$ 会議部2  $\mathfrak{t}\mathfrak{t}\mathfrak{e}$ 280  $\dot{m}$ men  $1 - 011$  $\tilde{\mathfrak{t}}$  $+ -i2$ in. 1412  $+ - 110$ 102.  $\frac{1}{2}$ **MAXWAY** 169

「<sub>運転時間」</sub>の「運転時間」の「運転時間」の「運転時間」の「運転時間」の「運転時間」の「運転時間」の「運転時間」の「運転時間」の「運転時間」の「運転時間」の「運転時間」の「運転時間」の「運転時間」

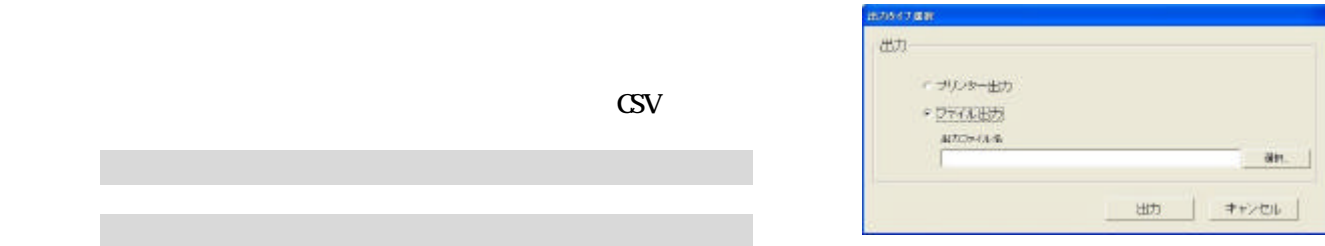

 $M_{\rm M}$  and  $R_{\rm M}$  and  $R_{\rm M}$  and  $R_{\rm M}$  and  $R_{\rm M}$  and  $R_{\rm M}$  and  $R_{\rm M}$  and  $R_{\rm M}$  are  $R_{\rm M}$  and  $R_{\rm M}$  and  $R_{\rm M}$  are  $R_{\rm M}$  and  $R_{\rm M}$  and  $R_{\rm M}$  are  $R_{\rm M}$  and  $R_{\rm M}$  are  $R_{\rm M}$  and

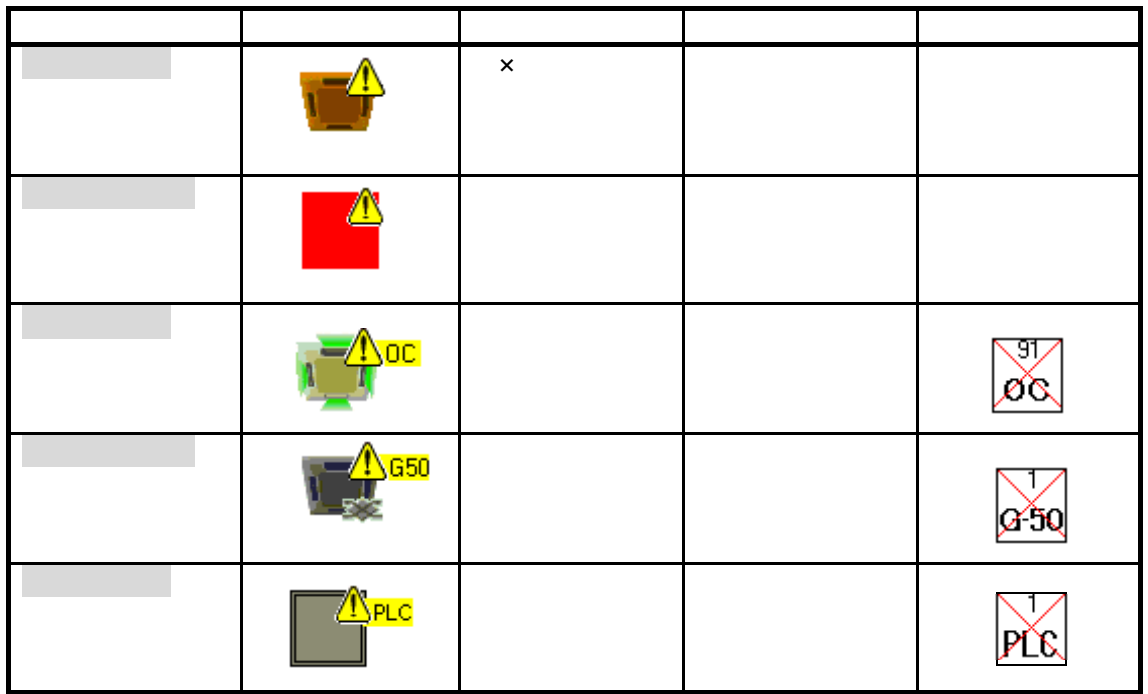

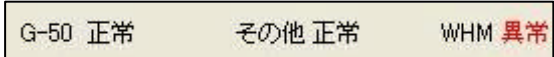

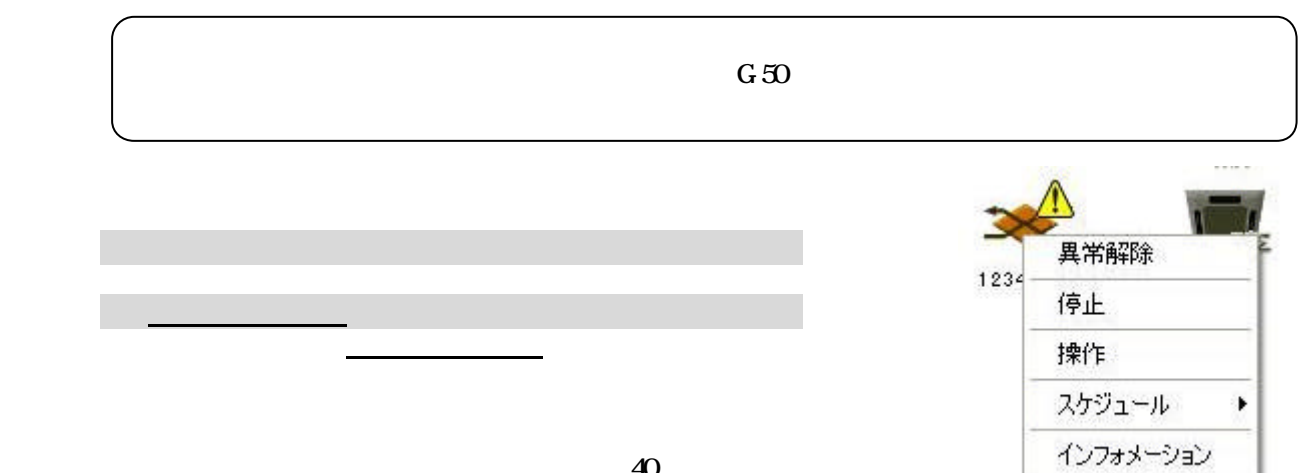

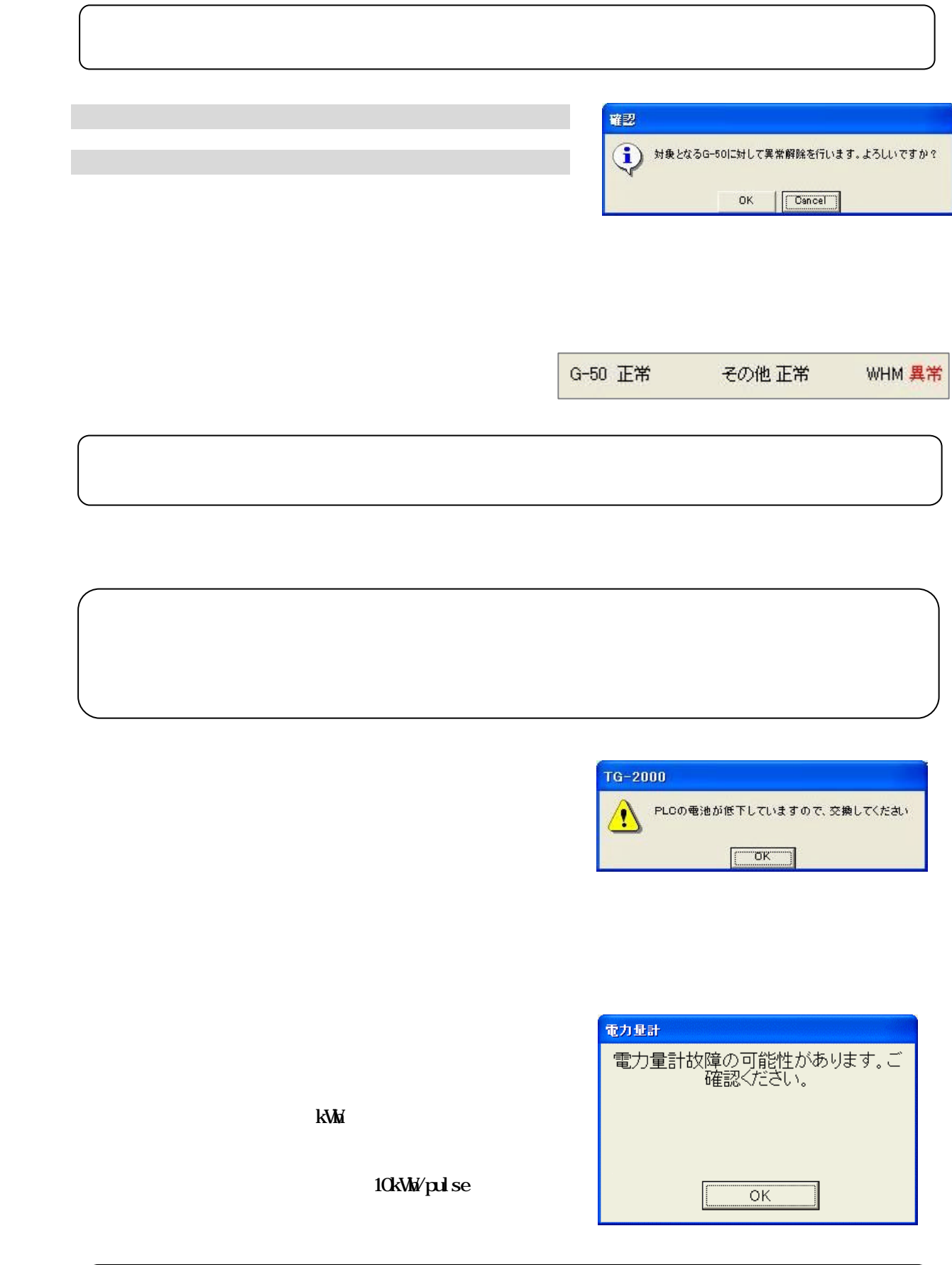

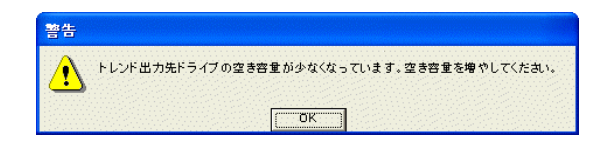

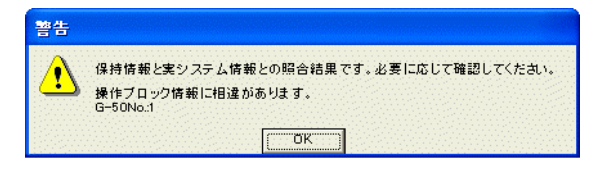

G-50  $\,$ 

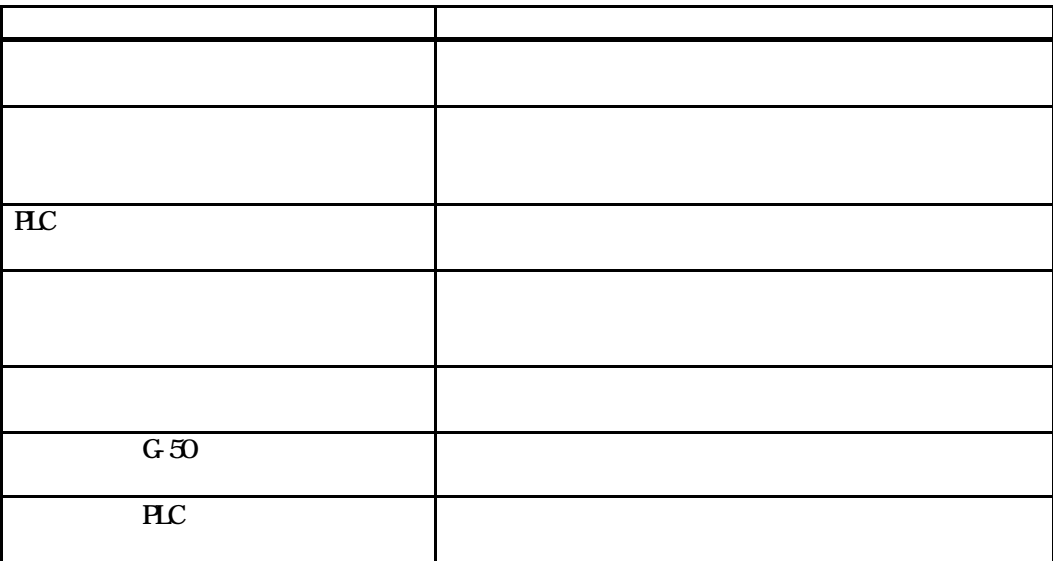

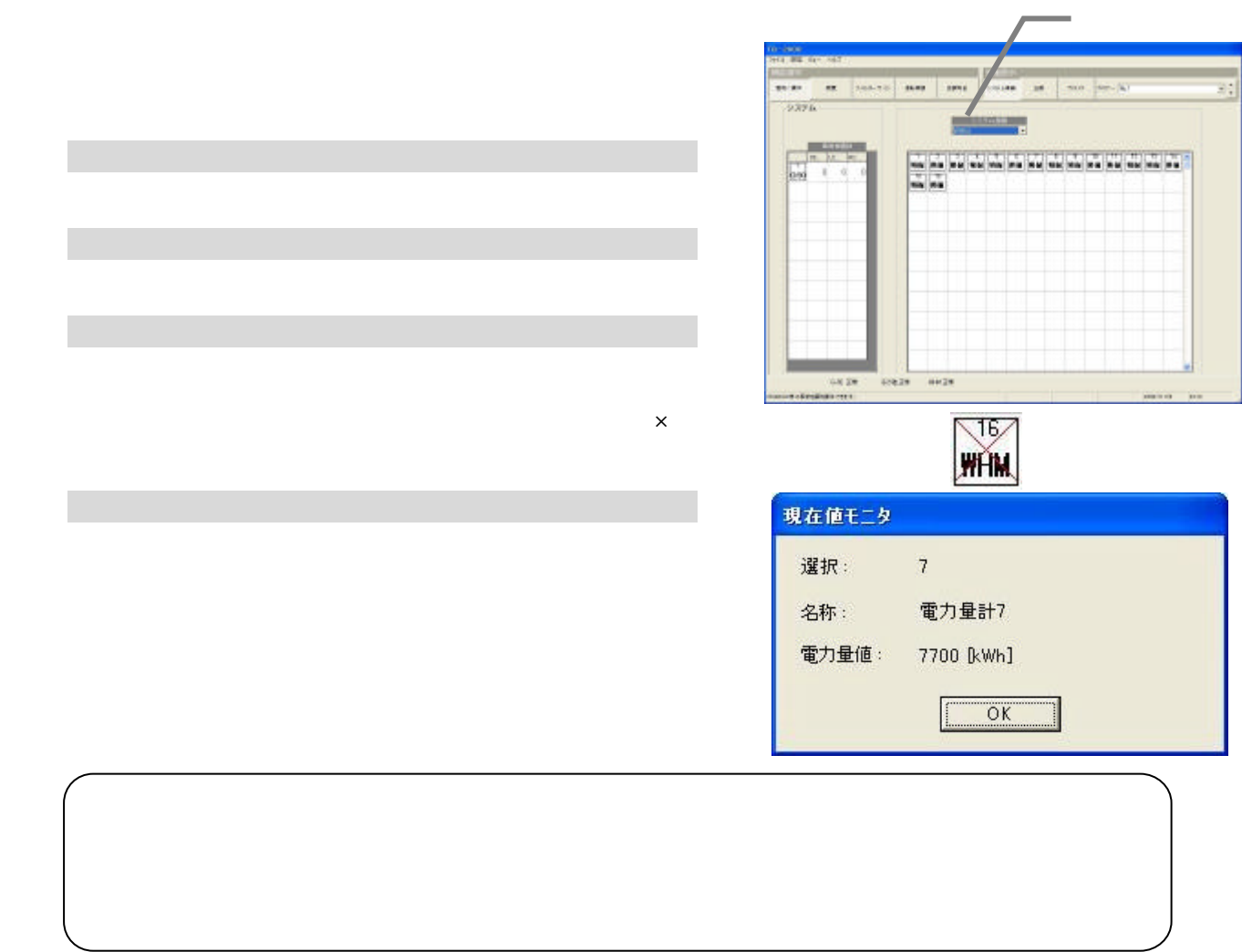

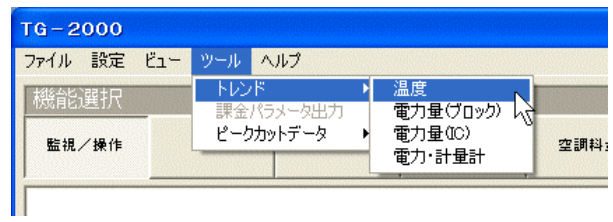

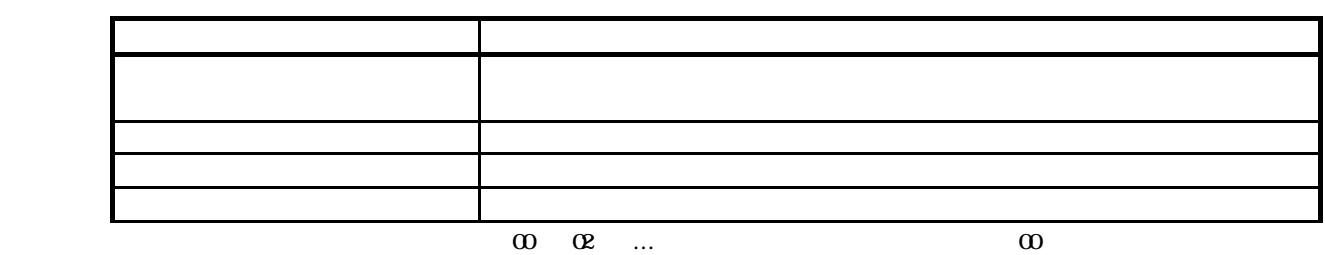

[ツール]メニューの[トレンド]を選択します

2)トレンドの項目を選択します

3)諸項目を選択します

[出力]ボタンを選択します

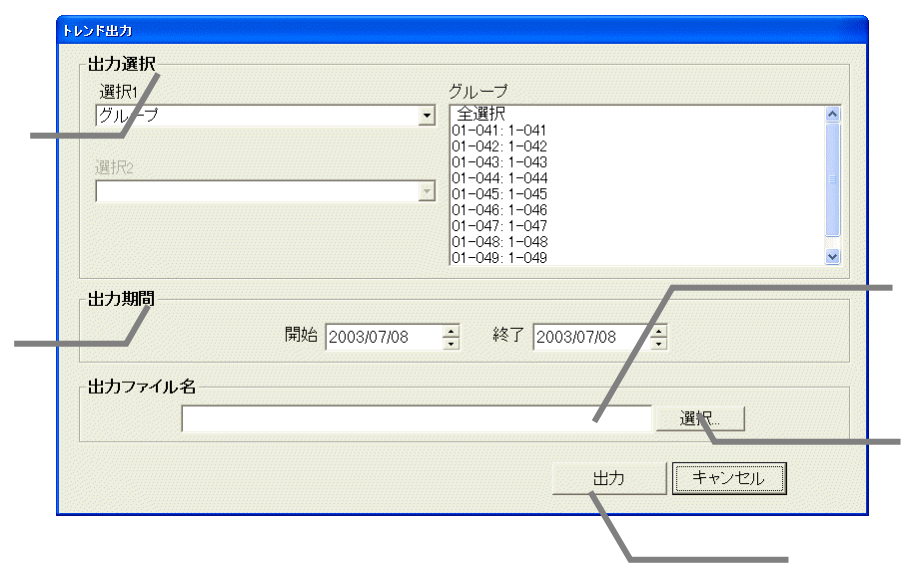

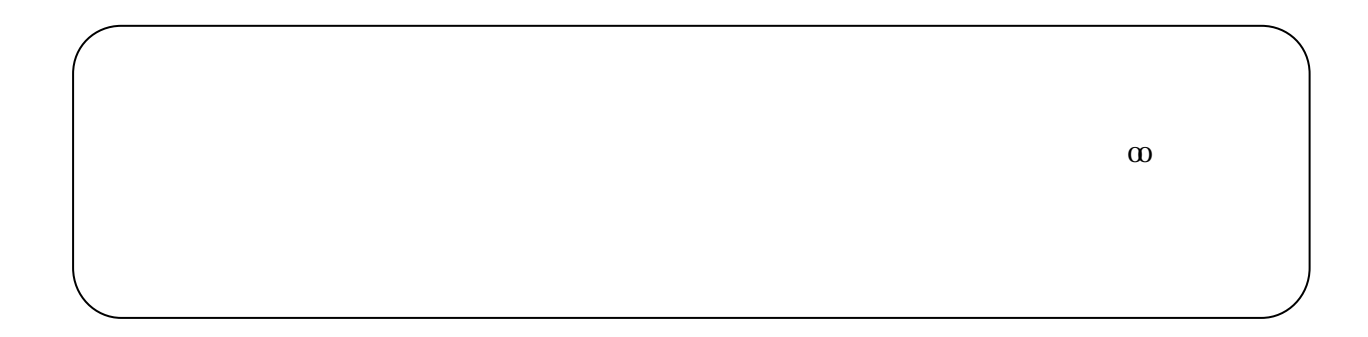

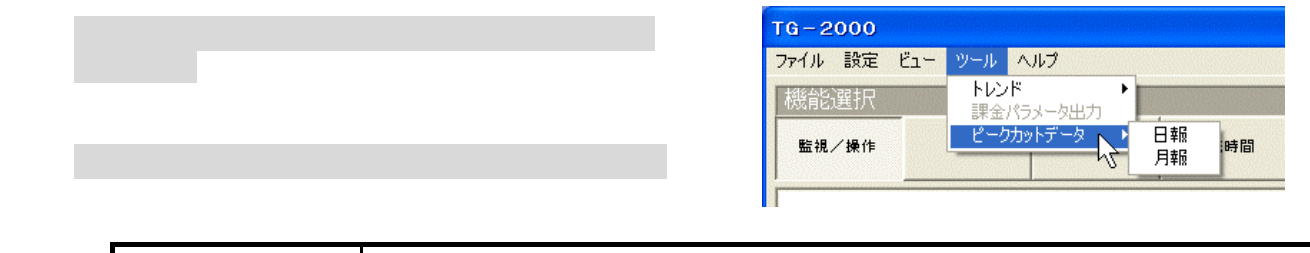

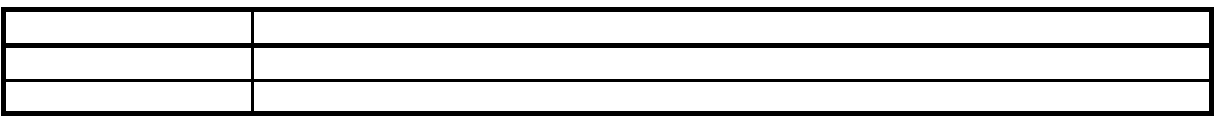

3)諸項目を選択します

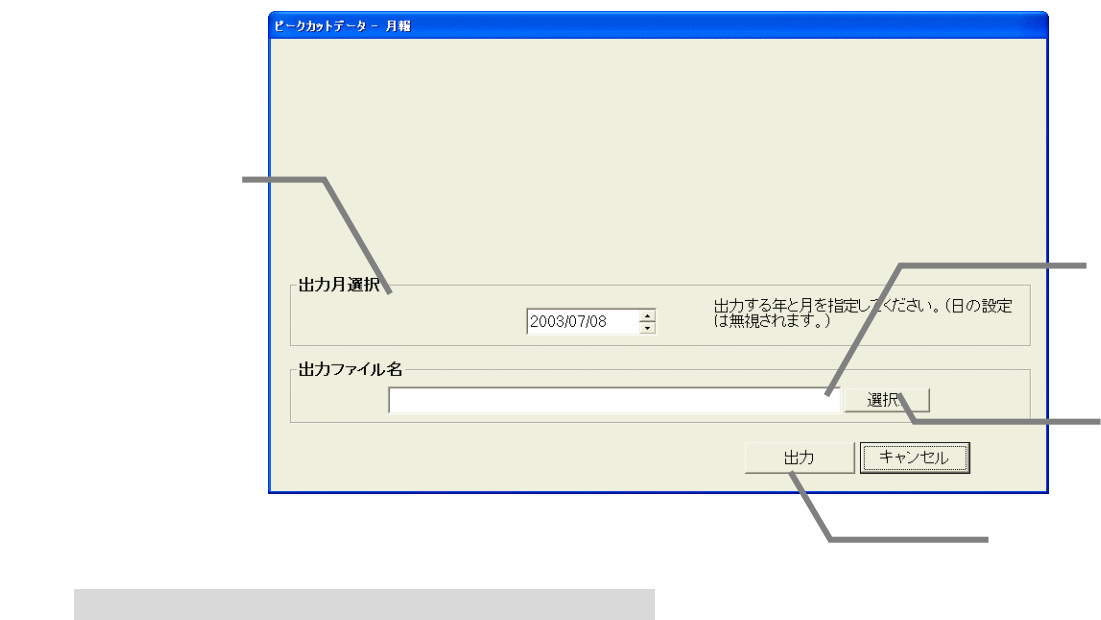

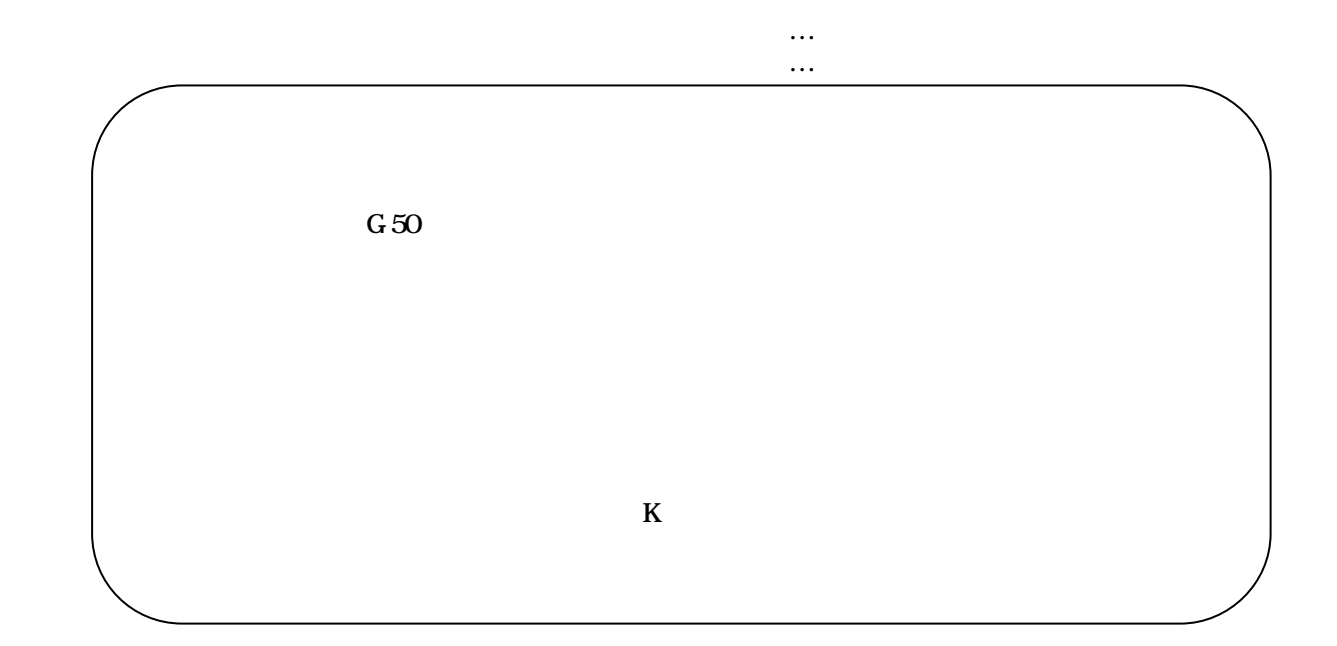

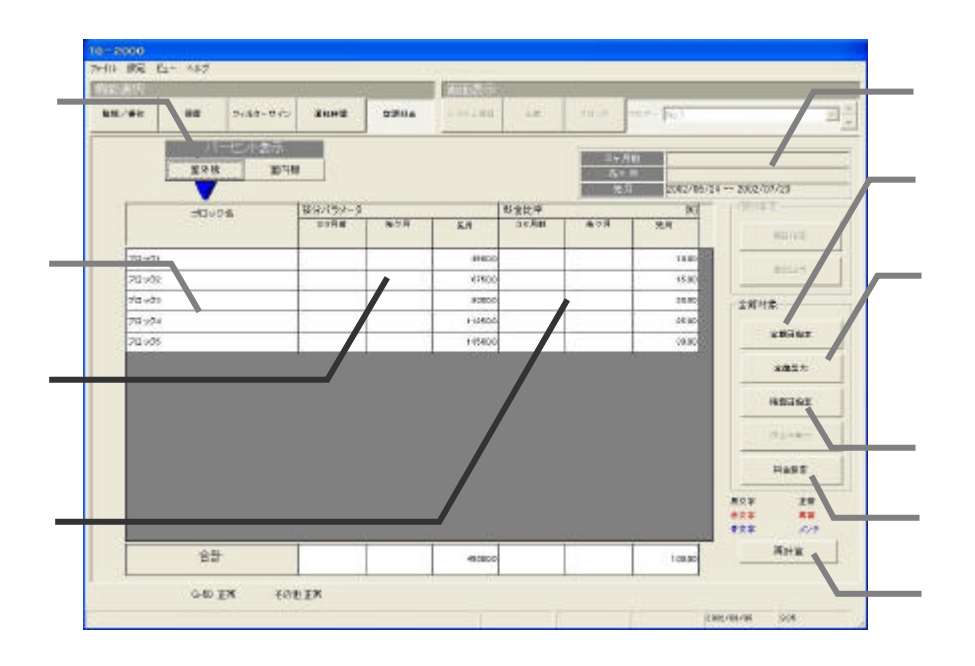

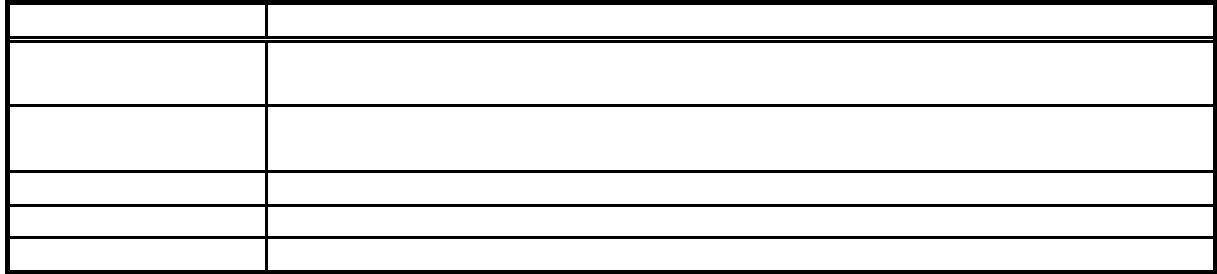

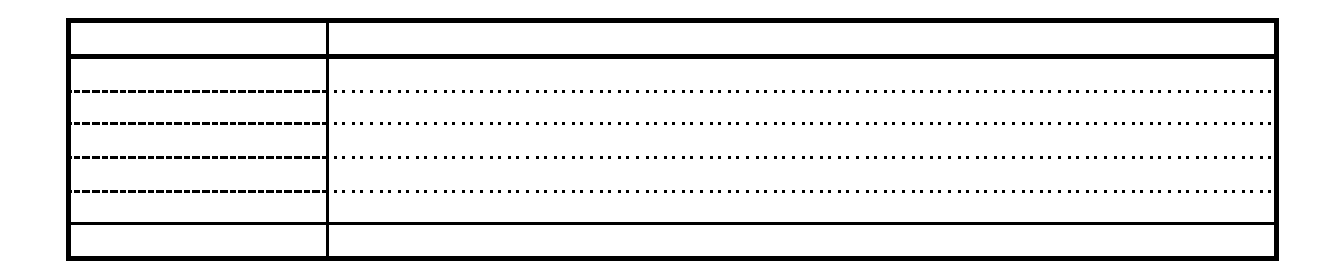

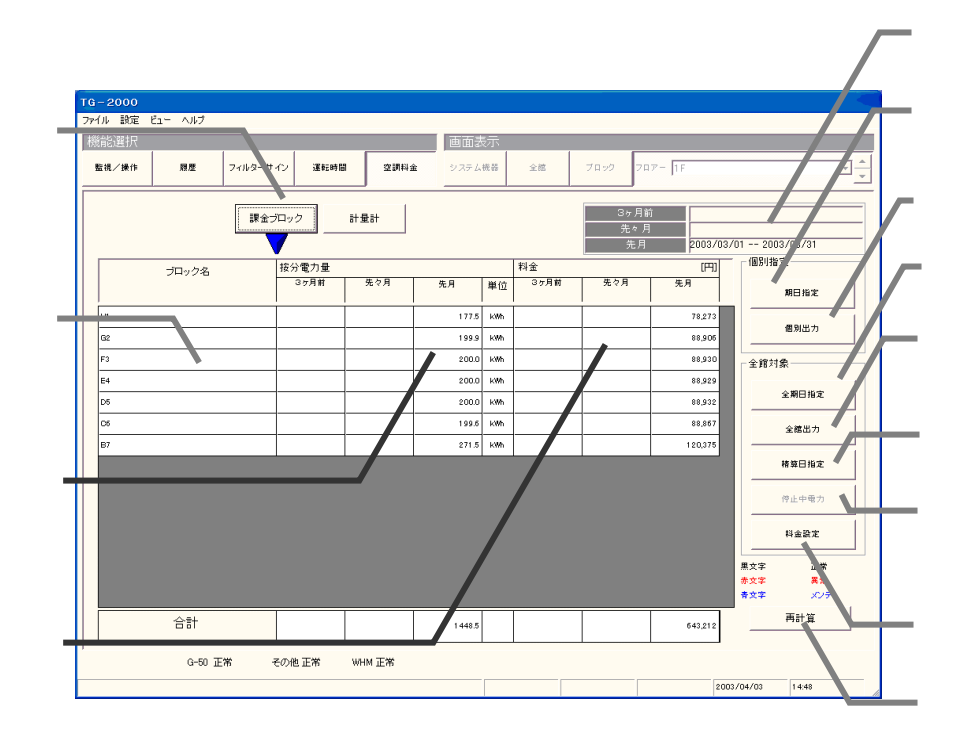

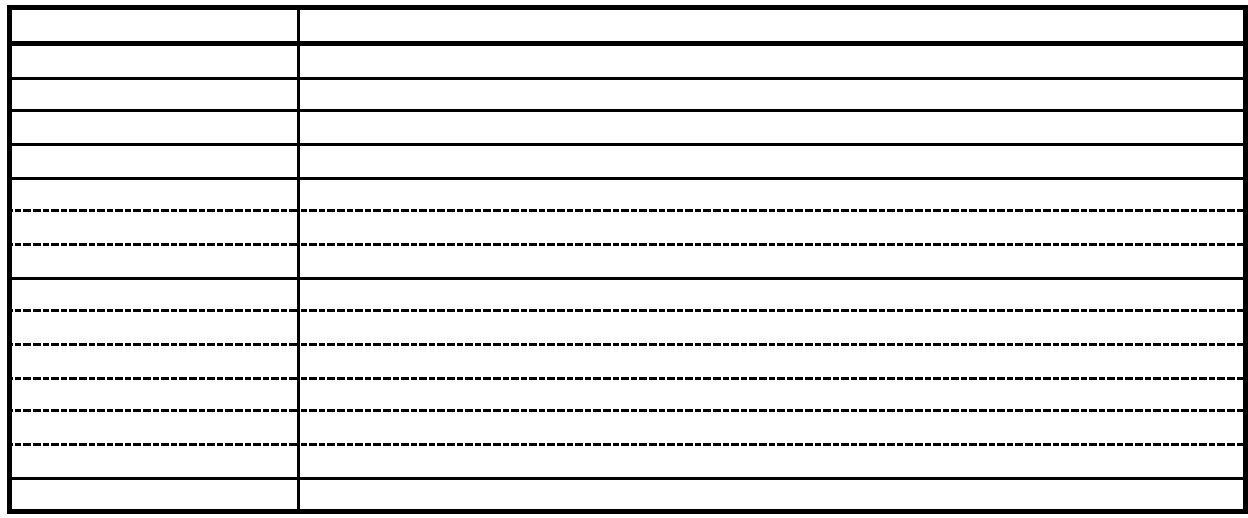

Ver. 4.20 $\blacksquare$ 

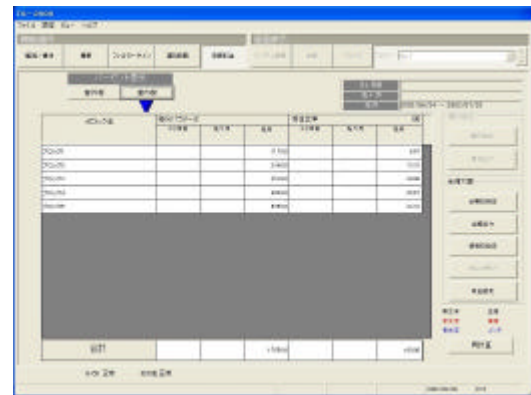

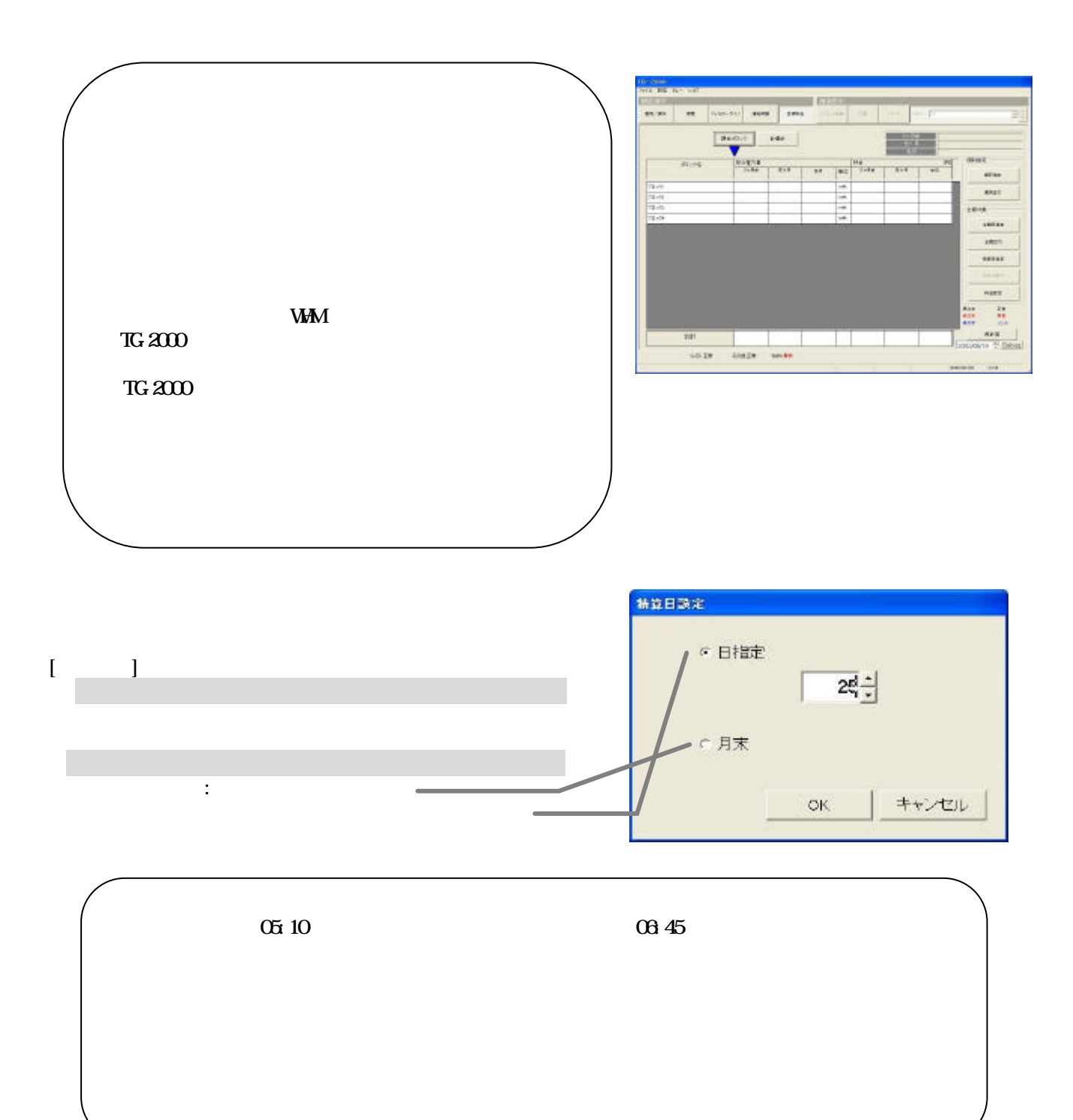

1)表示対象を選択します

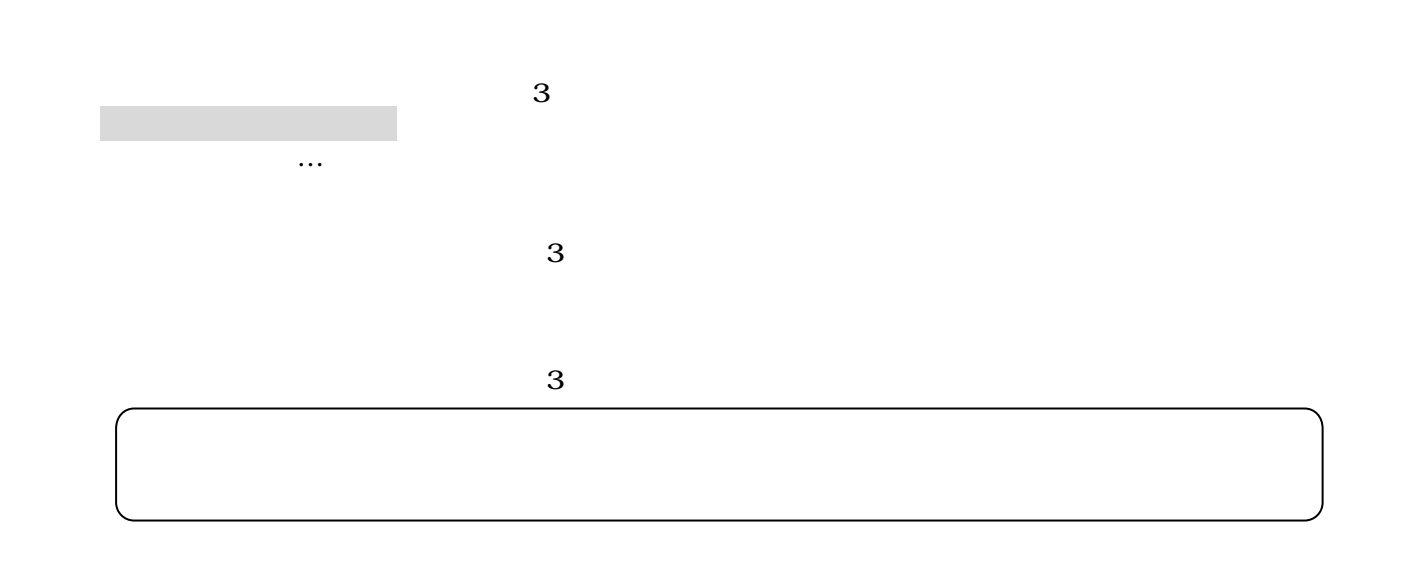

1)個別の空調料金出力

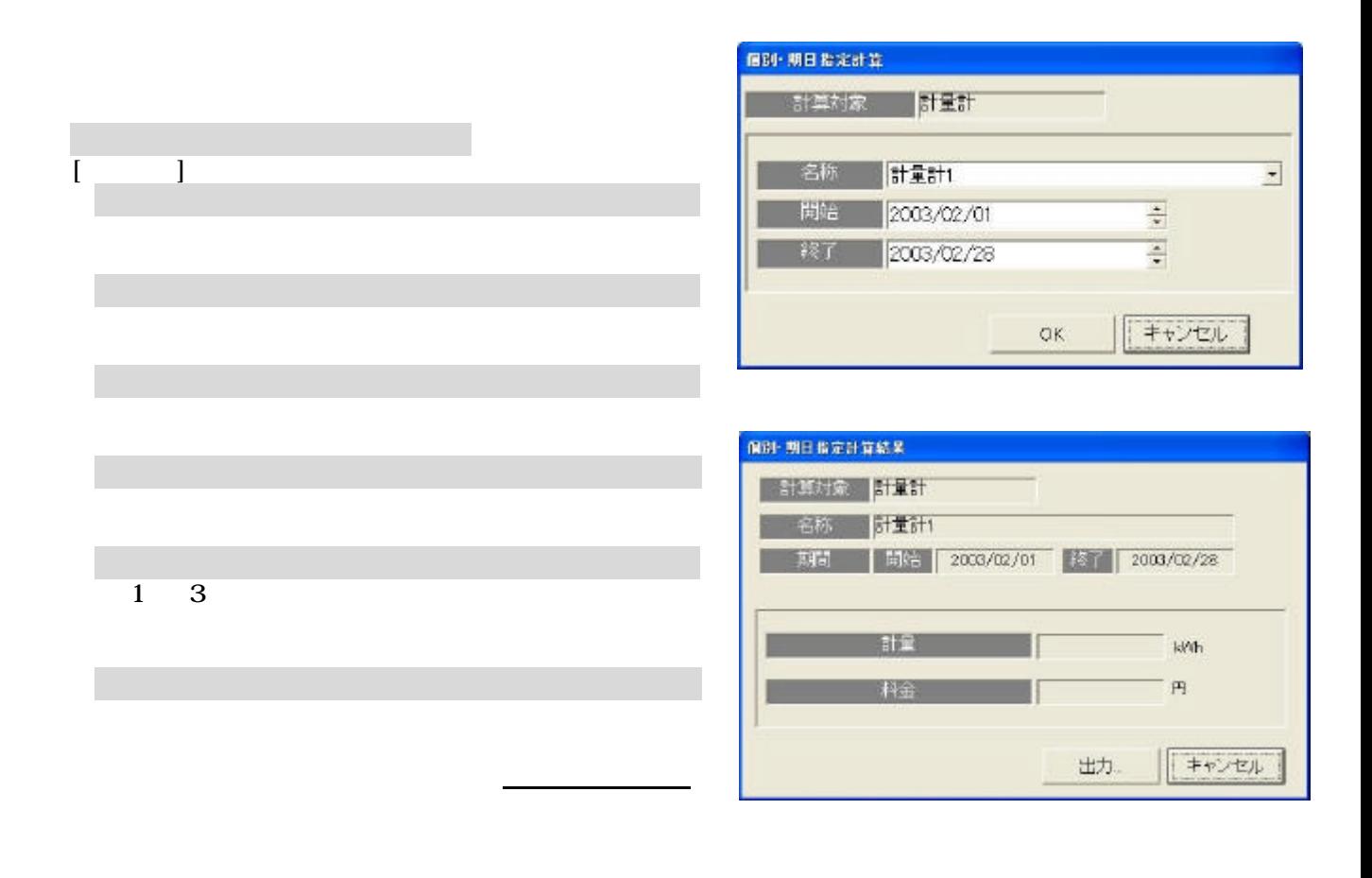

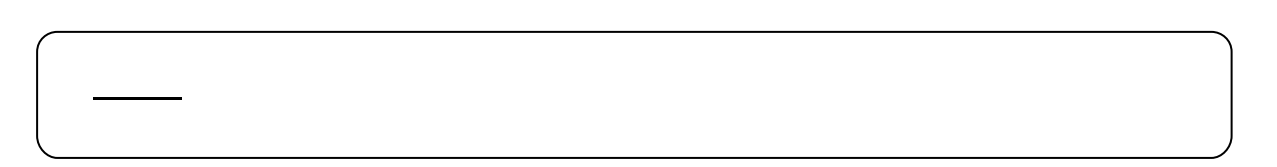

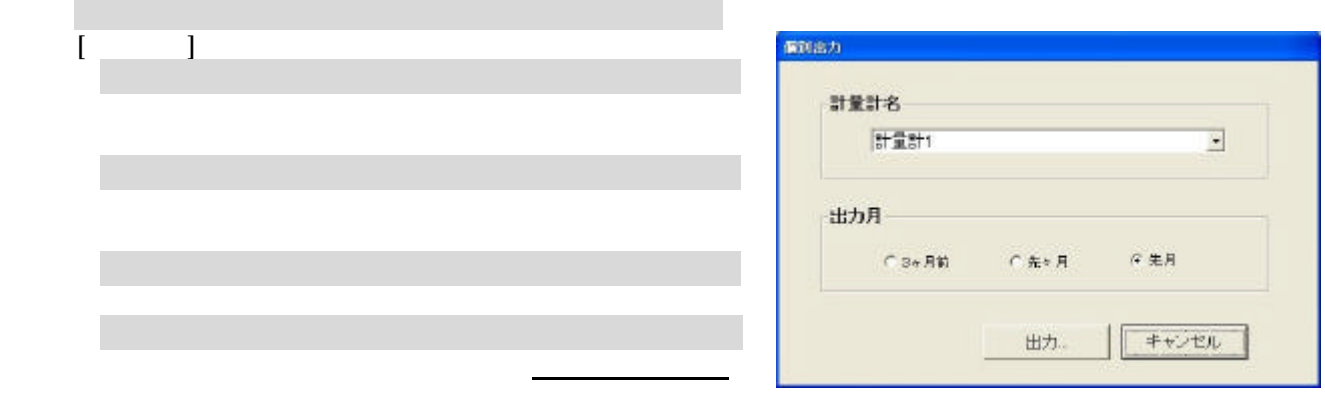

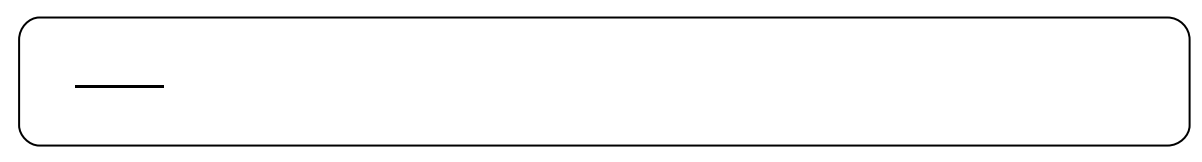

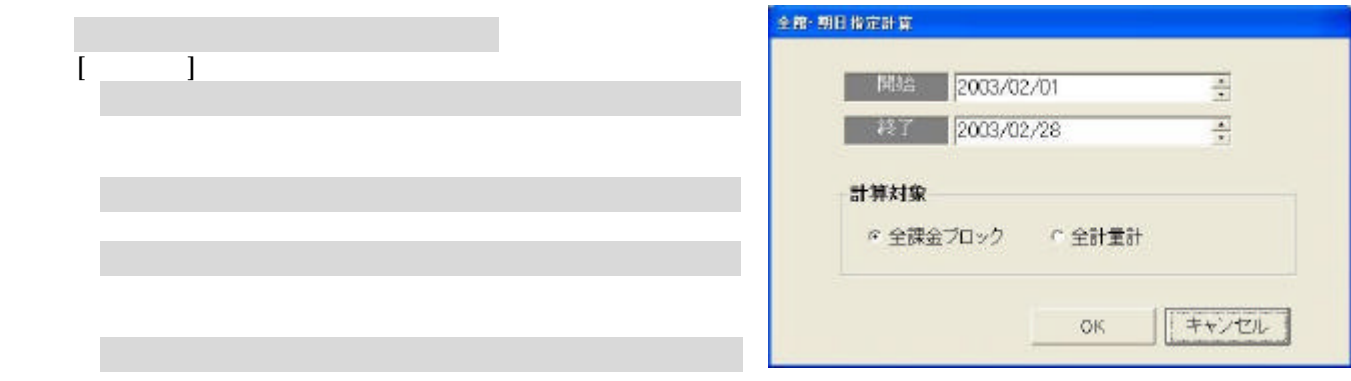

 5)計算内容を確認します  $1\quad 3$ 

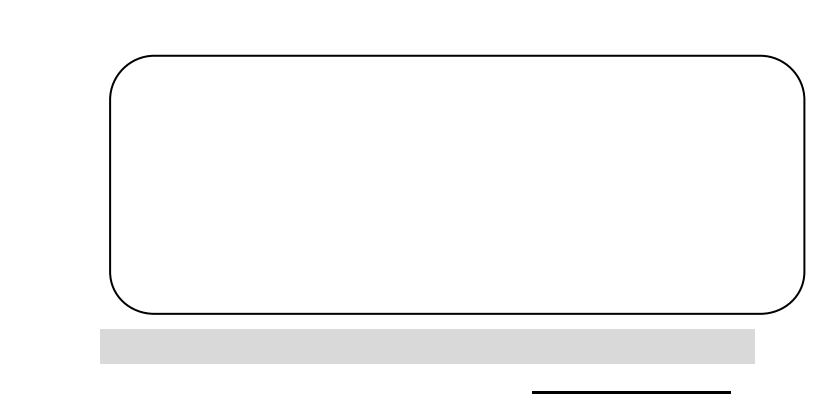

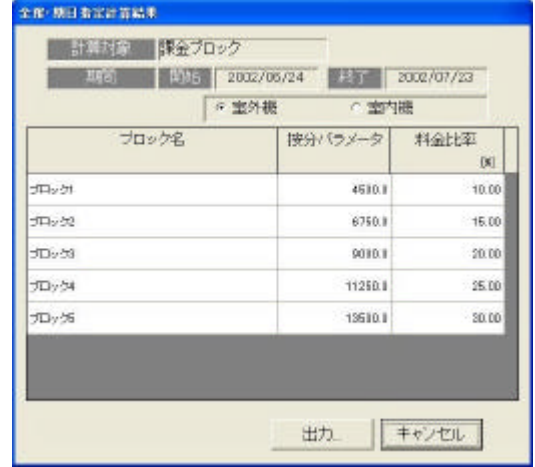

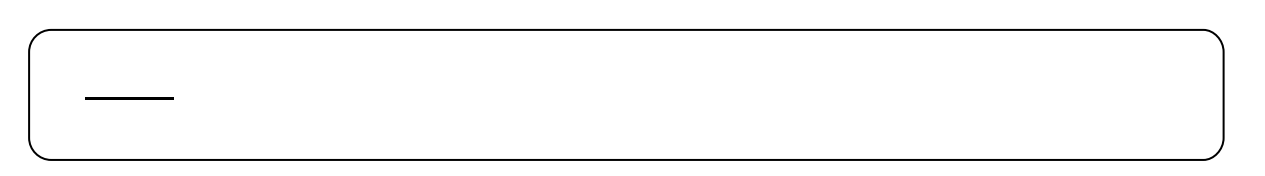

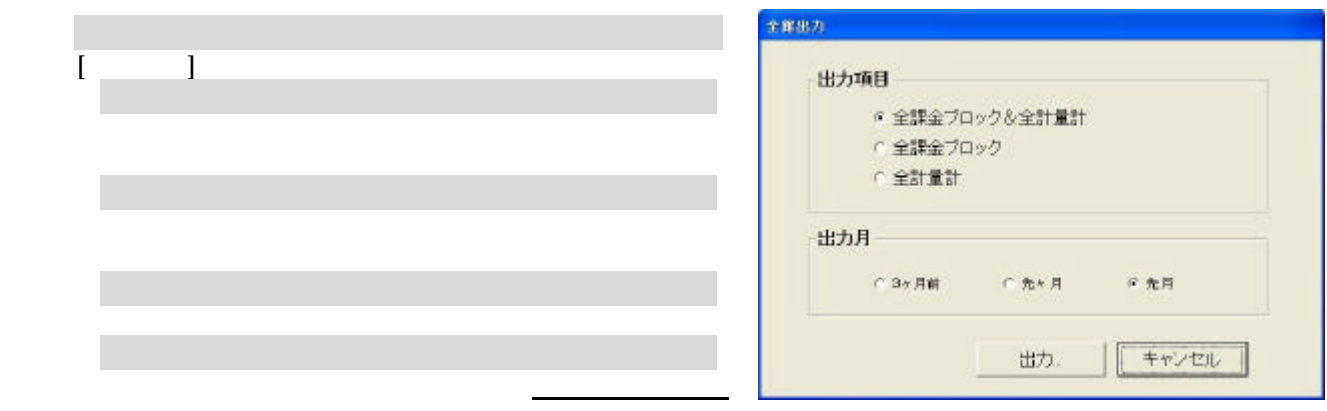

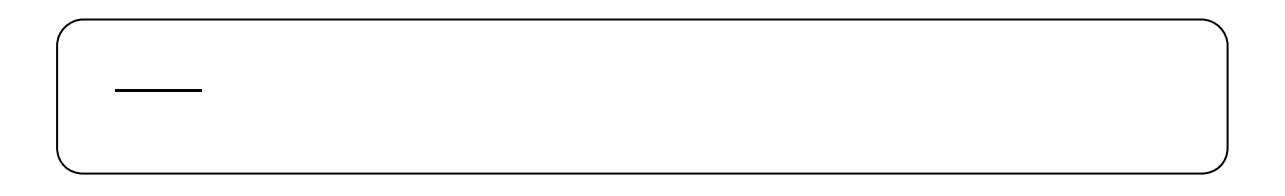

 $[$   $]$ 1) 出力方法を選択します。 [出力]ボタンを選択します

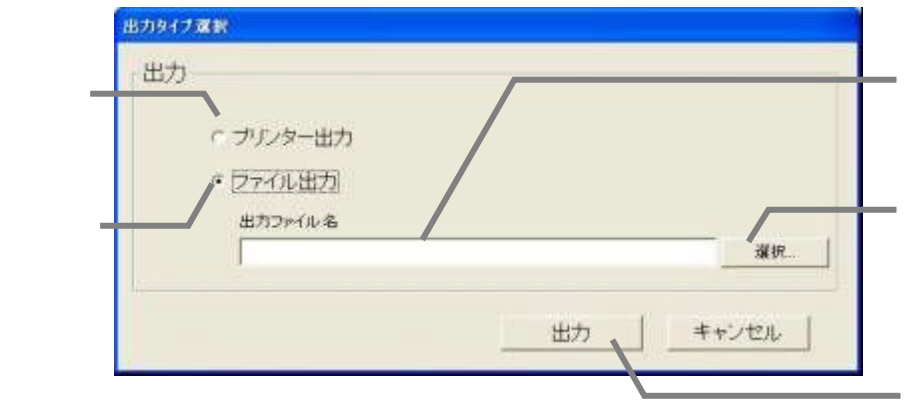

 $\mathbf{C}$ 

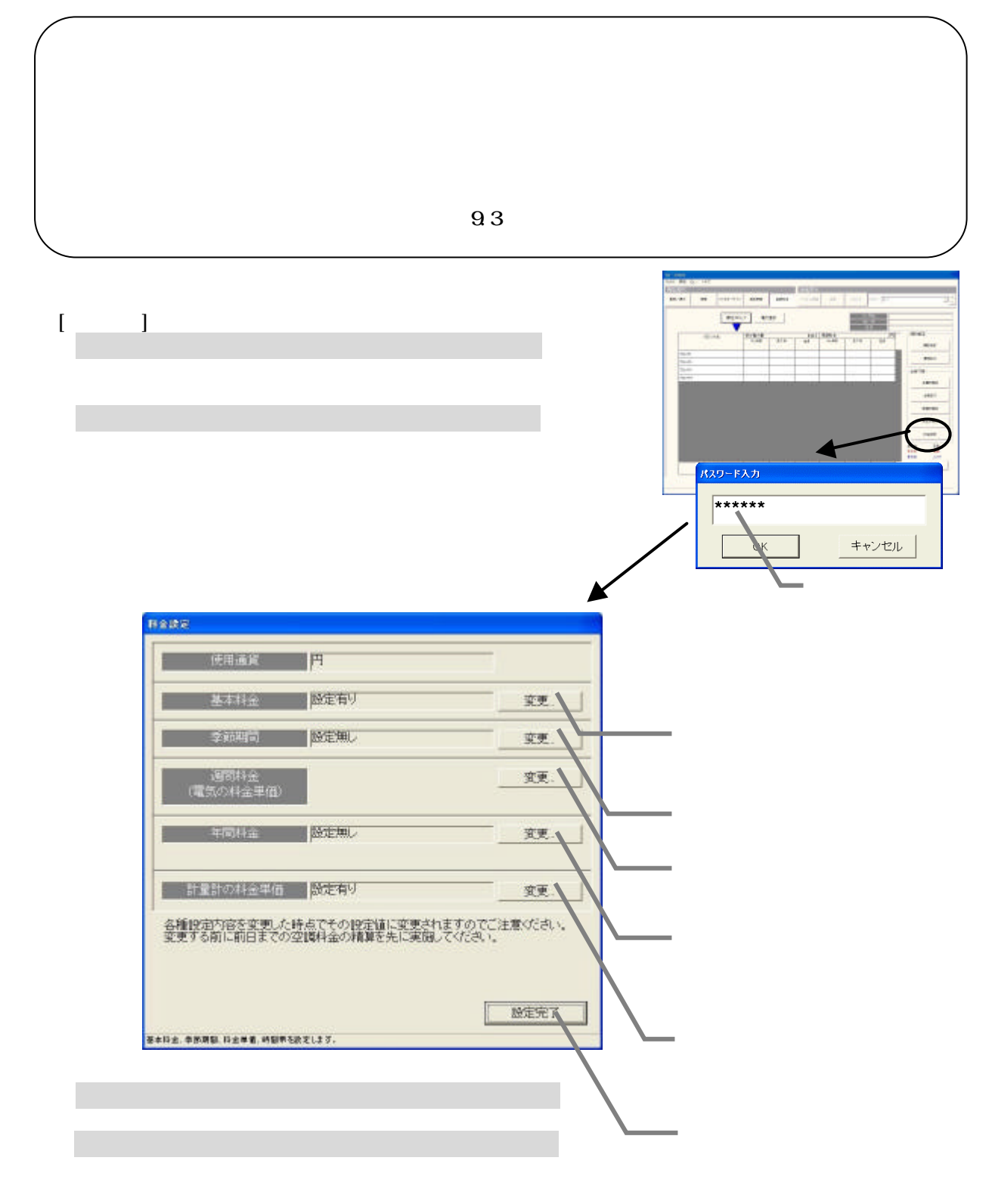

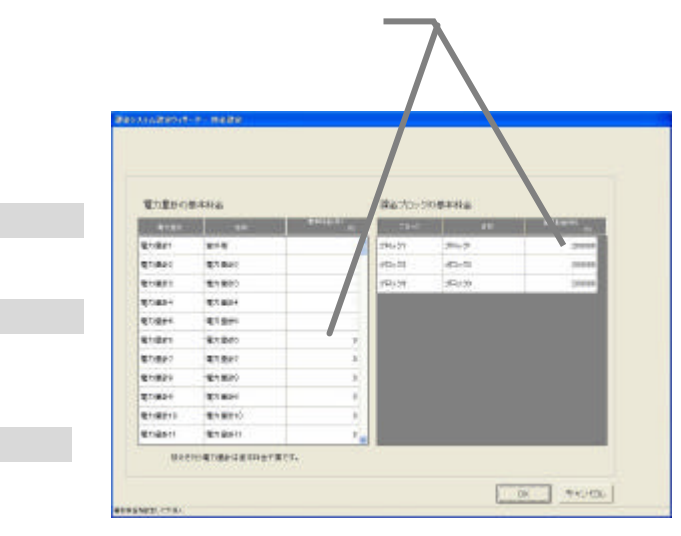

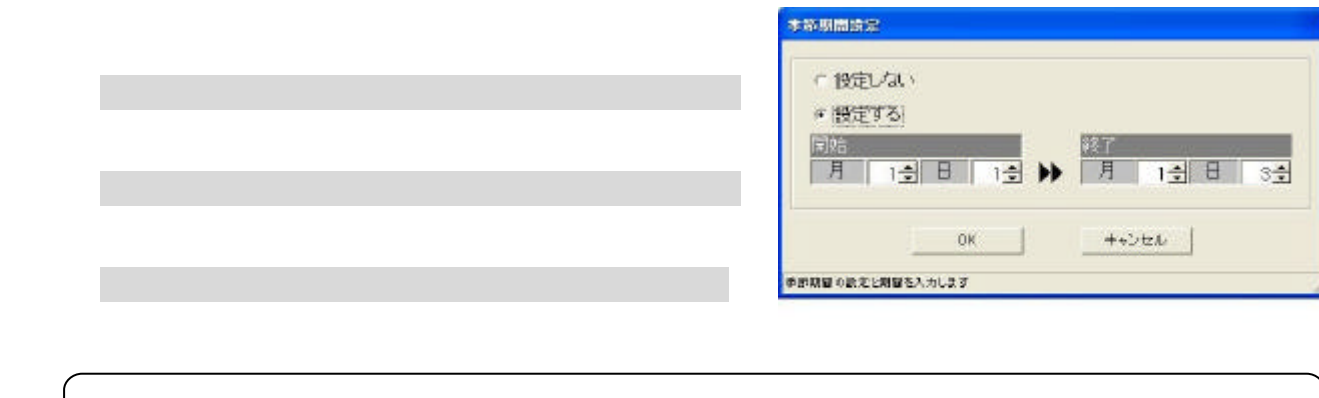

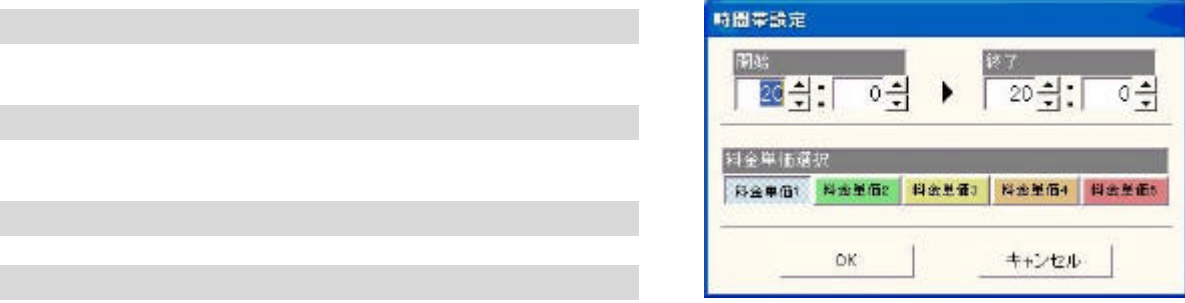

1)基本料金の[変更]ボタンを選択します

2)基本料金を設定します

[OK]ボタンを選択します

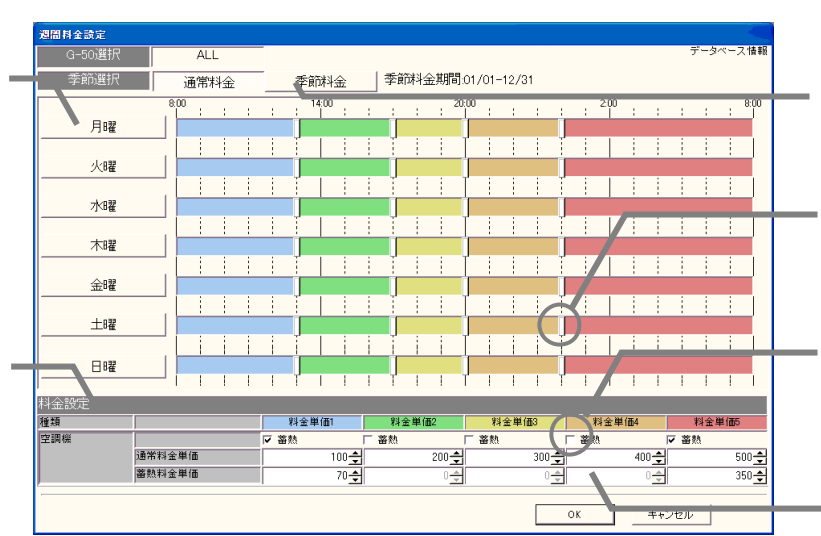

 $\mathcal{A}_{\mathcal{A}}$ 

 $\vee$ 

6)設定完了後に [OK]ボタンを選択します

1)曜日のボタンを選択します

[コピー [貼り付け [解除]ボタンを選択します

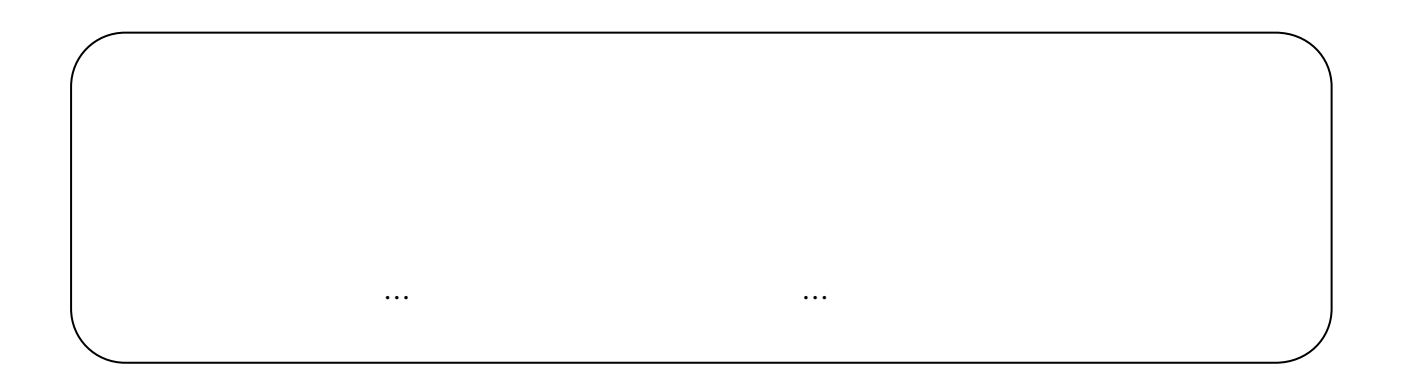

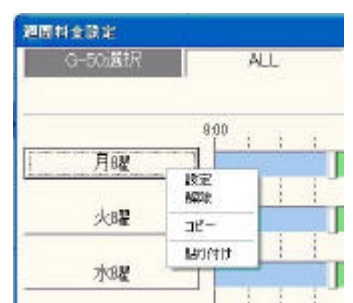

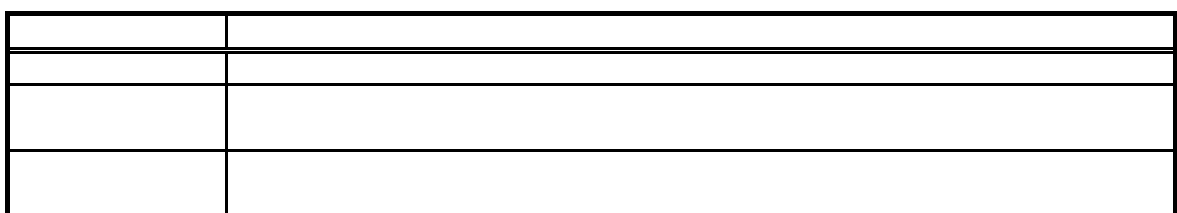

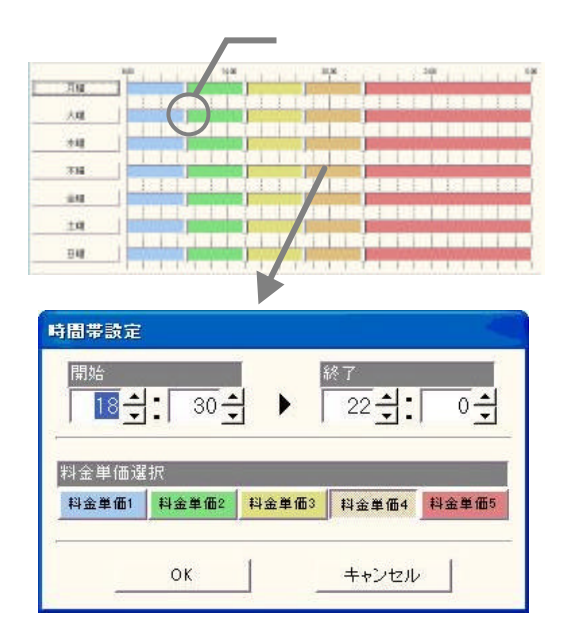

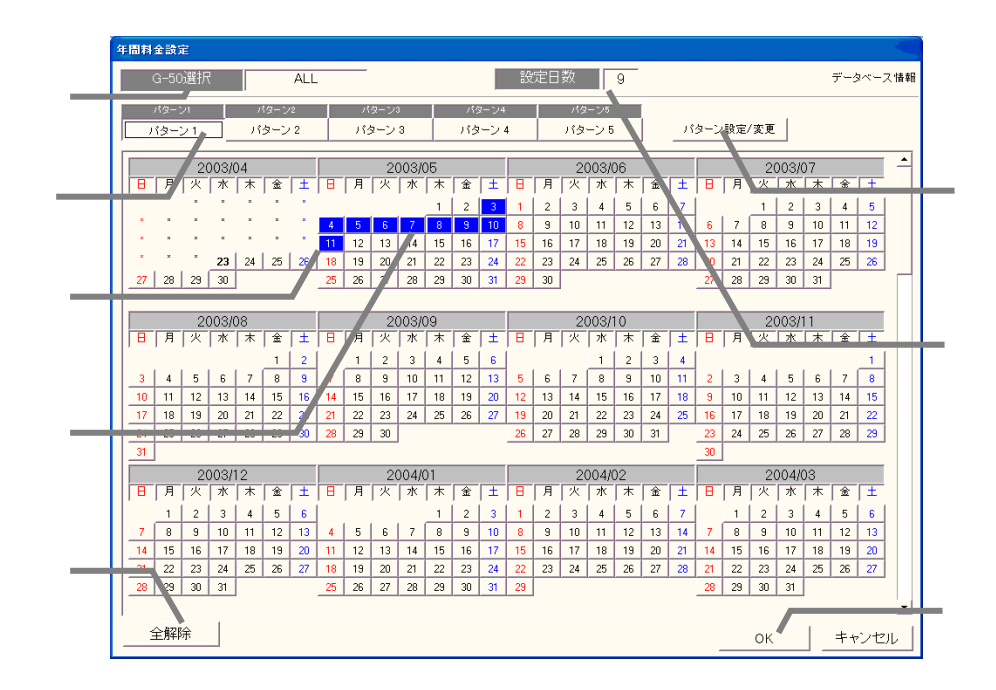

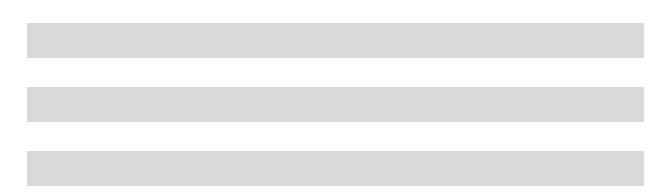

1) ちゅうしょう しょうしょう

3)変更完了後に [OK]ボタンを選択します

1)時間帯の帯を選択します

2)料金単価を選択します

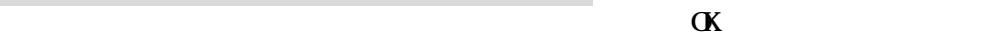

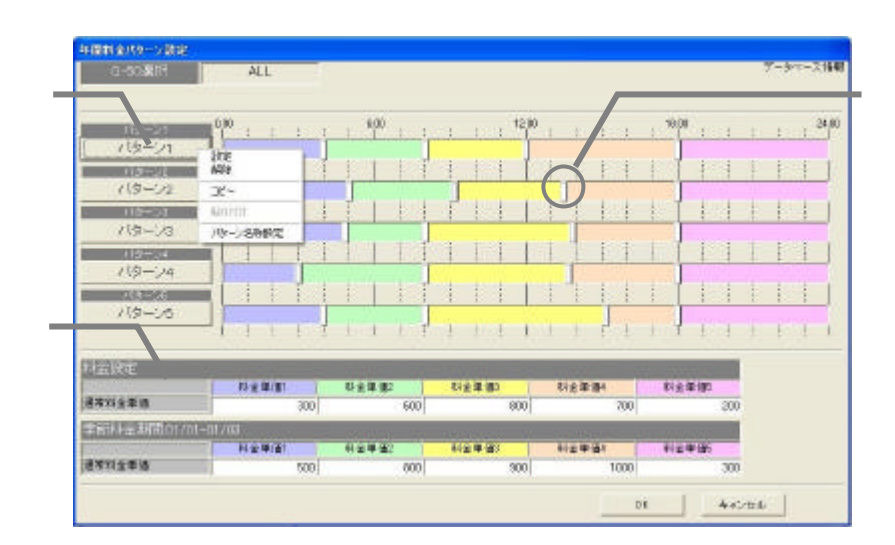

7)設定完了後に [OK]ボタンを選択します

1)パターンボタンを選択します

3)パターン名称を設定します

[パターン名称設定]ボタンを選択します

4) は、 [OK]ボタンを選択します。 [OK]ボタンを選択します。 [OK]ボタンを選択します。

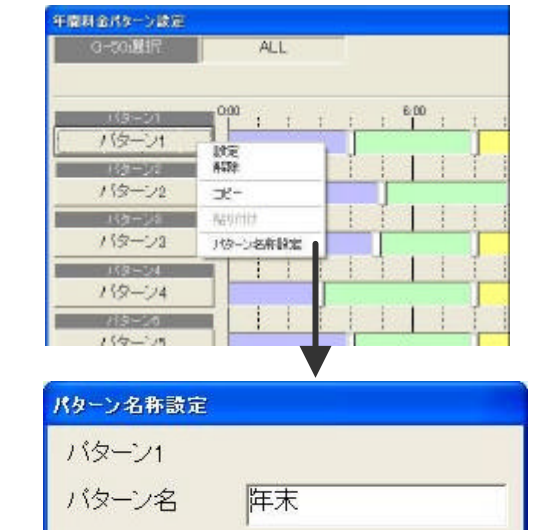

OK

キャンセル

・設定項目に未設定箇所(0値含む)が存在する場合、

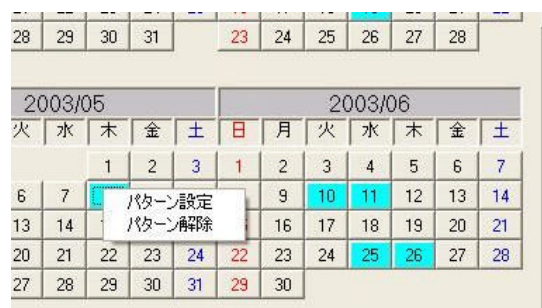

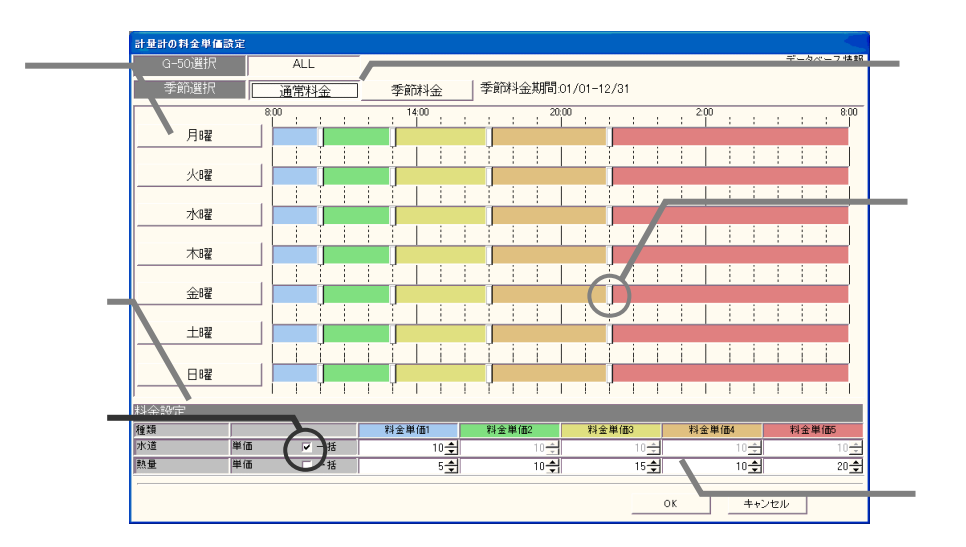

[パターン設定/変更]を選択します

3)設定変更を終了後に [OK]ボタンを選択します

1)年間料金設定されている日付を選択します

2)時間帯の設定内容を変更します

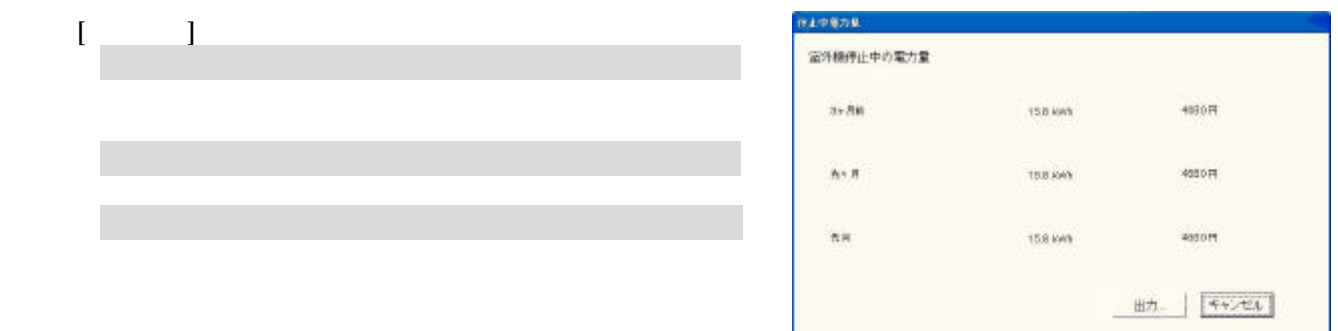

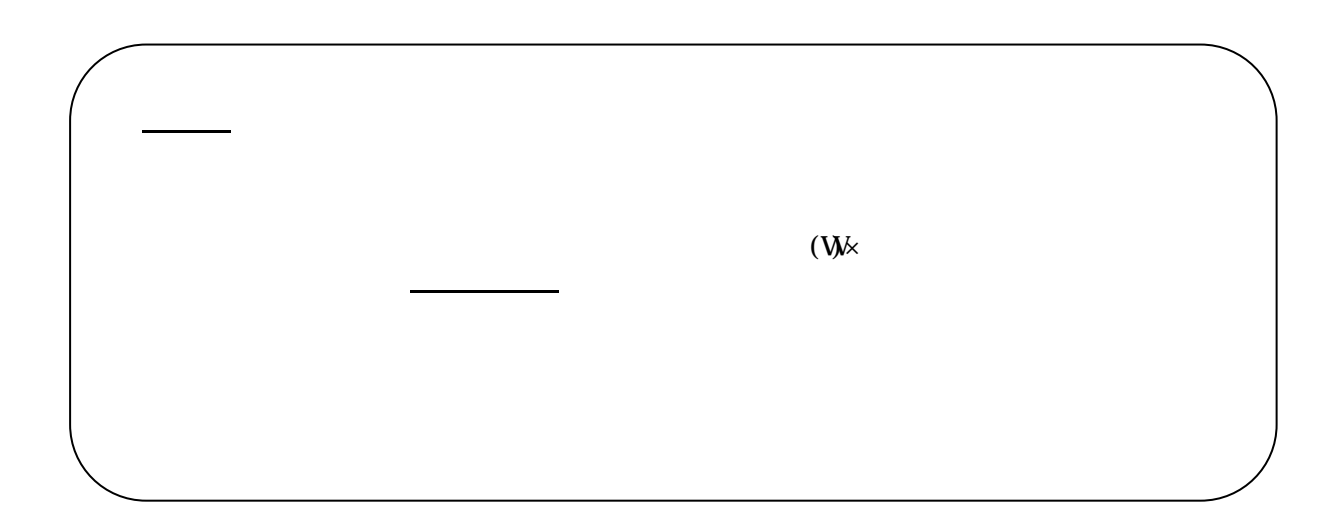

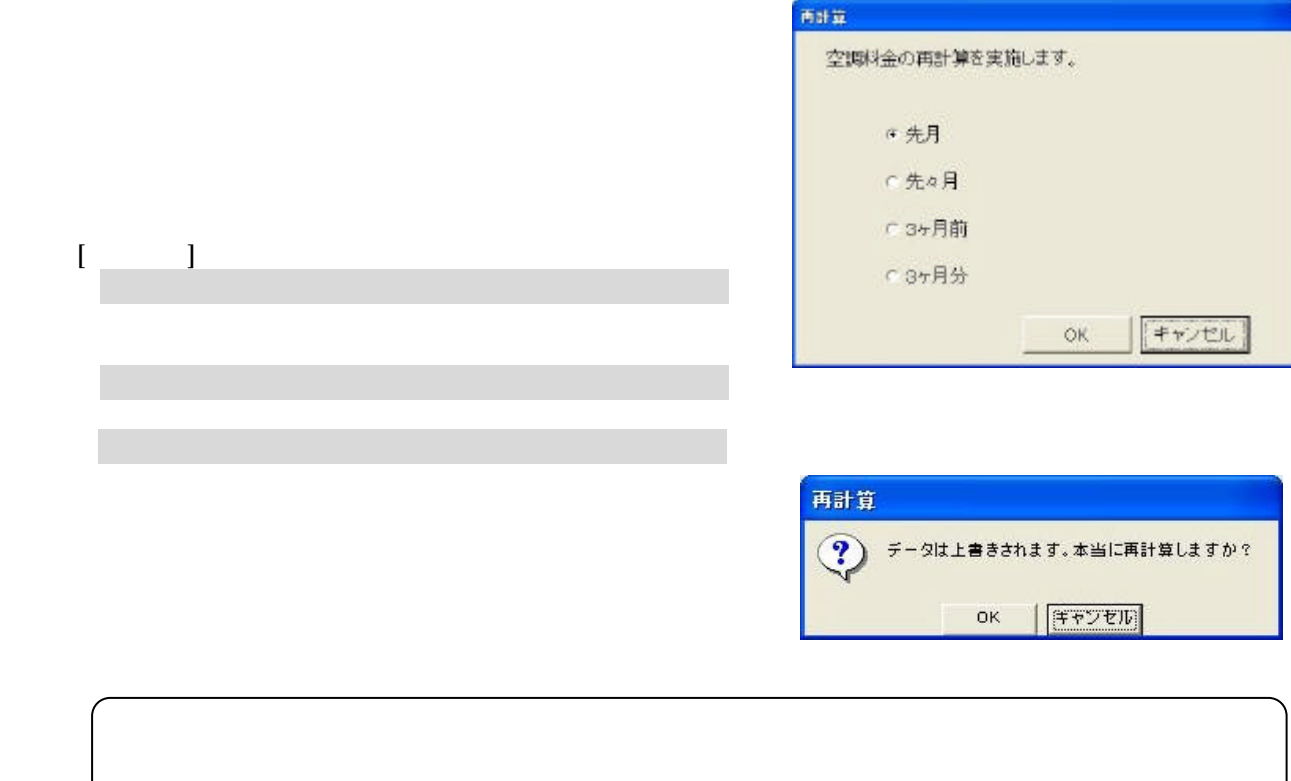

 $\overline{a}$ 

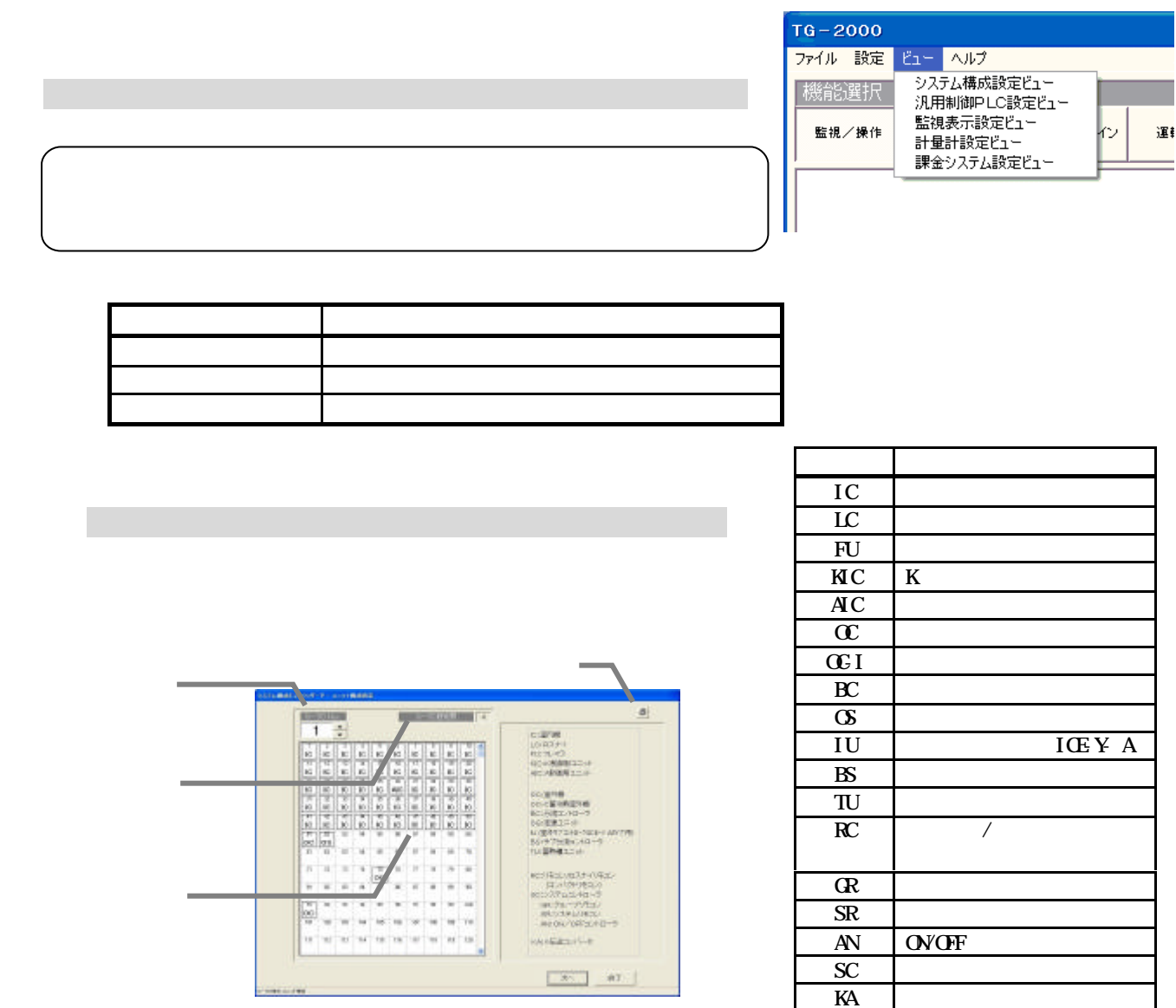

 $\overline{R}$  M-103

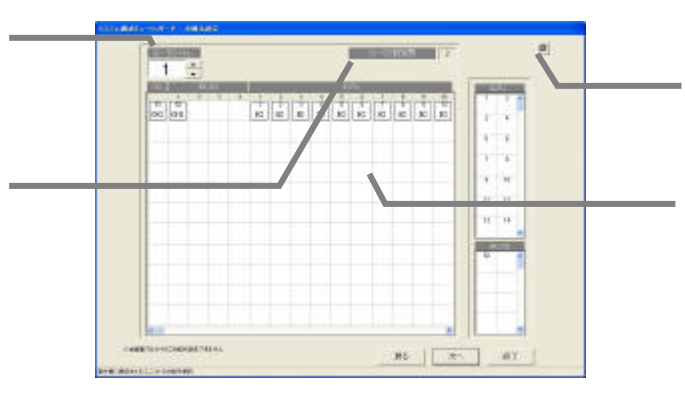

「▲/▼」ボタンをクリックして、表示するG-50を選択します

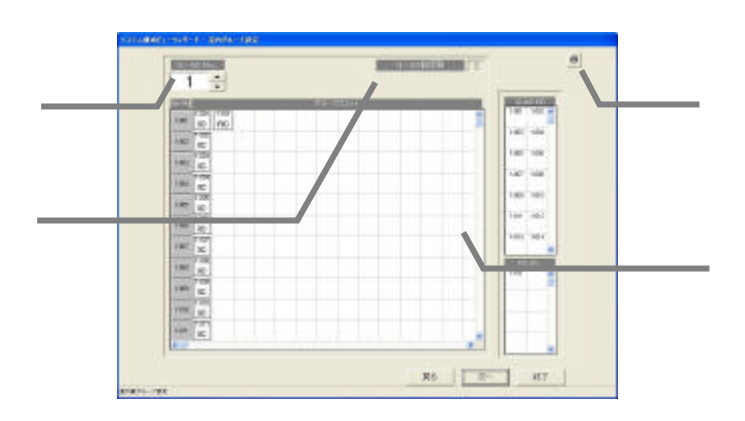

 $N_{\Omega}$ 

「▲/▼」ボタンをクリックして、表示するG-50を選択します

 $N_{\Omega}$ 

「▲/▼」ボタンをクリックして、表示するG-50を選択します

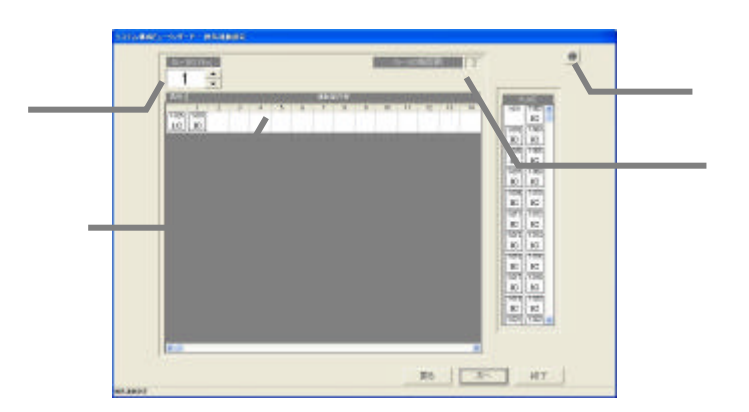

 $N_{\Omega}$ 

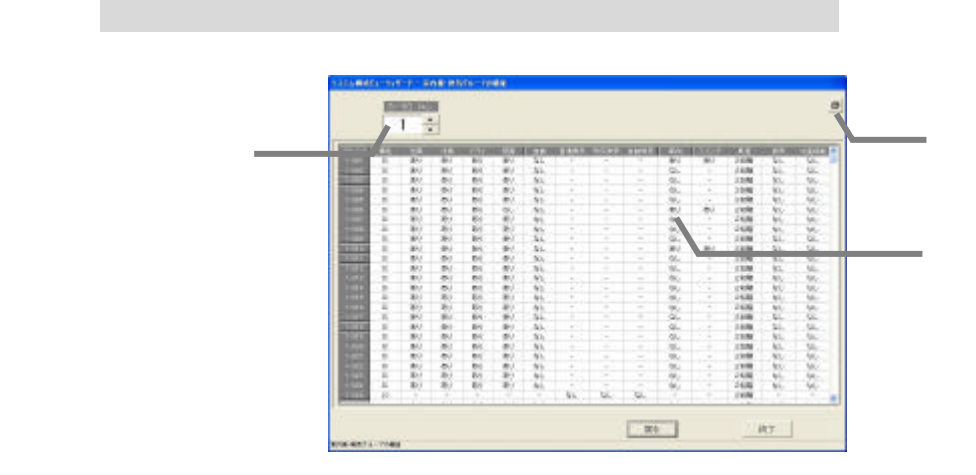

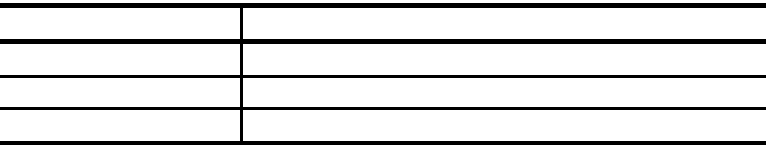

 $\mathcal{L}_\mathcal{A}$  -for the contract of the contract of the contract of the contract of the contract of the contract of the contract of the contract of the contract of the contract of the contract of the contract of the contr

 $\mathcal{F}_1$  and  $\mathcal{F}_2$  and  $\mathcal{F}_3$  and  $\mathcal{F}_4$  and  $\mathcal{F}_5$  and  $\mathcal{F}_6$  and  $\mathcal{F}_7$  and  $\mathcal{F}_8$  and  $\mathcal{F}_9$  and  $\mathcal{F}_9$  and  $\mathcal{F}_9$  and  $\mathcal{F}_9$  and  $\mathcal{F}_9$  and  $\mathcal{F}_9$  and  $\mathcal{F}_9$  and  $\mathcal{F}_9$  an

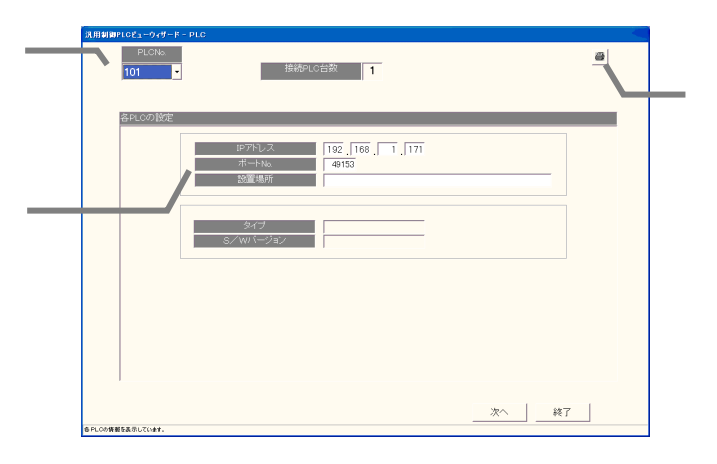

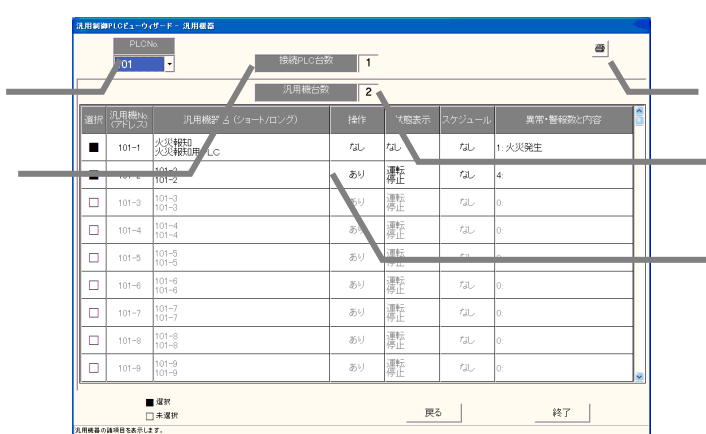

PLC選択の「▼」ボタンをクリックして、表示するPLCを選択します

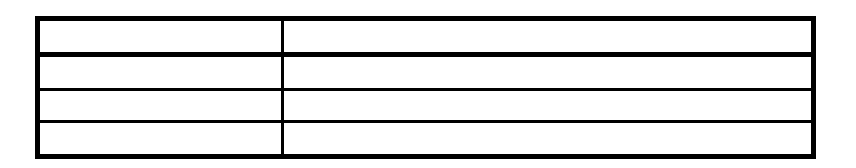

 $\mathcal{L}_{\mathcal{A}}$  -for the contract of the contract of the contract of the contract of the contract of the contract of the contract of the contract of the contract of the contract of the contract of the contract of the contr

 $\mathcal{N}_\mathcal{N}$  is the contract of the contract of the contract of the contract of the contract of the contract of the contract of the contract of the contract of the contract of the contract of the contract of the contrac

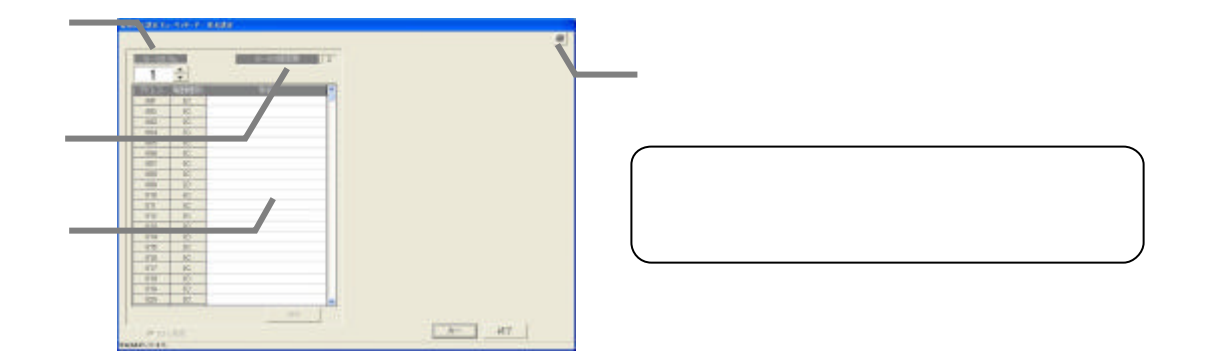

 $N_{0}$ フロア名横の「▲/▼」ボタンをクリックして、表示するフロアを選択します

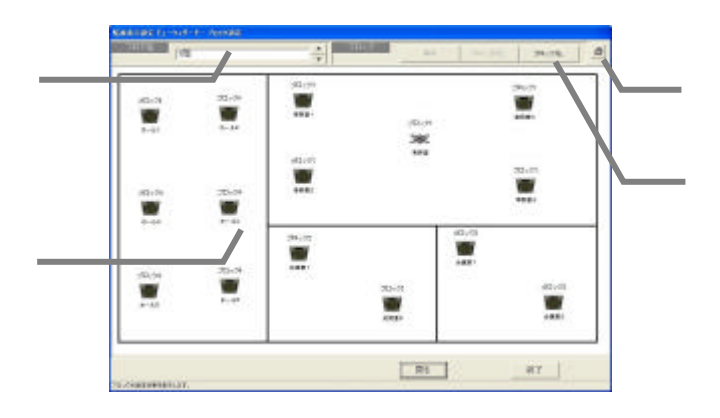

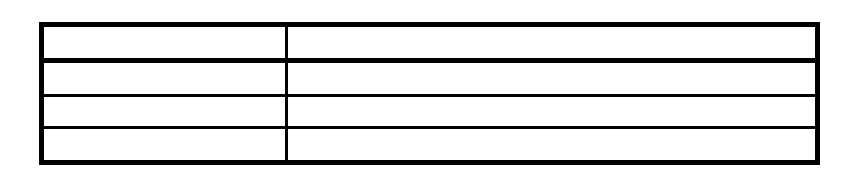

 $HC$ 

 $\mathcal{L}_1$  is the contract of the contract of the contract of the contract of the contract of the contract of the contract of the contract of the contract of the contract of the contract of the contract of the contract of

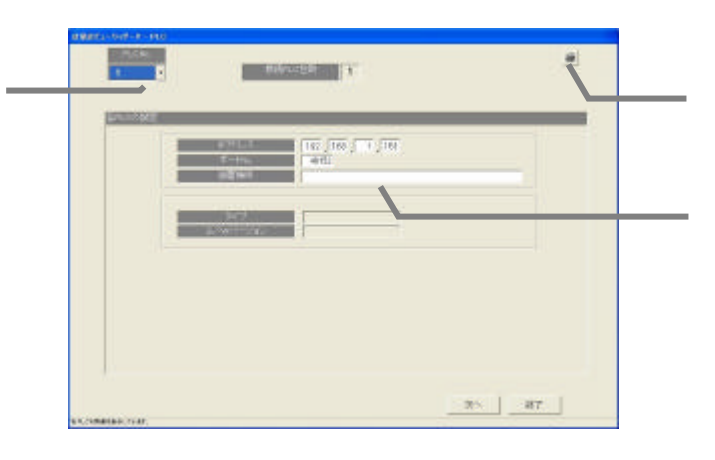

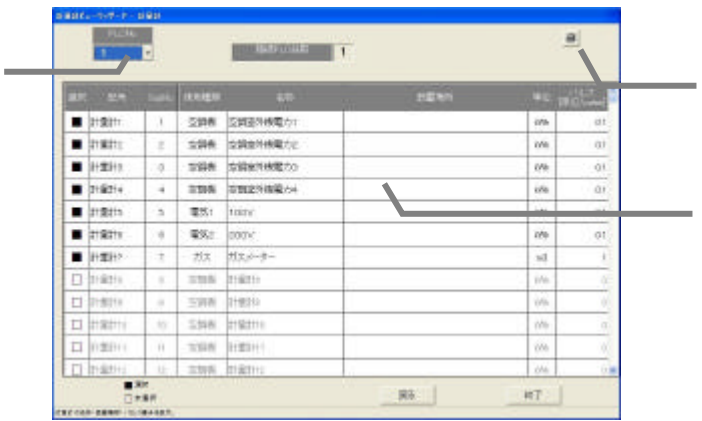

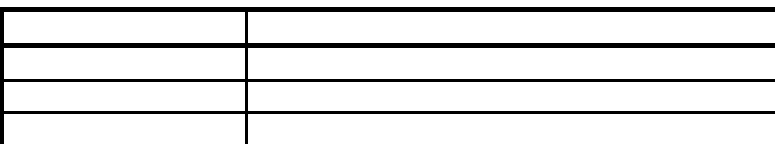

 $\mathcal{L}_{\mathcal{A}}$  and  $\mathcal{L}_{\mathcal{A}}$  and  $\mathcal{L}_{\mathcal{A}}$  and  $\mathcal{L}_{\mathcal{A}}$  and  $\mathcal{L}_{\mathcal{A}}$  and  $\mathcal{L}_{\mathcal{A}}$  and  $\mathcal{L}_{\mathcal{A}}$ 

「▲/▼」ボタンをクリックして電力量計を選択します

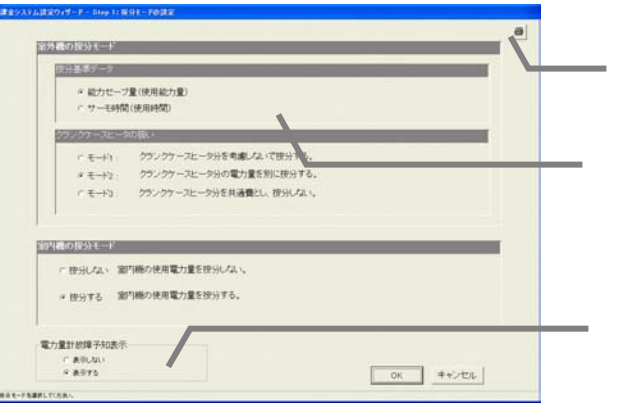

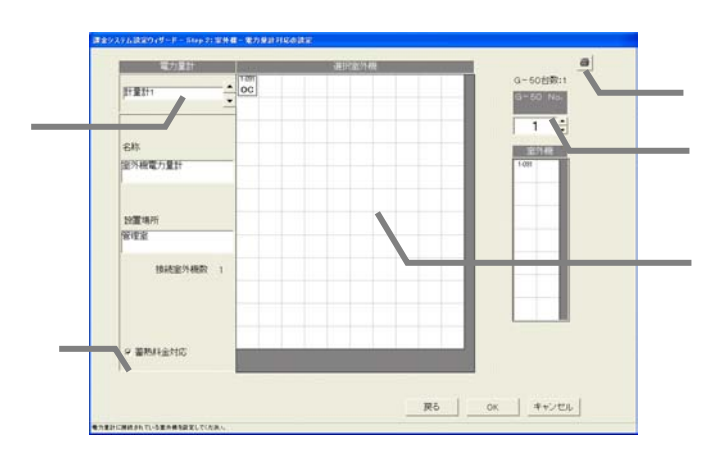

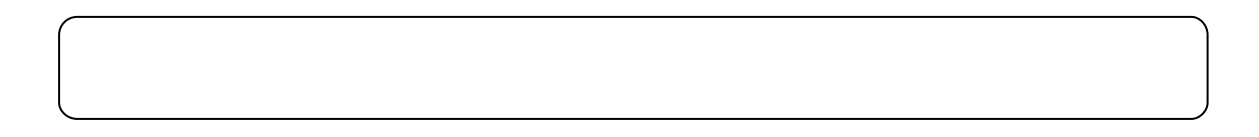

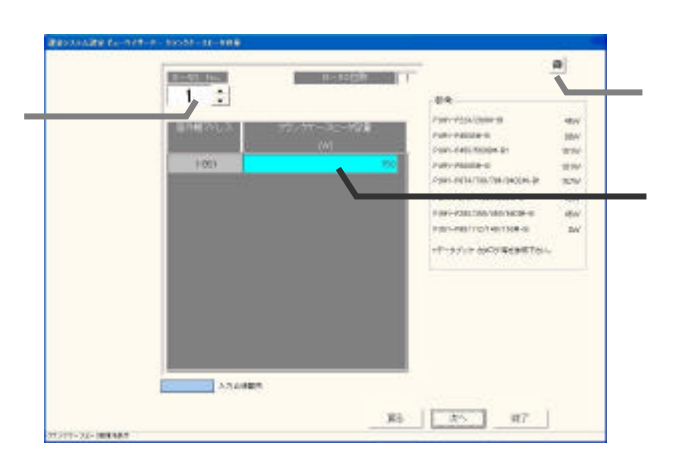

ークのサイトを提供するG-50を選択します。<br>「\*/\*】ボタンをプリックして表示するG-50を選択します。

 $\mathcal{N}_\mathcal{N}$ 

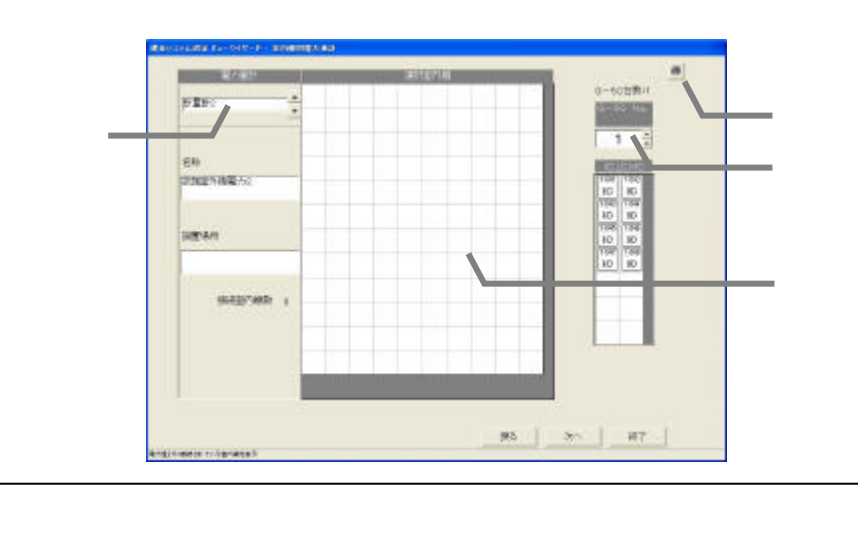

室内機の運転容量と FAN 容量、補助ヒーター容量の設定情報を表示します。

「\*/\*】ボタンをクリックしてみるG-50を選択します。<br>「\*/\*】ボタンをプリックして表示するG-50を選択します。

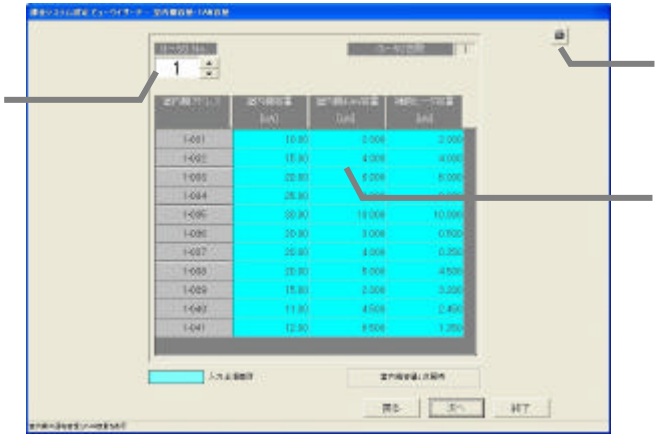

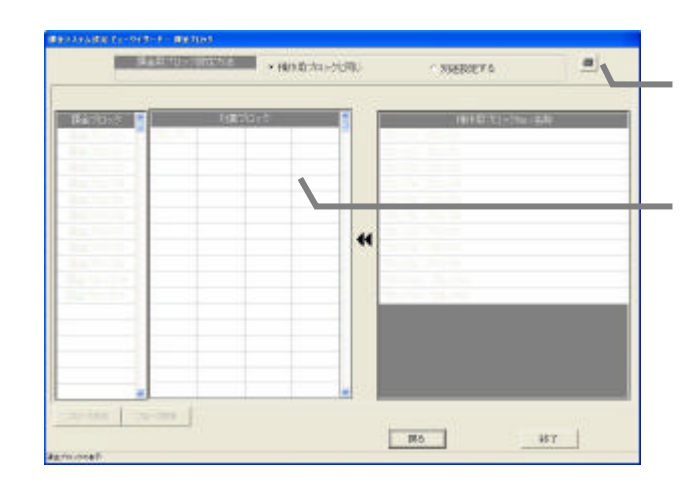

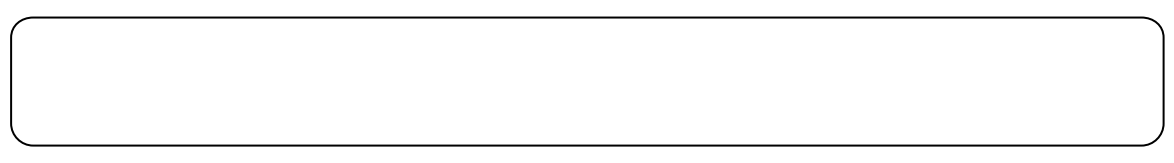

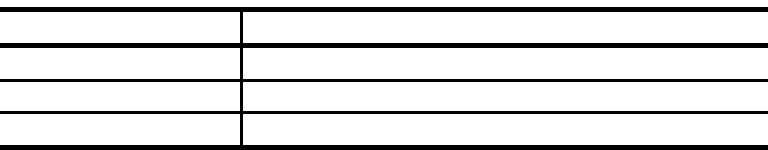

 $\mathcal{L}_{\mathcal{A}}$  and  $\mathcal{L}_{\mathcal{A}}$  and  $\mathcal{L}_{\mathcal{A}}$  and  $\mathcal{L}_{\mathcal{A}}$  and  $\mathcal{L}_{\mathcal{A}}$  and  $\mathcal{L}_{\mathcal{A}}$  and  $\mathcal{L}_{\mathcal{A}}$ 

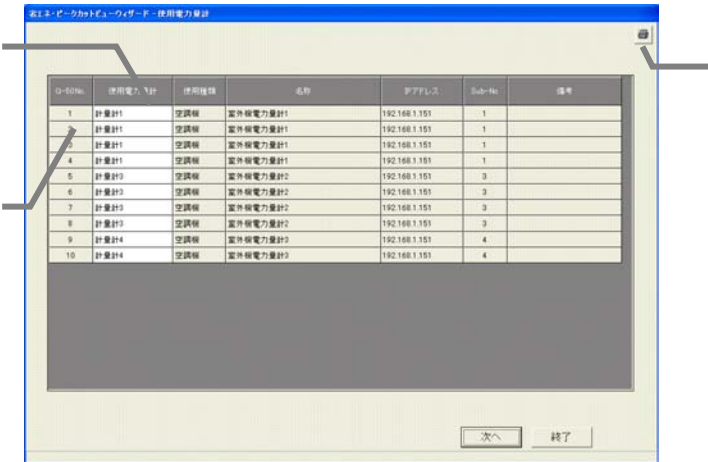

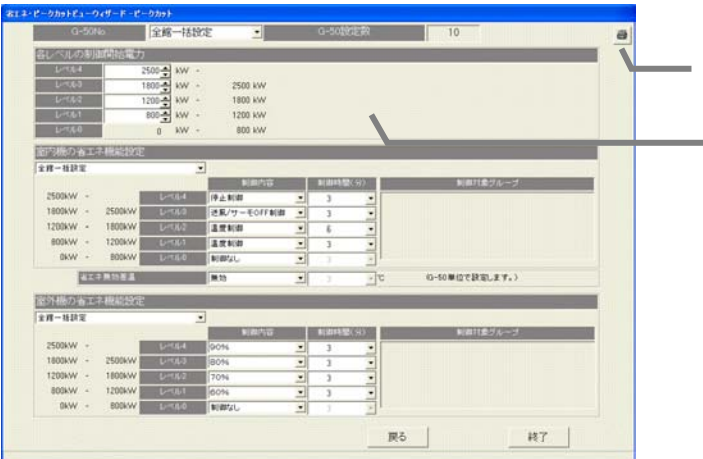

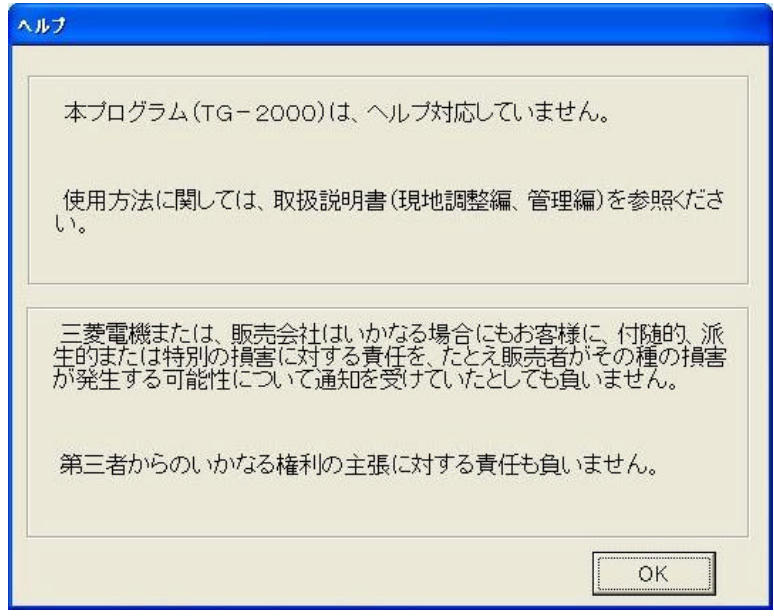

 $\mathcal{A}=\{A_1,\ldots,A_n\}$ 

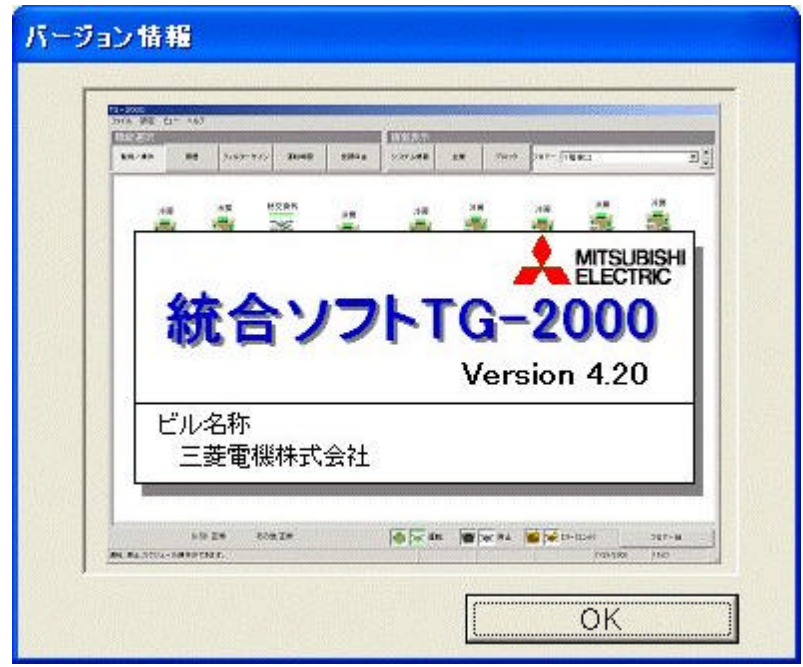

Windows TG-2000

 $\gamma$ 

絶対に日付変更は行わないでください。日付をまたがる時刻を変更すると、正しく電力按分課金計算

責任を、たとえ販売者がその種の損害が発生する可能性について通知を受けていたとしても負いません。

08:00 21:45

G-50 60

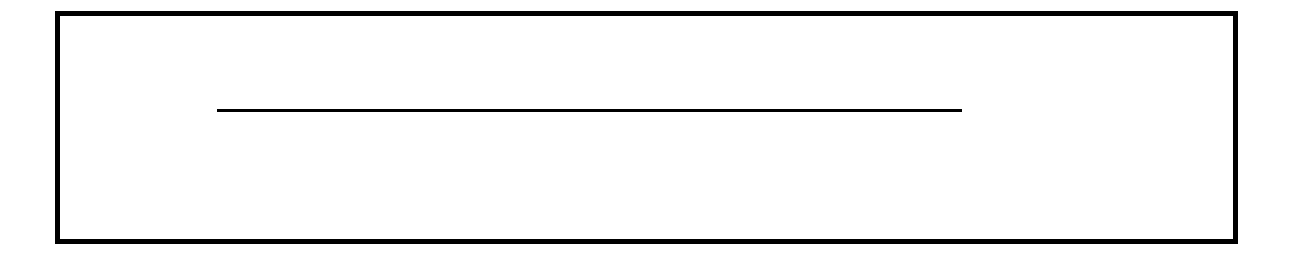

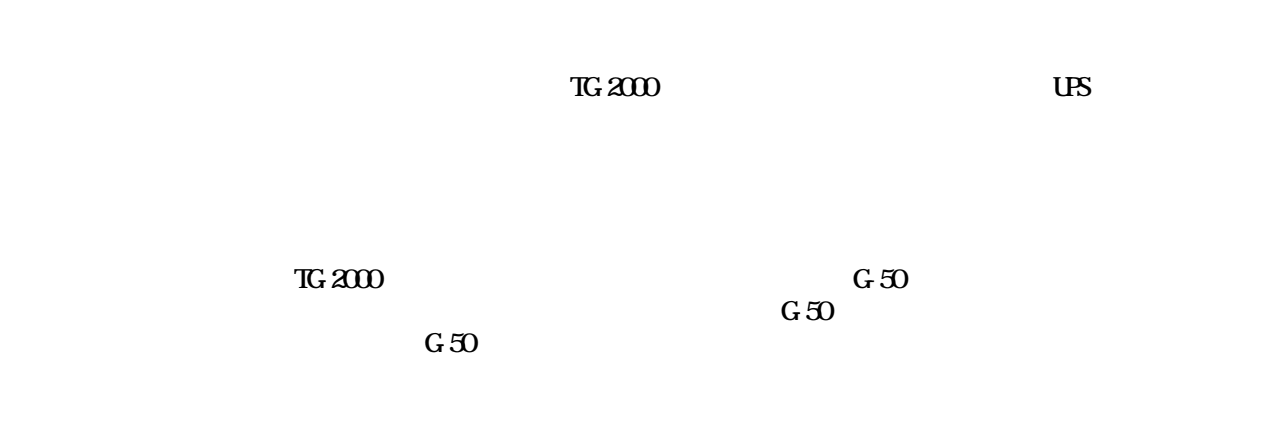

- $(1)$  $(2)$  $(3)$
- $(4)$  $(5)$  $(6)$
## $W$ indows  $XP/2000$

## $W$ ndows  $XP/2000$ Windows XP/2000 TG-2000

Windows XP/2000

 $\alpha$  and  $\alpha$  and  $\alpha$  and  $\alpha$  and  $\alpha$  and  $\alpha$  and  $\alpha$   $\alpha$   $\alpha$   $\alpha$   $\alpha$   $\alpha$ 

**Windows** 

TG-2000 Windows

**the value of the Victor State of the Victor State of the Victor State of the Victor State of the Victor State of the Victor State of the Victor State of the Victor State of the Victor State of the Victor State of the Vict** 

 $T$ G-2000  $T$ G-2000  $T$ 

 $\alpha$  -tags and the contract of  $\alpha$  and  $\alpha$  and

 $G_1S_2$  and  $G_2S_3$  and  $G_3S_4$  and  $G_4S_5$  and  $G_5S_6$  and  $G_6S_6$  and  $G_7S_6$  and  $G_8S_6$  and  $G_9S_6$  and  $G_9S_6$  and  $G_9S_6$  and  $G_9S_6$  and  $G_9S_6$  and  $G_9S_6$  and  $G_9S_6$  and  $G_9S_6$  and  $G_9S_6$  and

 $\mathbf{Excel}$ 

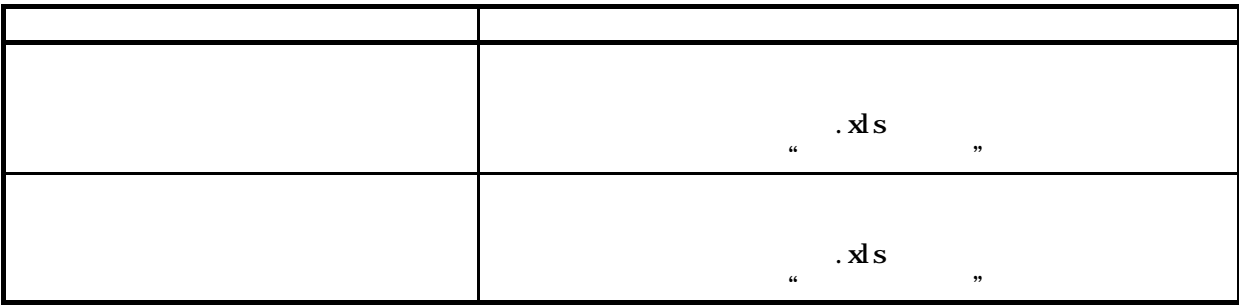

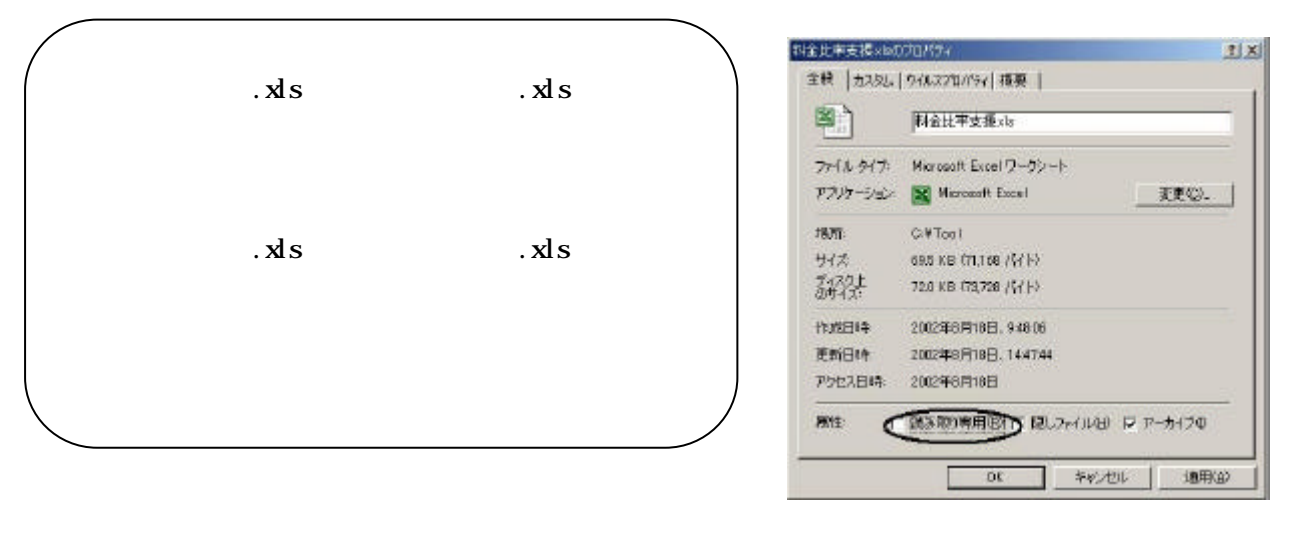

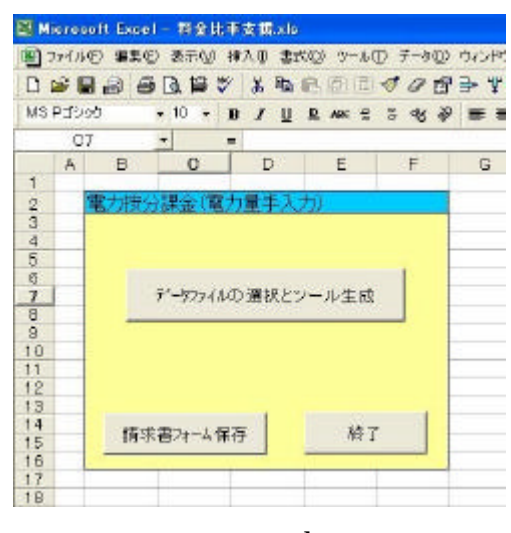

.xls

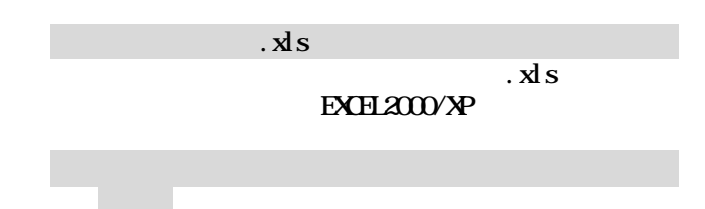

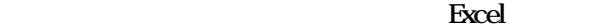

3)データファイルを選択します

[開く]ボタンを選択します

5)必要事項のデータを入力します

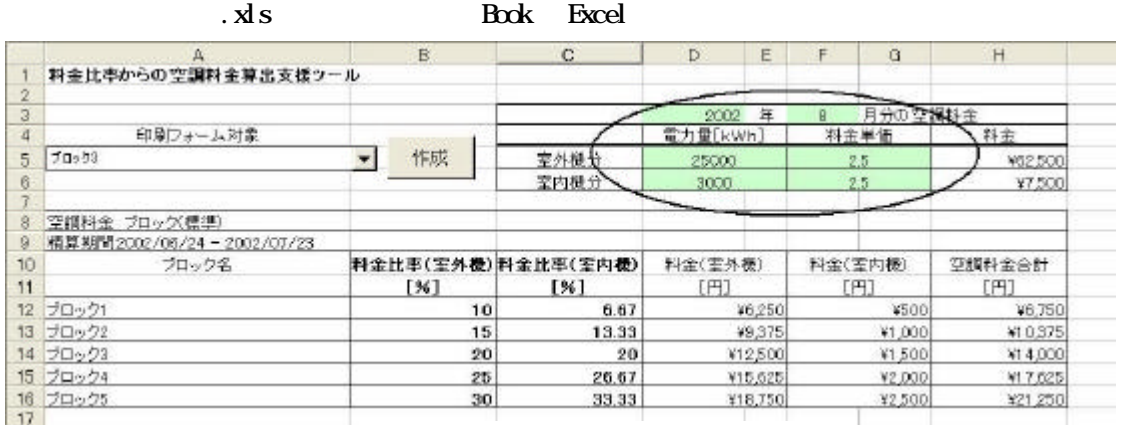

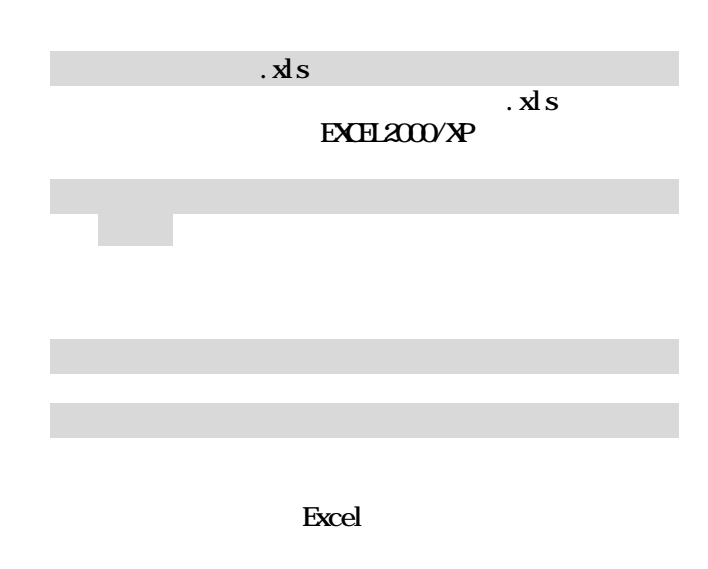

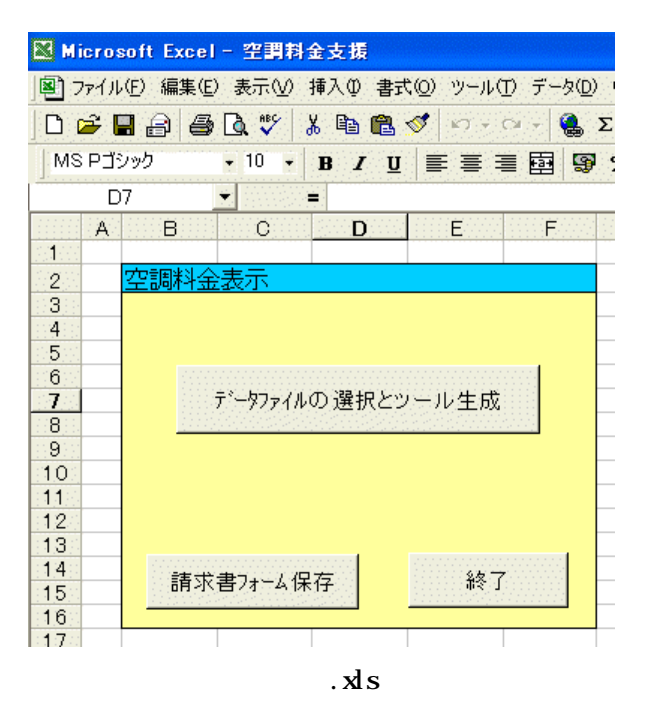

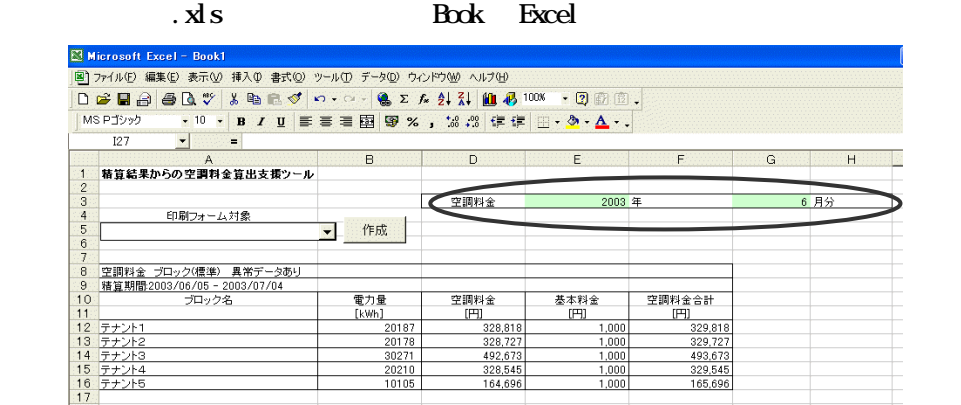

Excel Book Excel

 $\,$  Book $\,$ 

3)適宜に追加内容やデータを入力します

1)課金ブロックを選択します

[作成]ボタンを選択します

5)必要事項のデータを入力します

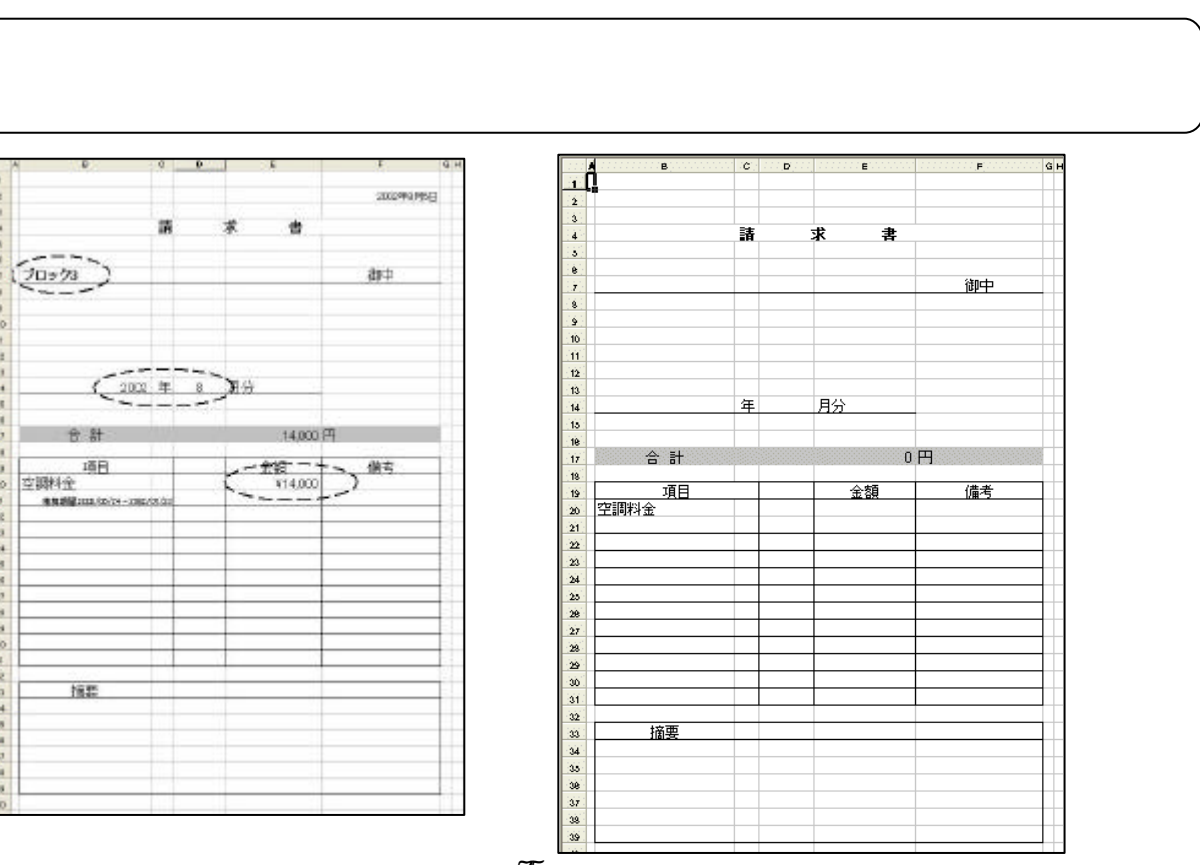

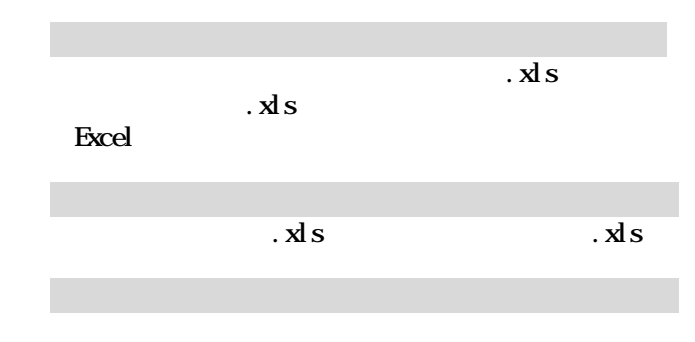

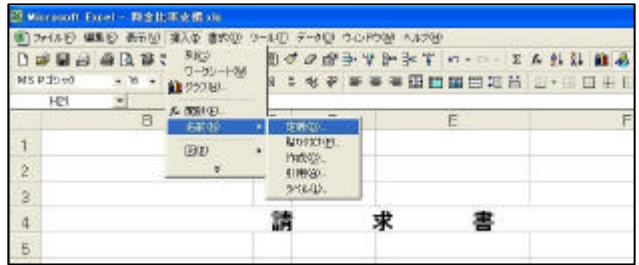

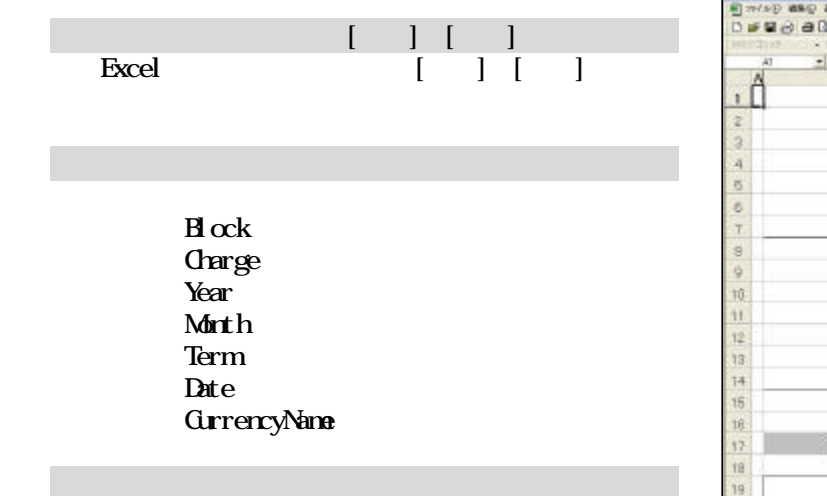

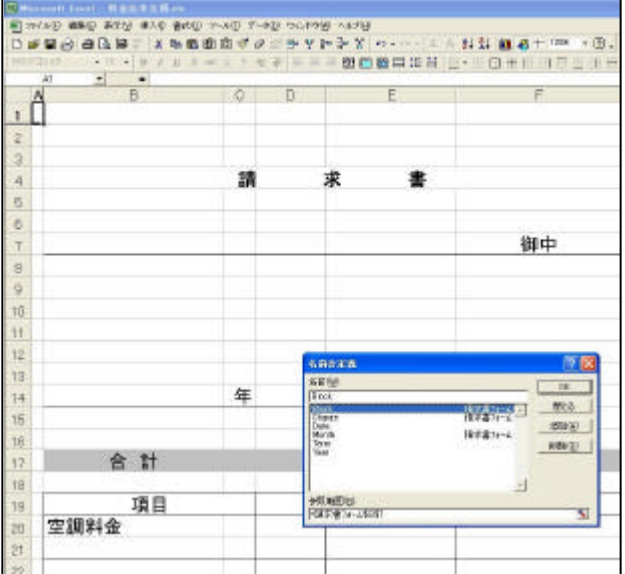

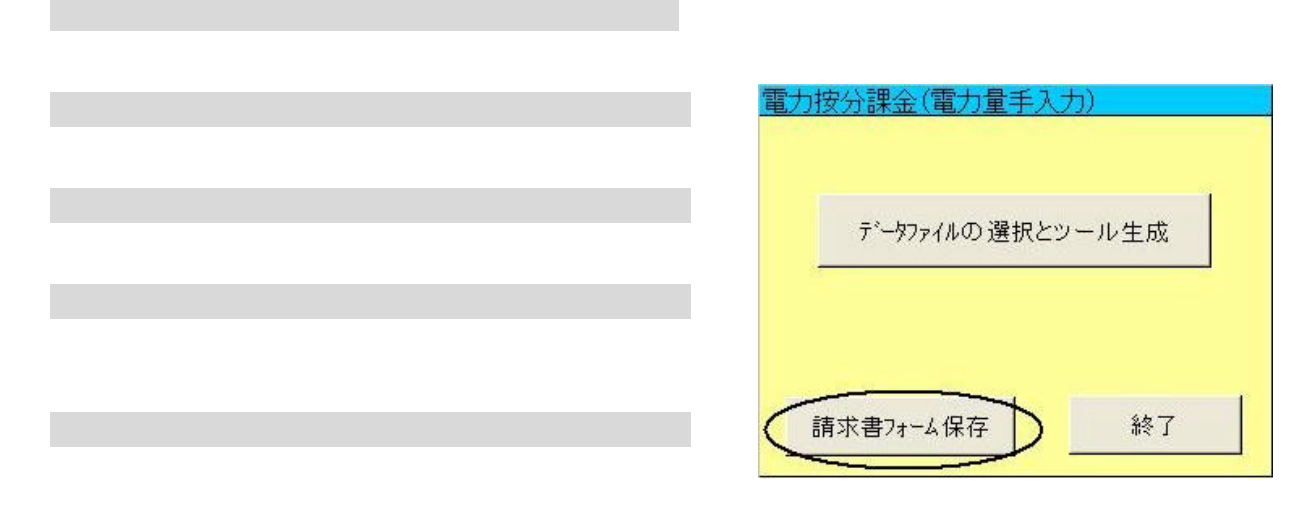

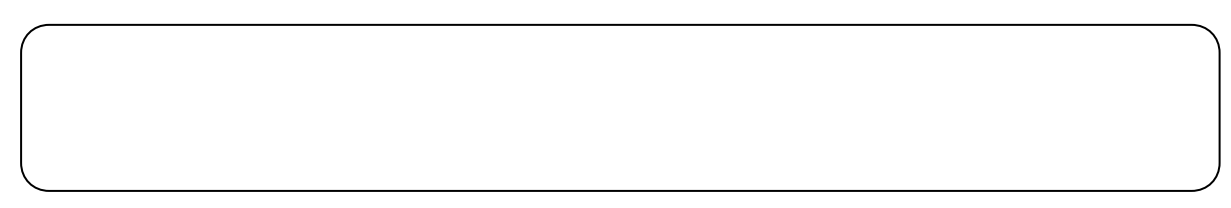

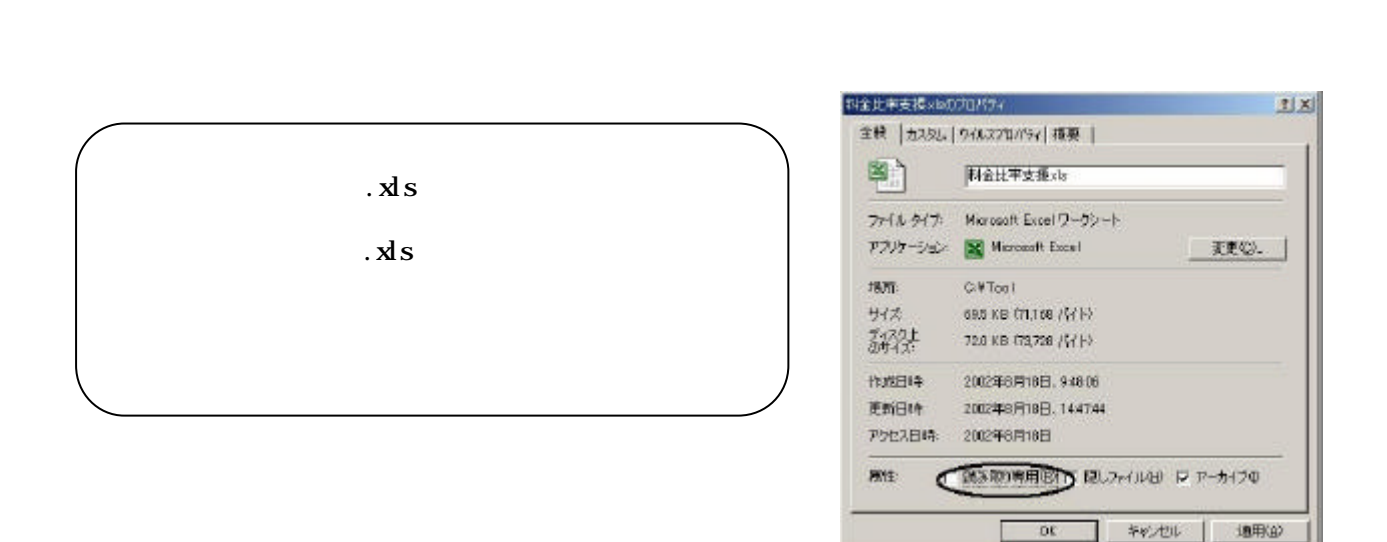

 $\mathrm{CSV}}$ 

 $x \, \text{d}s$ 

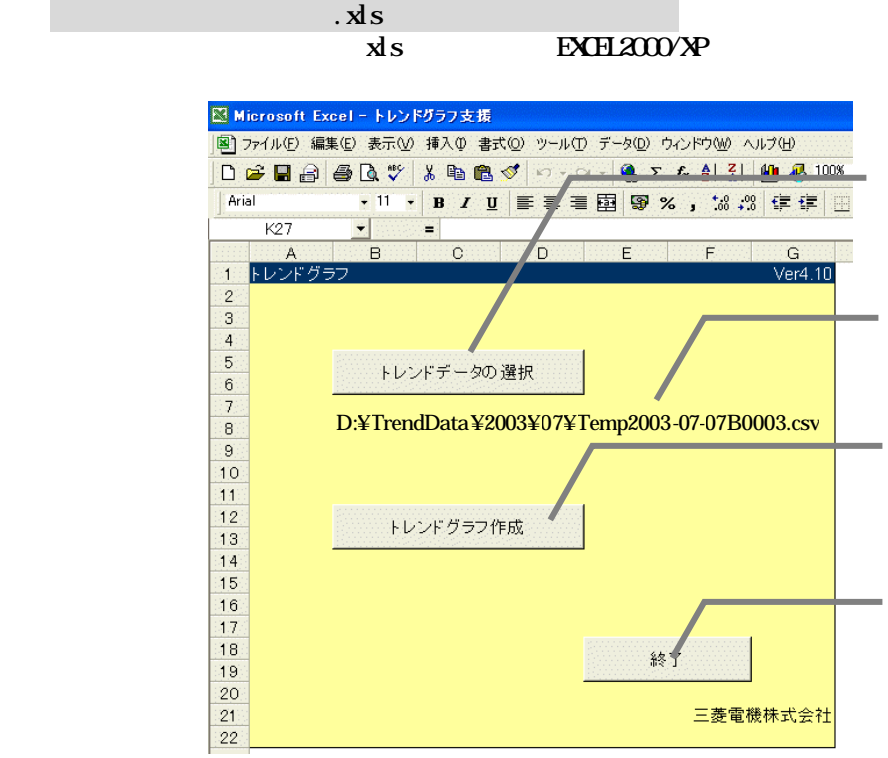

.  $x \, \mathrm{d} s$ 

 $\tau$ 

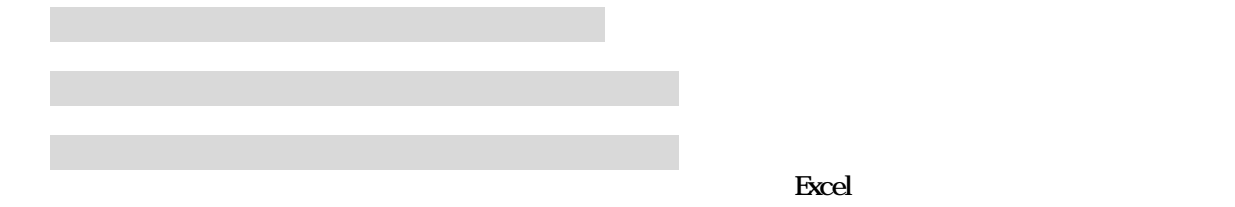

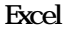

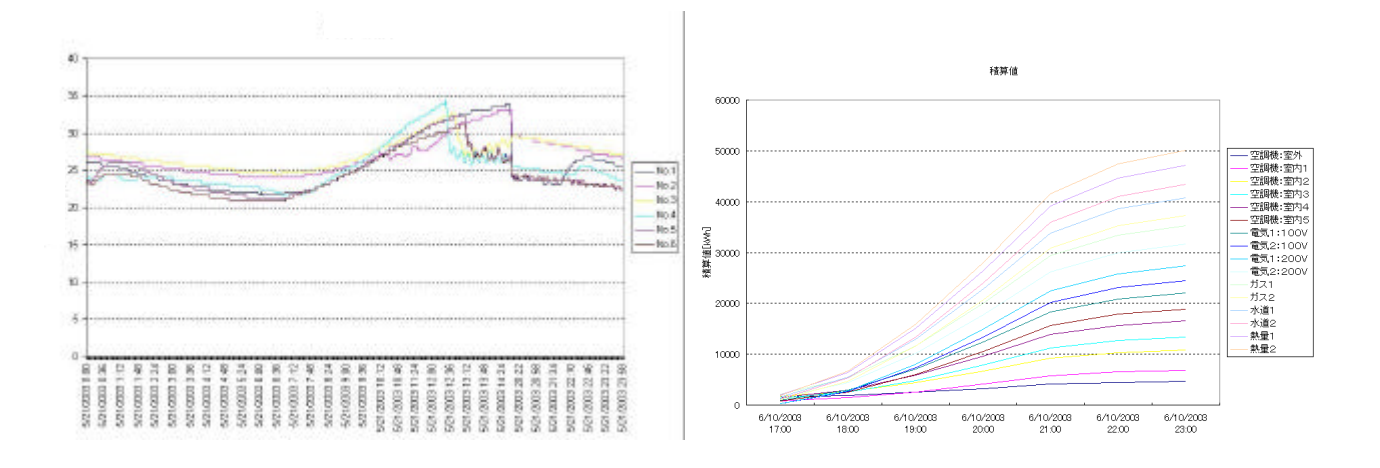

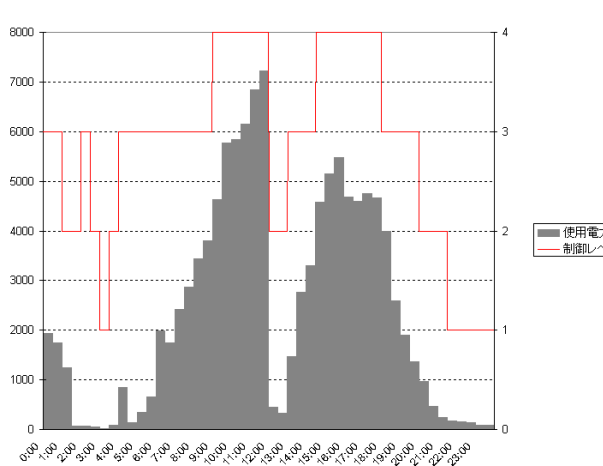

ビークカット(2003/07/08)

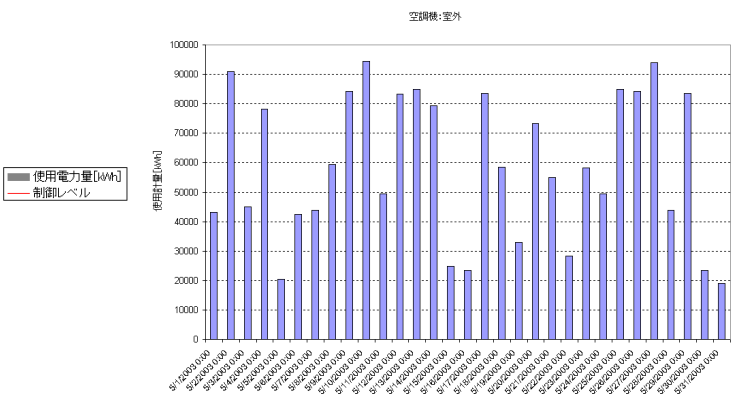

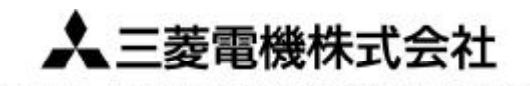

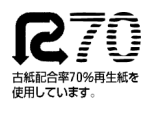

〒105-0005 東京都千代田区丸の内2-2-3 (三菱電機ビル)

W03629X06